# Treball de Fi de Grau

Grau en Enginyeria en Tecnologies Industrials (GETI)

## FEMSPORT, disseny conceptual i prototip d'una aplicació sobre l'esport femení basada en Open Data

# **MEMÒRIA**

22 de gener de 2019

Autor: Jana López Gómiz Directors: José Luís Eguia Gómez

Convocatòria: 06/2021

Escola Tècnia Superior d'Enginyeria Industrial de Barcelona

#### RESUM

Per la realització d'aquest projecte s'ha tingut en compte l'estructura pel desenvolupament d'un projecte enfocat en l'enginyeria.

A partir de la detecció d'una necessitat social que involucrava un col·lectiu de persones relacionades amb l'esport femení, s'ha desenvolupat el prototip d'una aplicació basada en els usuaris per satisfer dita necessitat.

Començant per un estudi de mercat de les aplicacions esportives d'actualitat que resultaven d'interès per entendre què volien els usuaris d'aquest tipus d'aplicatius, quines eren les aplicacions que es podien presentar com a competència i quines funcionalitats havia d'oferir l'aplicació per ser competitiva al mercat i tenir trets diferencials, es va desenvolupar un llistat de funcionalitats i, en conseqüència, els possibles seus possibles errors. A partir d'aquí, es van presentar les possibles funcionalitats a potencials usuàries involucrades en l'esport femení de forma professional per començar el procés d'elaboració d'un perfil d'usuari i per obtenir un llistat de funcionalitats encarat a les seves necessitats i requeriments.

A continuació, es va crear un prototip de l'aplicació amb l'eina de prototipatge Figma per poder navegar-hi i seguir el projecte amb un procés d'iteració amb usuaris. Aquest procés es va focalitzar en trobar persones que encaixessin en el perfil d'usuari desenvolupat anteriorment i que, a més, fossin usuàries de nombroses aplicacions esportives per obtenir suggeriments amb criteri. Les entrevistes es van enfocar en deixar que els potencials usuaris naveguessin per l'aplicatiu i intentessin resoldre els objectius que se'ls plantejaven amb relació a la navegació per les funcionalitats del prototip, juntament amb la resolució de preguntes enfocades a la interfície per comprovar si aquesta era còmode, familiar i de fàcil ús pels usuaris.

Després del procés iteratiu en què s'anaven realitzant canvis (que es plantejaven en les següents entrevistes), es va arribar a un prototip final i, per tant, a les funcionalitats finals. En aquest punt va ser quan es va realitzar l'estudi sobre l'accés a Open Data i a notícies RSS per presentar una aplicació on s'oferissin notícies actualitzades i de qualitat. També es va realitzar un estudi de les normatives que implicaven l'ús d'aquestes dades, juntament amb les que estaven relacionades amb la protecció de dades dels usuaris i les condicions d'ús de l'aplicació.

Finalment, es va desenvolupar el càlcul de la inversió horària i, en conseqüència, els costos relatius al projecte.

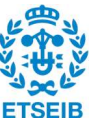

## ÍNDEX

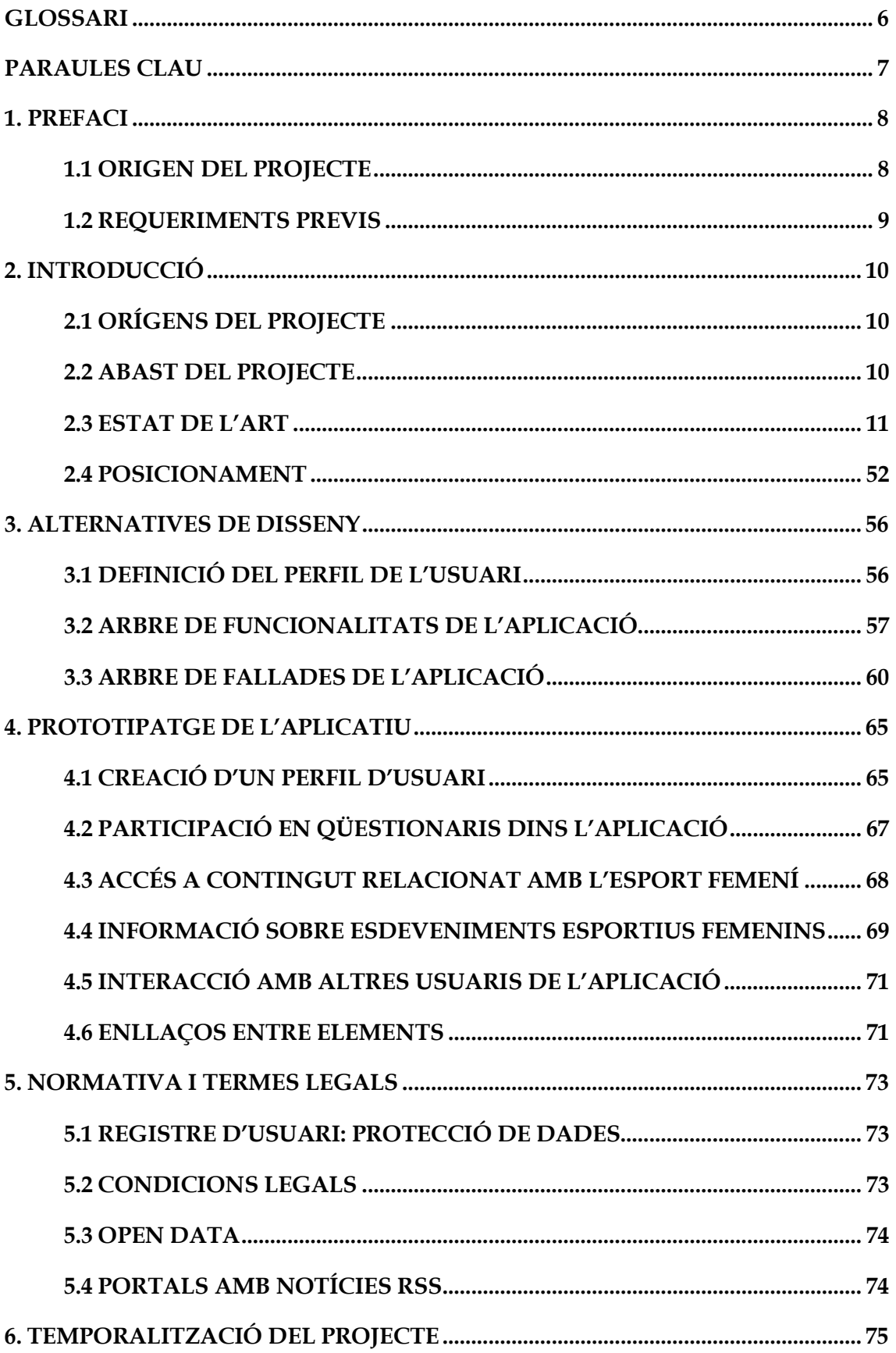

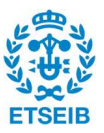

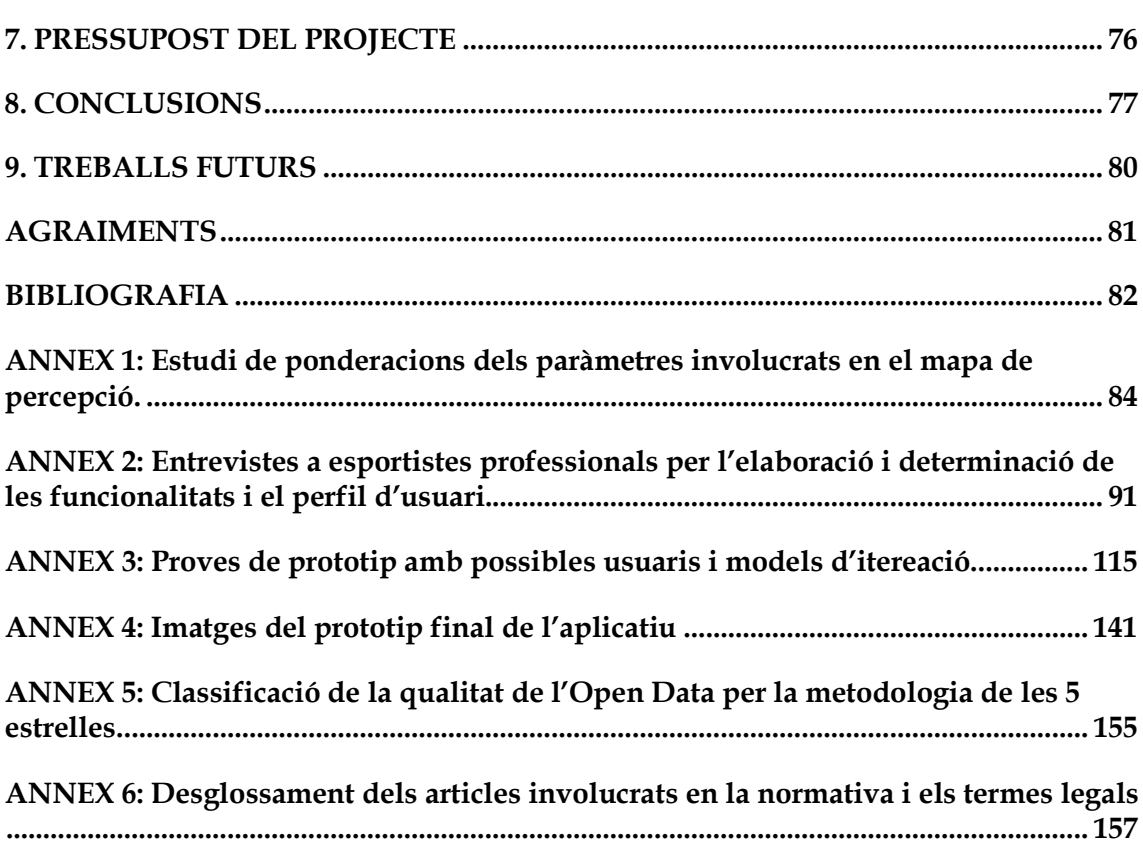

## INDEX DE FIGURES

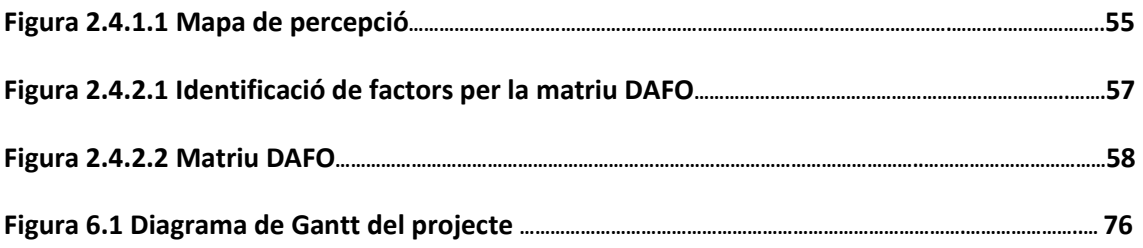

## INDEX DE TAULES

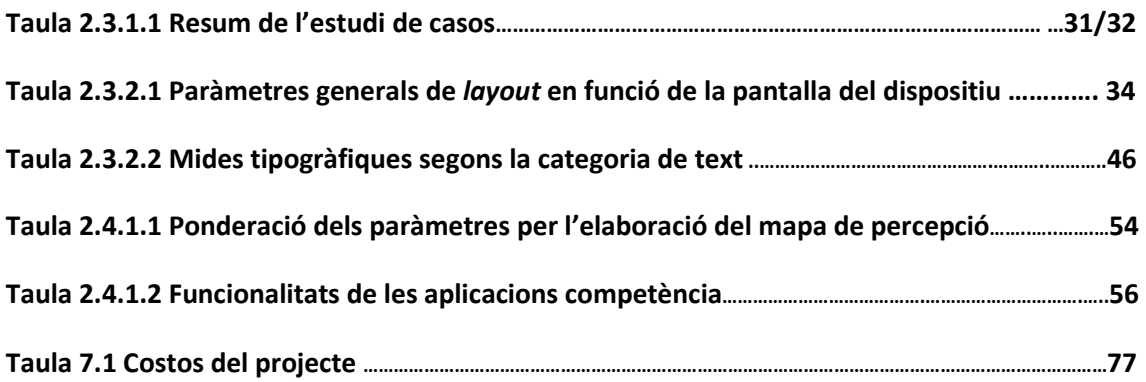

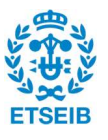

## GLOSSARI

Dp: (Density Independent Pixels) unitat de mesura multidispositiu usada per dissenyar UI en el sistema operatiu Android.

Instagram: xarxa social destinada a compartir, amb altres usuaris de l'aplicació, contingut audiovisual en format d'imatges o vídeos.

InstaStory: funcionalitat de l'aplicació Instagram on l'usuari, al prémer sobre una imatge que es mostra a la part superior de la pantalla d'inici, rep contingut audiovisual que altres usuaris han compartit. Aquest contingut té una durada de 24 hores i és en format imatge de fons més text (opcional).

Layout: espai on es troben tots els elements de la interfície d'usuari en una pantalla d'aplicació.

Open Data: Conjunt de dades de disponibilitat pública que, un cop consumides, poden utilitzarse i publicar-se sense restriccions.

Slide: metodologia de canvi de pantalles usada majoritàriament a les aplicacions mòbils basada en la realització d'un desplaçament horitzontal en contacte amb la pantalla i en la direcció de canvi de pantalla.

Theme: format que uniformitza l'estil dels ecosistemes digitals.

Twitter: xarxa social basada en un servei de *microblogging* que permet als usuaris compartir missatges de màxim 280 caràcters.

Youtube: lloc web en què els usuaris poden penjar i compartir contingut audiovisual en format de vídeos.

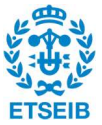

## PARAULES CLAU

Aplicació móbil

Esport femení

Material Design

Prototip

Usuaris

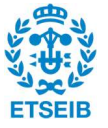

## 1. PREFACI

#### 1.1 ORIGEN DEL PROJECTE

Mitjançant dades extretes del Consejo Superior de Deportes, és possible determinar que el nombre de persones que practiquen esport federat, és a dir, que realitzen el determinat esport basant-se en la reglamentació de la federació i que disposen d'una llicència esportiva, és de 3.867 mil persones.

D'aquestes, un 23% són dones. Cal destacar, alhora, que pel que respecta als esportistes d'alt nivell (EAN), el 62,8% dels enregistrats són homes i el 37,2% dones (Anuario de estadísticas deportivas, 2019), valors que posen a la vista que la diferència en el nombre de practicants disminueix quan augmenta el nivell de la pràctica.

Pel que fa a la representació de les dones en els mitjans esportius, en l'àmbit estatal, suposa un 6% en la premsa escrita (El auge del deporte femenino y su repercusión en los medios de comunicación, 2019) i un 3,4% del total de les notícies esportives televisades (Tratamiento de los medios de comunicación sobre el deporte femenino, 2018). S'observa aleshores que, tot i que els percentatges difereixen un 25,6% pel que fa a la pràctica d'alt nivell, quan es parla de la representació a la premsa esportiva, sigui escrita o televisada, aquests augmenten fins a una diferència del 88% i 93,2%, respectivament.

També cal destacar que, mentre existeixen plataformes dedicades íntegrament a l'esport masculí d'alt nivell, vegis aplicacions mòbils com ACB pel bàsquet masculí o La Liga Official App pel futbol masculí, no s'ha desenvolupat cap aplicatiu dels corresponents equivalents per l'esport femení.

Si es tenen en compte el nombre d'interaccions de les plataformes que emeten notícies esportives femenines, es veu que hi ha un alt percentatge de la població interessat en el món esportiu femení que ha de navegar per molts portals digitals diferents si vol obtenir tota la informació.

En aquestes plataformes esmentades anteriorment, ja siguin les dels propis mitjans dels clubs esportius, les pàgines web de les federacions nacionals o comarcals, les pàgines informatives de les conselleries esportives, fòrums o pàgines dedicades a periodisme esportiu, trobem que és possible extreure'n informació a partir de l'existència d'Open Data. És per això, que es mostra viable l'opció d'aglutinar tota aquesta informació en una única plataforma o espai digital per facilitar l'obtenció d'informació i posar remei a aquesta necessitat.

Tenint en compte que en l'àmbit estatal els 4 esports més practicats per les dones són el bàsquet, el golf, el futbol i el voleibol (Anuario de estadísticas deportivas, 2019), la disponibilitat d'Open Data per poder obtenir la informació necessària i interessant pels potencials usuaris i el que és possible abastar amb el projecte perquè aquest estigui centrat en l'usuari, finalment s'acaba focalitzant el projecte en el bàsquet a escala estatal, deixant com a treballs futurs afegir la totalitat dels esports i ampliar la restricció territorial.

#### 1.1.1 Problemàtica

La manca de representació de l'esport femení en els mitjans de comunicació en l'àmbit estatal i la inexistència d'un espai digital de confluència d'aquest tipus d'informació i notícies, fet que provoca la insatisfacció d'una necessitat d'un sector de la població.

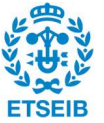

#### 1.2 REQUERIMENTS PREVIS

Tenint en compte que el projecte està basat en la idea de prototipar per poder realitzar proves amb potencials usuaris, però no programar l'aplicació, les eines de prototipatge usades seran les següents:

- Figma: l'eina de disseny d'interfícies.

D'entre tots els programes de prototipatge, Figma és el que ofereix més opcions de navegació per dins l'aplicatiu, de creació d'elements per les pantalles i de control de les mides dels elements UI per complir amb el Material design. És per això que el programa per la realització del prototip s'ha realitzat amb aquesta eina.

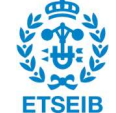

## 2. INTRODUCCIÓ

#### 2.1 ORÍGENS DEL PROJECTE

Conceptualitzar i prototipar un espai digital de confluència en forma d'aplicació mòbil on els usuaris puguin accedir a la informació de tots els esdeveniments esportius femenins, centrantse primerament en bàsquet a escala estatal, posant la vista en la possibilitat d'ampliar els aspectes esportius i territorials en treballs futurs.

Els objectius específics són els següents:

- Posar en pràctica metodologies de projecte centrades en l'usuari.
- Apropament i coneixement de l'usurari per mitjà de focus groups i entrevistes en profunditat.
- Realitzar un estudi de mercat: estudiar les aplicacions amb més rellevància dins l'àmbit esportiu.
- Definir les funcionalitats de l'usuari.
- Estudiar l'Open Data associat a l'esport femení per treballar en la seva integració a l'aplicació mòbil.
- Crear un prototip de l'aplicació mòbil.
- Realitzar proves del prototip amb potencials usuaris: fer un testatge.

#### 2.2 ABAST DEL PROJECTE

El projecte estarà centrat en el bàsquet a escala estatal.

Aquesta decisió es basa principalment en el fet que, com s'ha dit anteriorment, aquest esport es troba entre els quatre més practicats per dones a l'estat espanyol. També cal tenir en compte la durada que ha de tenir el projecte, fet que impossibilita l'extensió a més esports i és per això que es plantegen com a incorporació en treballs futurs.

Passa el mateix amb l'abast territorial: el desenvolupament del projecte se centra en l'esport estatal perquè no és viable augmentar les limitacions territorials, ja que arribar a acomplir totes les competicions, equips i notícies en l'àmbit europeu o mundial suposa una quantitat de temps del que no es disposa per realitzar el projecte.

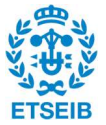

#### 2.3 ESTAT DE L'ART

#### 2.3.1 Estudi de casos

L'estudi de mercat es realitza sobre les aplicacions mòbils esportives pels sistemes operatius iOs i Android.

Primerament es realitzarà un estudi de les aplicacions esportives que han tingut un major nombre de descàrregues a escala mundial. Després es continuarà analitzant les aplicacions de premsa esportiva a escala estatal, seguides de l'aplicació de la federació espanyola de bàsquet. Per acabar, s'estudiaran aplicacions relacionades amb les lligues esportives masculines de màxim nivell.

S'afegeixen a l'estudi les puntuacions de les respectives aplicacions, paràmetre que indica quin és el nivell de satisfacció dels usuaris que han realitzat la valoració.

Finalment es realitzarà una taula a mode de resum on es recullin totes les funcionalitats de les diferents aplicacions estudiades.

#### 2.3.1.1 Aplicacions amb major nombre de descàrregues a escala mundial

Aquest estudi es fonamenta en el nombre de descàrregues en les plataformes App Store pel sistema operatiu iOs i Google Play Store pel sistema operatiu Android el mes de gener de 2020. (Top Sports Apps Worldwide for January 2020 by Downloads, 2020).

L'objectiu de l'estudi concret de les aplicacions més baixades amb independència de l'esport o esports dels quals ofereixen contingut és entendre quines són les funcionalitats més demandades pels usuaris d'aplicacions dins l'àmbit esportiu.

#### CRICBUZZ- LIVE CRICKET SCORES & NEWS (Google Play Store, 2021)

Versió 4.9.002: última versió actualitzada el 24 de novembre de 2020.

Aplicació dedicada íntegrament al cricket a escala mundial.

El nombre de descàrregues durant el mes de gener de 2020 va ser de 2,3 milions, de les quals un 92,2% es van realitzar a l'Índia. (Top Sports Apps Worldwide for January 2020 by Downloads, 2020)

#### FUNCIONALITATS DE L'APLICACIÓ

- No requereix enregistrar un usuari per poder fer ús de l'aplicació i tampoc ofereix l'opció de crear-ne un.
- HOME. Pantalla d'inici conformada per tres seccions diferenciades que es presenten de forma contínua seguint el següent ordre:

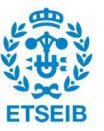

- o Featured matches: Recull dels resultats de partits destacats.
- o Featured videos: Recull de contingut audiovisual relacionat amb les notícies esportives d'actualitat.
- $\circ$  Top stories: Conjunt de notícies en format imatge i titular. En prémer la imatge, s'enllaça directament a l'article relacionat amb la notícia, que s'ofereix en format article escrit o audiovisual.

La pantalla HOME també incorpora, a la part superior esquerra i en format de botó, els ajustos de l'aplicació. En prémer-lo, s'obre una nova pantalla que inclou:

- o Dark Theme: Permet a l'usuari adaptar les tonalitats de l'aplicació. En el mode desactivat, els colors mantenen la tonalitat blanca i, en el mode activat, la fosca.
- o Automatic data refresh: Activa o desactiva l'actualització automàtica de les notícies.
- o Load Images: En termes d'ús de dades mòbils, ofereix la possibilitat de no carregar les imatges quan el dispositiu mòbil no està connectat a una xarxa Wi-Fi.
- $\circ$  Low quality vídeo playback: Permet que l'usuari esculli si vol visualitzar el contingut audiovisual en alta o baixa qualitat quan el dispositiu mòbil no està connectat a una xarxa Wi-Fi. En cas que sí que ho estigui, la reproducció d'alta qualitat és automàtica.
- o Video Language: Selecció de la llengua en la qual reproduiran els vídeos. Les opcions estan limitades a l'anglès o l'hindi.
- o Notifications: Ofereix l'opció de personalitzar les notificacions en termes de so i vibració, alhora que permet desactivar-les o determinar quines notícies generen notificacions i quines no ho fan.
- o Do not disturb: Permet que l'usuari silenciï les notificacions de l'aplicació en els intervals de temps que desitgi.
- MATCHES. Pantalla on es mostren resultats i programació de partits. Està conformada per tres seccions per les quals l'usuari es pot desplaçar fent un slide:
	- o Live: Actualització de resultats dels partits en directe.
	- o Upcoming: Agenda dels pròxims partits. S'indica el dia, l'hora i la localització on tindran lloc.
	- o Recent: Resultats dels últims partits disputats.

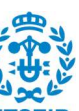

- VIDEOS. Pantalla on es mostra contingut audiovisual relacionat amb les notícies més actualitzades, les previews dels partits i també de les anàlisis d'aquests. A més, s'ofereixen tres opcions més específiques a la part superior de la pantalla i en forma de botó per ampliar la informació de la qual disposa l'usuari:
	- o Cricbuzz Chatter: Enllaç directe a un canal de Youtube de la pròpia plataforma centrat en la creació de contingut audiovisual.
	- o News Roundup: Notícies resumides en format audiovisual.
	- o Press Conference: Recull de declaracions de jugadors i entrenadors en format audiovisual.
- NEWS. Pantalla dedicada a congregar totes les notícies. Aquestes es mostren en format titular més imatge i en prémer-les, s'enllaça directament amb l'article escrit on es desenvolupa la notícia. S'hi diferencien tres categories per les quals l'usuari es pot desplaçant realitzant un slide:
	- o All Stories: Recull de totes les notícies sense filtratge.
	- o Categories: Recull de totes les notícies classificades per categories que permeten escollir a l'usuari quina branca de notícies li és de major interès i obtenir únicament les notícies d'aquella branca.
	- o Topics: Notícies destacades i amb més ressò.
- MORE. Correspon als ajustos de l'aplicació. Es presenten, en format llista, diferents opcions perquè l'usuari pugui tenir una experiència més personalitzada:
	- $\circ$  Browse series, teams and players: Selecció de tornejos, equips o jugadors per accedir únicament a la informació de l'opció seleccionada per l'usuari.
	- o Schedule: Agenda en la qual apareixen els partits de les properes jornades i on és possible marcar els de més interès perquè s'activin notificacions.
	- o Archieves: Arxius de notícies que ja no es consideren d'actualitat per garantir que l'usuari sempre les pugui consultar. Aquestes estan organitzades per anys
	- o Games, Free Fantasy Cricket: Jocs interactius.
	- o Photos: Arxius fotogràfics de jugadors.
	- o Quiz: Qüestionaris de coneixements pels usuaris.
	- o Quotes: Declaracions a la premsa de jugadors i entrenadors.
	- o ICC Rankings: Rànquings mundials masculins i femenins.
	- o Records: Recull de rècords mundials.

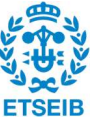

- o Rate the App and Feedback: Enllaç directe amb la plataforma de descàrrega de l'aplicació per poder generar una valoració d'aquesta.
- o Settings: Enllaç directe als ajustos de l'aplicació esmentats anteriorment durant el desenvolupament de les funcionalitats de la pantalla HOME.

#### **PUNTUACIONS**

L'aplicació ha estat puntuada per 1.304.043 persones i la seva valoració global és de 4,4 sobre 5, que equival a 8,8 sobre 10.

#### ESPN (Google Play Store, 2021)

Versió 6.37.2: última versió actualitzada el 29 de gener de 2021.

Aplicació enfocada a oferir notícies esportives a ecala mundial, abastant més de 50 lligues de 15 esports diferents.

El nombre de descàrregues durant el mes de gener de 2020 va ser d'1,6 milions, de les quals un 86,8% es van realitzar als Estats Units. (Top Sports Apps Worldwide for January 2020 by Downloads, 2020)

#### FUNCIONALITATS DE L'APLICACIÓ

- És possible crear un usuari mitjançant un compte de correu electrònic i una contrasenya, però es pot fer ús de l'aplicació sense crear-lo.
- Per oferir una experiència personalitzada a l'usuari, el primer cop que es realitza la descàrrega o un cop s'ha creat l'usuari, l'aplicació permet, de forma consecutiva i per mitjà de tres pantalles diferents:
	- o Escollir la regió sobre la qual l'usuari vol rebre el contingut informatiu. També apareix l'opció de rebre contingut a escala global.
	- o Escollir, en format multiopció, entre lligues de diferents esports a escala mundial. La pantalla mostra 36 opcions d'elecció i a la part superior dreta apareix un botó que permet a l'usuari cercar-ne d'altres, que poden ser seleccionades en el cas que l'aplicació disposi de l'opció buscada per l'usuari. També apareix l'opció de rebre informació sobre les olimpíades.
	- o Escollir, en format multiopció, entre diferents equips segons les lligues en les quals participen. A la part esquerra de la pantalla i en format llista, apareixen les diferents lligues. Quan l'usuari en selecciona una, a la part dreta de la pantalla apareixen els diferents equips que participen en la determinada lliga. A la part superior dreta, apareix un botó que permet a l'usuari cercar-ne d'altres, que poden ser seleccionades en el cas que l'aplicació disposi de l'opció buscada per l'usuari.

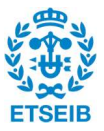

Un cop l'usuari ha finalitzat la selecció de les seves preferències, apareix una pantalla emergent que demana a l'usuari si vol rebre notificacions quan apareguin notícies afins a les seves preferències.

- HOME. Pantalla d'inici conformada per quatre seccions diferenciades que es presenten de forma contínua seguint el següent ordre:
	- o Una notícia destacada per la seva rellevància a escala mundial en format titular més imatge. Al prémer-la, s'enllaça directament amb l'article on es desenvolupa la notícia i és possible compartir-la en altres mitjans amb persones que poden no ser usuàries de l'aplicació. Aquesta notícia no té per què estar relacionada amb les preferències de l'usuari.
	- $\circ$  Top headlines: Principals titulars de premsa esportiva mundial presentats en format de llista. Quan l'usuari selecciona un titular, s'enllaça directament amb l'article on es desenvolupa la notícia i és possible compartir-la en altres mitjans amb persones que poden no ser usuàries de l'aplicació. No estan relacionats amb les lligues ni esports seleccionats prèviament.
	- o Favourites: En format de botó amb el logotip de la lliga o l'equip, permet obtenir informació específica de la determinada lliga i/o equip al prémer-lo. Un cop seleccionada una de les opcions per obtenir-ne més informació, s'obre una nova pantalla amb les següents opcions per les quals l'usuari pot desplaçar-se fent un slide:
		- Scores: Resultats dels partits que s'han dut a terme en diferents jornades, abastant una temporalitat total de dos mesos i programació dels partits futurs, indicant-ne el dia i l'hora.
		- News: Notícies específiques de la selecció realitzada per l'usuari. Es presenten en format titular més imatge i ofereixen el contingut en format audiovisual o article escrit.
		- Standings: Classificació de la lliga seleccionada.
		- Stats: Estadístiques de jugadors i equips. Abasta les estadístiques de 20 temporades per les quals l'usuari pot navegar i obtenir informació.

 En aquesta secció l'usuari pot editar les preferències de lligues i equips que ha seleccionat anteriorment.

- o My news: Una notícia destacada relacionada amb les preferències de l'usuari. Es mostra en format titular més imatge, s'enllaça directament amb l'article escrit on es desenvolupa la notícia i és possible compartir-la en altres mitjans amb persones que poden no ser usuàries de l'aplicació.
- SCORES. Pantalla on es mostren els resultats de partits. A la part superior apareixen diferents opcions en format botó relacionades amb les preferències de l'usuari que, al seleccionar-les, mostren els resultats específics dels partits de la jornada de l'esport i/o lliga seleccionada per l'usuari. A més, també apareix una opció anomenada Top Events que refereix als esdeveniments esportius més rellevants a escala mundial, independentment de

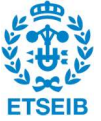

les preferències de l'usuari.

- SEE. Aquesta pantalla no apareix si l'opció territorial seleccionada és "global". En aquesta es proposa a l'usuari l'opció de veure retransmissions en directe per mitjà d'una altra aplicació anomenada ESPN-PLAY. Per mitjà d'un botó, s'enllaça directament a l'usuari amb la plataforma de descàrrega del seu sistema operatiu per poder-la realitzar.
- MORE. Pantalla conformada per dues seccions mostrades en format llista:
	- o Favourites: Mostra les seleccions de l'usuari i permet editar-les.
	- o All sports: Ofereix, en format llista, totes les lligues per si l'usuari vol obtenir informació concreta de forma puntual. Al prémer una de les opcions, s'obre una nova pantalla conformada per dues seccions per les quals l'usuari es pot desplaçar fent un slide:
		- Scores: Resultats de partits de jornades anteriors i programació (dia i hora) de partits de jornades futures.
		- News: Notícies en format titular més imatge. Al prémer-les, s'enllaça directament amb l'article on es desenvolupa la notícia i és possible compartir-la en altres mitjans amb persones que poden no ser usuàries de l'aplicació.
- CERCA. De forma fixa en totes les pantalles i en format de botó, es tracta d'un buscador per paraules clau a partir de la consulta que proposa l'usuari per canal escrit i que mostra les notícies amb màxima afinitat amb el que l'usuari està buscant.
- SETTINGS. De forma fixa en totes les pantalles i en format de botó. Al pressionar-se, obre una nova pantalla que ofereix les següents opcions:
	- o Preferences and alerts: Permet a l'usuari modificar les preferències d'esports, lligues i equips.
	- $\circ$  *Edition:* Permet modificar la regió de la qual es vol rebre el contingut informatiu.
	- o Default Tab: Permet modificar quina és la pantalla d'inici. Les possibilitats d'elecció són la pantalla HOME o SCORES.
	- o Video Settings: En termes d'ús de dades mòbils, ofereix l'opció de reproduir de forma automàtica els vídeos en cas que el dispositiu mòbil estigui o no connectat a una xarxa Wi-Fi.
	- $\circ$  Log in: Permet crear un compte en cas que no s'hagi fet al principi o iniciar sessió.
	- o Contact suport: Permet que l'usuari contacti amb personal dedicat a l'aplicació.
	- o Closed captioning: Permet editar la preferència dels subtítols.
	- o About ESPN: Ofereix informació tècnica i legal sobre l'aplicació.
	- o Privacy policy: Permet consultar la política de privacitat.

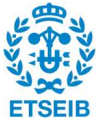

#### PUNTUACIONS

L'aplicació ha estat puntuada per 622.351 persones i la seva valoració global és de 3,5 sobre 5, que equival a 7 sobre 10.

#### DAZN: LIVE SPORTS STREAMING (Google Play Store, 2021)

Versió 2.5.40: última versió actualitzada el 3 de febrer de 2021.

Aplicació dedicada a oferir contingut íntegrament audiovisual de diferents esports a escala mundial que es pot visualitzar pel canal de la mateixa aplicació.

370 mil descàrregues durant el mes de gener de 2020. (Top Sports Apps Worldwide for January 2020 by Downloads, 2020)

#### FUNCIONALITATS DE L'APLICACIÓ

- Per poder fer ús de l'aplicació, és necessari crear un usuari mitjançant un compte de correu electrònic i una contrasenya i efectuar un pagament de 4,99 euros mensuals o 99,99 euros anuals. En cas contrari, és possible navegar per l'aplicació, però el contingut audiovisual no està habilitat.
- HOME. Pantalla d'inici conformada per tres seccions diferenciades que es presenten de forma contínua seguint el següent ordre:
	- $\circ$  What's on: Mostra les competicions esportives que estan tenint lloc en el mateix moment i que l'usuari pot visualitzar en directe des de l'aplicació, seguit de la programació del mateix dia.
	- o Don't miss: Recomanacions d'esdeveniments pròxims, sèries o documentals que es van adaptant a les tendències de l'usuari registrat.
	- o All sports: En format de botó, apareixen al final de la pantalla tots els esports dels quals l'aplicació ofereix contingut. Quan l'usuari selecciona un esport, s'obre una nova pantalla on apareix el contingut específic de l'esport seleccionat estructurat en:
		- Live Now: Mostra els partits de l'esport seleccionat que estan tenint lloc al mateix moment i que l'usuari pot visualitzar en directe.
		- Competitions: conjunt de totes les lligues en format botó. En seleccionarne una, l'usuari és dirigit a una nova pantalla on apareix tot el contingut específic d'aquella competició, juntament amb una agenda on apareixen tots els partits que s'ofereixen des del dia present fins endavant i tots els resultats de les jornades anteriors.

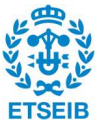

 Recull del contingut actualitzat de més audiència d'aquell determinat esport organitzat per diferents títols que engloben el conjunt del contingut que ofereixen.

Al llarg de la pantalla HOME, entre les dues darreres seccions, apareix el volum de contingut, ja sigui partits de jornades passades, documentals o sèries, estructurat per temàtiques i en format imatge més titular que enllaça directament amb el contingut a mostrar.

- SCHEDULE. Pantalla que ofereix la programació diària del contingut que té disponible l'usuari. A la part superior apareix un calendari que abasta 30 jornades passades i 15 futures per les quals l'usuari es pot moure lliscant i informa dels esdeveniments diaris que l'usuari tenia disponible i els que podrà visualitzar. Per facilitar a l'usuari la recerca de la programació, a la part superior dreta i en forma de botó aquesta pantalla disposa de:
	- o Filter by sports: en forma de llista apareixen tots els esports disponibles i l'usuari pot realitzar la selecció, en format multiopció, d'aquells dels quals vulgui consultar la programació específicament.
	- $\circ$  Search: buscador per paraules clau a partir de la consulta que proposa l'usuari per canal escrit i que mostra el contingut amb màxima afinitat amb el que l'usuari està buscant.
- SPORTS. Pantalla on apareixen tots els esports disponibles en forma de llista. Al seleccionarne un, s'enllaça directament amb la pantalla que apareix després de fer la selecció a la secció All Sports de la pantalla HOME.
- SETTINGS: De forma fixa en totes les pantalles i en format de botó. Al pressionar-se, obre un slide que ofereix les següents opcions:
	- o Sign Up: Crear un compte.
	- o Sign In: Iniciar sessió.
	- o Landing Page: Enllaç directe a la pantalla d'inici.
	- o Help: Enllaç directe amb la pàgina web de la plataforma per poder resoldre els dubtes més típics dels usuaris.
	- o About us: Enllaç directe amb la pàgina web de la plataforma on es mostra la informació legal i de contacte d'aquesta.
	- $\circ$  Privacy policy and cookie notice: Permet consultar la política de privacitat i de les cookies.
	- o Terms of use: Permet consultar els termes i les condicions d'ús de l'aplicació.
	- o Software licences: Mostra el conjunt de llicències tècniques de les quals disposa l'aplicació.

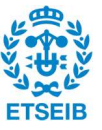

 CERCA. De forma fixa en totes les pantalles i en format de botó, es tracta d'un buscador per paraules clau a partir de la consulta que proposa l'usuari per canal escrit i que mostra el contingut amb màxima afinitat amb el que l'usuari està buscant.

#### PUNTUACIONS

L'aplicació ha estat puntuada per 177.527 persones i la seva valoració global és de 3,6 sobre 5, que equival a 7,2 sobre 10.

#### 2.3.1.2 Estudi de les aplicacions de premsa esportiva estatal

L'objectiu de l'estudi concret de les aplicacions dedicades a la premsa esportiva a escala estatal és la coneixença de les funcionalitats més freqüents en aplicacions dedicades a la informació esportiva dins de l'àmbit territorial en el qual es desenvoluparà l'aplicació.

#### MARCA (Google Play Store, 2021)

Versió 6.5.12: última versió actualitzada el 8 de febrer del 2021.

Aplicació mòbil del diari esportiu MARCA que recull notícies esportives a escala mundial.

L'aplicació consta, en total, de més de 5 milions de descàrregues.

#### FUNCIONALITATS DE L'APLICACIÓ

- És possible crear un usuari mitjançant un compte de correu electrònic i una contrasenya, però es pot fer ús de l'aplicació sense tenir un usuari registrat. També s'ofereix l'opció MARCA PRO que és de pagament i, a diferència de l'opció estàndard MARCA, aquesta no té publicitat.
- NOTICIAS. Pantalla on apareixen, de forma contínua, les notícies esportives destacades del dia en un format molt similar al de la premsa esportiva escrita: títol, subtítol i imatge. Quan l'usuari prem sobre una notícia, es realitza l'enllaç amb l'article escrit, molts cops complementat amb contingut audiovisual. Aquesta pantalla també disposa, a la part superior, d'imatges destacades amb subtítols que tenen una funcionalitat de botó. Al prémer la imatge, s'enllaça directament amb una notícia relacionada amb aquesta (similar a l'aplicació Instagram i la seva funció InstaStory).

 En ambdós casos, un cop s'ha accedit a la notícia, és possible marcar-la com a preferida perquè s'emmagatzemi amb el conjunt de notícies preferides per poder-les consultar d'una forma més àgil i compartir la notícia per altres mitjans amb persones que poden no ser usuàries de l'aplicació.

 RESULTADOS. Pantalla que mostra els resultats de diferents partits. A la part superior apareix un calendari i els dies d'aquest fan la funcionalitat de botó:

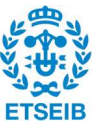

- o Es mostren els resultats de jornades anteriors de futbol, bàsquet, handbol, tenis i futbol sala.
- o Es mostra la programació (dia i hora) dels esdeveniments de les següents jornades de futbol, bàsquet, handbol, tenis i futbol sala i per quina plataforma és possible visualitzar-los.
- MARCADOR. Pantalla on apareixen, en format llista, diferents competicions classificades segons l'esport al qual pertanyen. En prémer una de les lligues, s'exploren tres opcions diferents:
	- o NOTICIAS: Es mostren les notícies relacionades amb la lliga seleccionada amb el mateix format que a la pantalla NOTICIAS.
	- o PARTIDOS: Es mostren els resultats de totes les jornades anteriors fins a l'actual.
	- o CLASIFICACIÓN: Classificació de la determinada lliga.
- MI EQUIPO. Pantalla on apareixen els equips de primera i segona divisió de la lliga espanyola de futbol masculí en format llista. Quan l'usuari selecciona un dels equips, apareixen dues pantalles diferents per les quals és possible moure's fent un slide:
	- o NOTICIAS: Apareixen notícies relacionades amb l'equip seleccionat en format titular i imatge. Quan se selecciona una notícia, s'accedeix a l'article escrit relacionat amb aquesta i és possible marcar-la com a preferida i compartir-la per altres mitjans amb persones que poden no ser usuàries de l'aplicació.
	- o RESULTADOS: Apareixen els últims cinc resultats que ha obtingut l'equip en diferents lligues i els cinc pròxims partits que disputarà.
	- o ÚLTIMA HORA: Pantalla que recull de les 50 notícies més significatives de l'esport a escala mundial que han tingut lloc en un període màxim de 8 hores. Es mostren en format de llista i, quan l'usuari en selecciona una, s'enllaça directament amb l'article de la notícia que és possible marcar com a preferit i compartir-lo per altres mitjans amb persones que poden no ser usuàries de l'aplicació.
- RADIO MARCA: De forma fixa en totes les pantalles i en format de botó que al prémer-lo enllaça amb una altra aplicació anomenada RADIO MARCA que ofereix programació esportiva via ràdio.
- AJUSTES: De forma fixa en totes les pantalles i en format de botó que al prémer-lo fa aparèixer un slide que ofereix les següents opcions en format llista:
	- o Iniciar sesión.
	- o Portada. Enllaç directe amb la pàgina NOTICIAS de l'aplicació.
	- o Agenda TV. Mostra la programació televisiva indicant la plataforma per on es pot visualitzar i la hora en què s'emetrà.

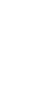

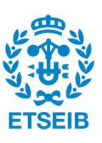

- o Portada MARCA de hoy. Enllaç directe amb la portada del dia del diari MARCA.
- o LaLiga Fantasy MARCA. Jocs interactius entre usuaris.
- o Secciones. Apartat on apareixen tots els esports dels quals l'aplicació ofereix notícies per poder realitzar una cerca personalitzada.
- o Configuración. Configuració de l'aplicació que permet:
	- Gestionar les notificacions activant-les o desactivant-les segons els interessos de l'usuari.
	- Consultar les notícies que has marcat com a preferides.
- o Contacta con nosotros. Permet que l'usuari contacti amb personal dedicat a l'aplicació.
- o Valora la aplicación. Enllaç directe amb la plataforma de descàrrega de l'aplicació per poder generar una valoració d'aquesta.
- o Términos de uso. Permet consultar els termes i les condicions d'ús de l'aplicació.
- o Política y ajustes de privacidad. Permet consultar la política de privacitat i de les cookies.
- o Idioma. Permet canviar l'idioma de l'aplicació deixant com a elecció l'anglès i l'espanyol.
- o Apariencia. Permet a l'usuari adaptar les tonalitats de l'aplicació. En el mode desactivat, els colors mantenen la tonalitat blanca i, en el mode activat, la fosca.

#### PUNTUACIONS

L'aplicació ha estat puntuada per 83.344 persones i la seva valoració global és de 3,5 sobre 5, que equival a 7 sobre 10.

#### ESPORT3 (Google Play Store, 2021)

Versió 3.2.1: última versió actualitzada el 21 de gener del 2021.

Aplicació mòbil del portal d'esports de la cadena televisiva TV3 (Esport3) i del canal de ràdio Catalunya Ràdio que recull notícies esportives a escala mundial.

L'aplicació consta, en total, de més de 100.000 descàrregues.

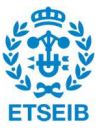

#### FUNCIONALITATS DE L'APLICACIÓ

- No es requereix disposar d'un usuari registrat per poder fer ús de l'aplicació, però s'ofereix la possibilitat d'enregistrar-ne un perquè l'experiència de l'usuari sigui més personalitzada.
- PORTADA. Pantalla que recull les notícies esportives d'actualitat en format de titular i imatge. És possible prémer la notícia per obtenir l'article sencer i, un cop en aquest, és possible compartir-lo amb altres persones que poden no ser usuàries i guardar-lo per poder-lo consultar posteriorment. Aquesta darrera funcionalitat només és possible si es disposa d'un usuari enregistrat.
- ESTÀ PASSANT. Pantalla que mostra les piulades del compte de Twitter d'Esport3. És possible prémer sobre aquestes notícies en forma de piulada, fet que enllaça directament a l'usuari amb la secció d'esports de la pàgina web de la Corporació Catalana de Mitjans Audiovisuals (CCMA), on es mostra la notícia completa de forma extensa en format d'article esportiu.
- RESULTATS. En format de llista, apareixen 12 esports diferents sobre els quals es pot prémer. Un cop realitzada aquesta operació, s'obre una nova llista que mostra les principals lligues masculines i femenines a escala mundial de l'esport seleccionat. L'usuari també pot prémer sobre una determinada lliga, fet que el porta a una nova pantalla on és possible visualitzar els resultats de les quatre darreres jornades i la classificació de la lliga seleccionada.
- DIRECTES. A la part superior dreta i de forma fixa en totes les pantalles, apareix un botó que en prémer-lo obre una pantalla lateral on apareixen les retransmissions que està oferint el canal televisiu Esport3 en directe, seguides de les pròximes programacions que oferirà el canal esportiu, indicant-ne el dia i l'hora de la retransmissió.
- AJUSTOS. A la part superior esquerra de l'aplicació i de forma fixa en totes les pantalles, apareix un botó que, en prémer-lo, una pantalla lateral que ofereix en forma de llista les següents funcionalitats:
	- o Inici de sessió.
	- o Enllaç directe a la pantalla PORTADA.
	- o Enllaç directe a la pantalla RESULTATS.
	- o Enllaç directe a DIRECTES.
	- o Notícies per tema: en prémer aquesta opció es mostren diferents seccions esportives en les quals es pot prémer per obtenir exclusivament les notícies de l'esport seleccionat per l'usuari.
	- o El més vist: enllaç directe a les 15 notícies de l'actualitat amb més ressò.
	- o Per més tard: recull de les notícies que l'usuari a guardat per poder-les consultar amb més facilitat. Aquesta opció, com s'ha esmentat anteriorment, només és possible en el cas de tenir un usuari enregistrat.

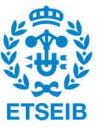

- o A la carta: enllaç a una nova pantalla que ofereix contingut audiovisual en forma de vídeos i àudios i a programes de televisió i ràdio emesos anteriorment perquè l'usuari els pugui tornar a visualitzar-los i/o escoltar-los.
- o Participa: concursos i qüestionaris pels usuaris.
- o Programació: enllaç a la secció de programació del canal Esport3 de la pàgina web de la Corporació Catalana de Mitjans Audiovisuals (CCMA).
- o Cerca: buscador per paraules clau a partir de la consulta que proposa l'usuari per canal escrit i que mostra les notícies amb màxima afinitat amb el que l'usuari està buscant.
- o Ajustos:
	- Gestió de les alertes de les notícies d'última hora (notificacions): permet activar o desactivar aquesta opció.
	- Aplicacions mòbils de la CCM: mostra altres aplicacions de la corporació.
	- Atenció a l'audiència: contacte amb personal dedicat a l'aplicació.
	- Condicions legals: consulta de l'avís legal de l'aplicació, informació sobre la política de privacitat i cookies i modificació de dades personals.

#### PUNTUACIONS

L'aplicació ha estat puntuada per 2.624 persones i la seva valoració global ha estat de 3,9 sobre 5, que equival a 7,8 sobre 10.

#### 2.3.1.3 Estudi de les aplicacions de les federacions espanyoles

L'objectiu de l'estudi concret de les aplicacions de la federació espanyola de bàsquet és conèixer les funcionalitats que ofereixen aplicacions dedicades a la informació esportiva específica dels dos esports que es tractaran en el projecte.

#### FEB LIVESCORE (Google Play Store, 2021)

Versió 2.0.4: última versió actualitzada el 13 de desembre del 2020.

Aplicació mòbil enfocada a oferir contingut relacionat principalment amb resultats i estadístiques, sobre les màximes categories masculines i femenines de bàsquet a escala estatal (Lliga Femenina Endesa, LEB or, Lliga Femenina 2, LEB plata, Lliga EBA), sobre seleccions espanyoles i sobre campionats d'Espanya. En aquesta aplicació no s'inclou la màxima categoria masculina (ACB), que disposa d'una aplicació pròpia que s'analitzarà més endavant.

L'aplicació consta, en total, de més de 5000 descàrregues.

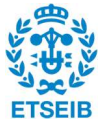

#### FUNCIONALITATS DE L'APLICACIÓ

- No requereix enregistrar un usuari per poder fer ús de l'aplicació i tampoc ofereix l'opció de crear-ne un.
- COMPETICIONES. Pantalla d'inici on apareixen, en format llista, totes les lligues disponibles de les quals l'usuari pot consultar el contingut. Quan se selecciona una de les opcions, s'obre una nova pantalla on apareixen totes les competicions d'aquella lliga en format de llista. Al seleccionar una de les competicions disponibles, s'obre una nova pantalla que conté tres seccions diferents per les quals l'usuari es pot moure mitjançant un slide:
	- $\circ$  Jornada actual. Informa dels partits que tindran lloc la jornada present, indicant-ne el dia, l'hora i la localització. En el cas que ja s'hagin disputat, també en mostra el resultat amb la possibilitat de prémer sobre d'aquest per obtenir les estadístiques del partit:
		- Datos clave: Resum dels paràmetres més rellevants (punts, rebots, assistències, faltes i valoració total) de tots els jugadors o jugadores dels dos equips que han disputat el partit.
		- Ranking: Classificació, en format llista i independent per cada equip, dels tres jugadors o jugadores destacats en els paràmetres esmentats anteriorment a Datos clave.
		- Pbp: Retransmissió escrita del partit.
		- Estadística: Anàlisi global independent per equips dels paràmetres esmentats anteriorment a Datos clave.
	- o Próxima jornada. Informa dels partits que tindran lloc la següent jornada, indicantne el dia, l'hora i la localització.
	- o Clasificación. Mostra la classificació de la lliga corresponent.

En totes tres seccions, a la part inferior, es mostra en format de llista la informació següent:

- Ranking pts: Llistat dels màxims anotadors o anotadores del conjunt de totes les jornades.
- Ranking rb: Llistat dels màxims rebotejadors o rebotejadores del conjunt de totes les jornades.
- Ranking ast: Llistat dels màxims assistents del conjunt de totes les jornades.
- Disposa d'un pantalla a la part superior dreta que, en desplegar-la realitzant un slide, mostra totes les categories de la pantalla d'inici. En seleccionar-les, s'enllaça directament amb el contingut que s'ofereix a la pantalla COMPETICIONES.

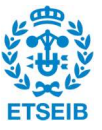

#### PUNTUACIONS

L'aplicació ha estat puntuada per 31 persones i la seva valoració global ha estat de 3,6 sobre 5, que equival a 7,2 sobre 10.

#### 2.3.1.4 Estudi de les aplicacions de lligues masculines

L'objectiu de l'estudi concret de les aplicacions de les lligues masculines de màxim nivell de futbol i bàsquet és concretar les funcionalitats de què disposen les dues aplicacions que, de forma separada, recullen la informació equivalent a la que oferirà l'aplicació que es desenvolupa en el projecte però en l'àmbit masculí.

#### ACB (Google Play Store, 2021)

Versió 3.9: última versió actualitzada el 9 de juny del 2020.

Aplicació mòbil dedicada a oferir contingut de la lliga ACB, màxima competició de bàsquet masculí a escala estatal.

L'aplicació consta, en total, de més de 50.000 descàrregues.

#### FUNCIONALITATS DE L'APLICACIÓ

- No requereix enregistrar un usuari per poder fer ús de l'aplicació i tampoc ofereix l'opció de crear-ne un.
- Per oferir una experiència personalitzada a l'usuari, el primer cop que es realitza la descàrrega és possible escollir, en format multiopció i segons les preferències de l'usuari, entre tots els equips que participen en la competició ACB. També s'ofereix l'opció de realitzar l'elecció més endavant.
- LO ÚLTIMO. Pantalla d'inici estructurada en 2 seccions: a la part superior es mostren cinc notícies en format titular més imatge per les quals l'usuari es pot desplaçar realitzant un slide. Quan se'n selecciona una, s'obre una nova pantalla que ofereix la notícia a partir de contingut audiovisual. A continuació, es presenta un recull de notícies considerades d'actualitat, però no de tanta rellevància en el mateix format: titular més imatge que, al ser seleccionades, ofereixen contingut audiovisual. Aquesta informació es troba complementada per 6 categories més que es troben a la part superior en format de botó:
	- o Liga Endesa: recull de 10 notícies en format titular més imatge i posicionades en llista, que al ser seleccionades ofereixen contingut relacionat íntegrament amb els partits que s'han disputat aquella mateixa jornada en format audiovisual.
	- o Resúmenes: recull dels resums dels 10 últims partits en format audiovisual. Aquests es mostren en format de llista, deixant al centre una imatge i als laterals els logotips dels equips que han jugat el partit.
	- o MVP Movistar: mostra els jugadors destacats de la competició dels 4 mesos

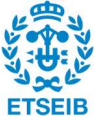

anteriors i del present. La notícia es presenta en format imatge que, en pressionarla, enllaça amb contingut audiovisual que presenta un recull de les millors jugades del jugador premiat.

- o Historias ACB: recull de 22 notícies relacionades amb el recorregut dels esportistes que les protagonitzen. Es presenten en format titular més imatge i en ser seleccionades enllacen amb contingut audiovisual que desenvolupa la notícia.
- o Actuamos vs Bullying: pantalla que mostra el desenvolupament d'una iniciativa propulsada per la lliga ACB en contra del bullying a les escoles.

En tots aquests casos, en obrir la notícia l'usuari té l'opció de compartir-la en altres mitjans amb persones que poden no ser usuàries de l'aplicació.

- LIGA ENDESA. Pantalla dedicada al seguiment de la competició estructurada en 5 seccions que es mostren en format botó:
	- o Clasificación: mostra la classificació de la competició.
	- o Clubes: mostra, en format botó, els 19 equips que participen en la competició. Quan l'usuari en selecciona un, s'obre una nova pantalla on apareixen, en format botó, tots els jugadors i entrenadors que conformen l'equip. En pressionar sobre un dels botons dels jugadors, s'obre una nova pantalla on es mostren les estadístiques del jugador seleccionat.
	- o Calendario: ofereix informació sobre resultats de partits que ja s'han disputat i indica el dia i l'hora dels partits de jornades futures. En el cas dels partits ja disputats, és possible accedir, ja que es mostren en format botó, a informació més extensa: estadístiques completes del partit que inclouen els resultats de la participació de cada jugador que el va disputar.
	- o Estadísticas individuales: presenta les llistes dels 50 jugadors destacats en 20 categories diferents. En pressionar una de les categories, s'obre una nova pantalla on apareix la classificació dels jugadors destacats indicant l'equip al qual pertanyen i els resultats obtinguts individualment.
	- o Estadísticas de equipo: presenta, en ordre descendent, la classificació dels 19 equips en 20 categories diferents. En pressionar una de les categories, s'obre una nova pantalla on apareix la classificació dels equips i els resultats obtinguts que justifiquen l'ordre de la classificació.
- PARTIDOS. Pantalla dedicada a indicar el dia, l'hora i la localització dels esdeveniments que tindran lloc la jornada present. A la part superior es presenta una opció per personalitzar la cerca que permet seleccionar una jornada i un equip determinats per mostrar únicament la informació concreta que desitja l'usuari. En cas que el partit ja hagi tingut lloc, és possible consultar-ne les estadístiques mitjançant un botó que enllaça directament amb una nova pantalla que mostra, en format resum, els jugadors destacats en els paràmetres més rellevants (punts, rebots i assistències) i la transcripció escrita del partit.
- COPA. Pantalla dedicada a oferir informació sobre la competició de la Copa del Rey. Està estructurada en 6 seccions que es mostren en format botó:

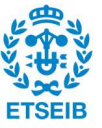

- o Partidos: ofereix informació sobre resultats de partits que ja s'han disputat i indica el dia i l'hora dels partits de jornades futures. En el cas dels partits ja disputats, és possible accedir, ja que es mostren en format botó, a informació més extensa: estadístiques completes del partit que inclouen els resultats de la participació de cada jugador que el va disputar.
- o Equipos: mostra, en format botó, els 8 equips que participen en la competició de la Copa del Rey. Quan l'usuari en selecciona un, s'obre una nova pantalla on apareixen, en format botó, tots els jugadors i entrenadors que conformen l'equip. En pressionar sobre un dels botons dels jugadors, s'obre una nova pantalla on es mostren les estadístiques del jugador seleccionat.
- o MVP Movistar: mostra, en format imatge, els jugadors destacats de cada partit de la competició. A diferència de la secció continguda en LO ÚLTIMO que parla sobre la lliga regular, en aquesta no és possible visualitzar les millors jugades dels jugadors destacats.
- o Récords: presenta els rècords individuals d'11 categories diferents. Per cada categoria es presenta una llista ordenada en forma descendent 17 jugadors destacats en cada categoria amb els resultats obtinguts individualment que el fan entrar dins la classificació i en justifiquen l'ordre.
- o Palmarés: mostra, en format llista, els resultats, la localització i els equips que van disputar la final de la Copa del Rey des de l'any 1933 fins a l'actualitat. També ofereix informació sobre els 15 equips que més cops han guanyat aquesta competició endreçats de forma descendent.
- o El Quiz: qüestionari interactiu enfocat a la participació dels usuaris.
- HISTORIAS. Pantalla formada per contingut en format audiovisual o d'article escrit basat en el recorregut de determinats jugadors que han estat partícips de la competició ACB. Es mostra contingut relacionat amb articles o vídeos creats el mes present i els 5 mesos anteriors.
- AJUSTES. A la part superior esquerra de l'aplicació i de forma fixa en totes les pantalles, apareix un botó que, en prémer-lo, obre una pantalla lateral que ofereix les següents funcionalitats:
	- o Alertas: permet escollir, en format multiopció, entre els equips que participen en la competició ACB per generar una notificació quan es publiqui quelcom relacionat amb l'equip o equips seleccionats.
	- o Sobre nosotros: informa de la versió de l'última actualització de l'aplicació.
	- o Contáctanos: permet que l'usuari contacti amb personal dedicat a l'aplicació donant l'opció d'enviar un comentari o reportar un problema.
	- $\circ$  Twitter: permet connectar l'aplicació amb la xarxa social Twitter per obtenir les notícies que publica el compte oficial de la competició ACB en aquesta xarxa social.

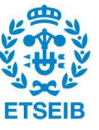

#### PUNTUACIONS

L'aplicació ha estat puntuada per 31 persones i la seva valoració global ha estat de 3,6 sobre 5, que equival a 7,2 sobre 10.

#### LA LIGA OFFICIAL APP (Google Play Store, 2021)

Versió 7.4.9: última versió actualitzada el 18 de gener del 2021.

Aplicació mòbil dedicada a oferir contingut de La Liga, màxima competició de futbol masculí a escala estatal, conjuntament amb informació de la segona divisió de futbol masculí i la màxima categoria de futbol femení.

L'aplicació consta, en total, de més de 10 milions de descàrregues.

#### FUNCIONALITATS DE L'APLICACIÓ

- No requereix enregistrar un usuari per poder fer ús de l'aplicació i tampoc ofereix l'opció de crear-ne un. Tot i això, presenta la possibilitat que l'aplicació elabori un perfil basat en els hàbits de navegació de l'usuari per personalitzar-ne l'experiència.
- Per oferir una experiència personalitzada a l'usuari, el primer cop que es realitza la descàrrega és possible escollir un equip d'entre tots els que participen en la competició de La Liga, la segona divisió de futbol masculí i la primera divisió de futbol femení.
- COMPETICIONES. Pantalla d'inici estructurada en 3 seccions diferenciades per les quals l'usuari pot navegar mitjançant un slide:
	- o HORARIOS. Pantalla dedicada a mostrar els resultats dels partits de les jornades passades i indicar l'hora, el dia i la localització dels partits de les jornades futures. En el cas que el partit ja hagi tingut lloc, és possible prémer sobre el resultat obrintse aleshores una nova pantalla estructurada en 7 seccions diferents per les quals l'usuari es pot desplaçar mitjançant un slide:
		- Resumen: vídeo resum del partit.
		- Acontecimientos del partido: descripció dels esdeveniments ocorreguts al llarg del partit. Aquesta pantalla està constituïda per dues seccions diferenciades per les quals l'usuari es pot desplaçar mitjançant un slide:
			- Recull dels canvis i les faltes que han tingut lloc durant el partit, indicant-ne el minut i els protagonistes de les accions.
			- Estadístiques del partit. Es tracten 11 categories i es presenten els resultats obtinguts de cada equip en cada categoria.
		- Imágenes: recull de fotografies del partit.
		- Alineaciones: presenta els jugadors que van iniciar el partit i tots els canvis que es van realitzar durant aquest. És possible prémer sobre els jugadors,

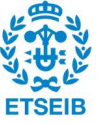

que es presenten en format imatge i nom, per obtenir un breu resum dels seus resultats en 9 categories diferents durant totes les jornades.

- Comentarios: retransmissió escrita dels esdeveniments del partit.
- Twitter: recull de les piulades que van tenir lloc durant el partit i que van fer ús del coixinet indicat.
- Televisión: mostra, en format llista, a quin operador televisiu es podia visualitzar el partit.
- o CLASIFICACIÓN. Mostra la classificació de la competició en la jornada present.
- o RANKINGS. Mostra en format de llista i en ordre descendent els 10 jugadors destacats en 10 categories diferents, indicant-ne els resultats obtinguts individualment que el fan entrar dins la classificació i en justifiquen l'ordre.

A la part superior d'aquesta pantalla apareix un desplegable amb totes les competicions que abasta l'aplicació i l'usuari pot seleccionar-ne una per obtenir tota la informació que s'acaba d'indicar enfocada a la lliga seleccionada.

- NOTICIAS. Pantalla dedicada a oferir contingut d'actualitat estructurada en 2 seccions per les quals l'usuari es pot moure mitjançant un slide:
	- o NEWS. Recull de diverses notícies relacionades amb la competició i considerades d'actualitat. Es presenten en format titular més imatge i en seleccionar-les, s'enllaça a l'usuari amb el canal de la competició de la plataforma Youtube on es mostra un vídeo a mode resum de les millors intervencions del partit.
	- $\circ$  SOCIAL MEDIA. Recull de les piulades que ha realitzat el compte oficial de Twitter de la competició.
- IMÁGENES. Pantalla on es mostren en format mosaic una fotografia de cada partit de la jornada de les tres competicions anteriorment esmentades.
- A la part central de l'aplicació i en format de botó, apareix l'equip que l'usuari ha seleccionat com a preferit. En pressionar-lo, s'obre una nova pantalla que es troba estructurada en 6 categories per les quals l'usuari pot moure's mitjançant un slide:
	- o Pantalla principal titulada amb el nom de l'equip on s'ofereixen notícies en format imatge més titular que en pressionar-les s'enllaça a l'usuari amb el canal de la competició de la plataforma Youtube on es mostra un vídeo relacionat amb el titular de la notícia. A la part superior d'aquesta pantalla apareix el resultat de l'últim partit disputat per l'equip i la informació en format dia i hora del següent partit.
	- o CLUB. Informació general sobre el club al qual pertany l'equip que inclou eines de contacte, xarxes socials i l'adreça del pavelló on es disputen els partits.
	- o ESTADÍSTICAS. Presenta els resultats de l'equip seleccionat en 10 categories diferents, obtinguts durant totes les jornades anteriors de la lliga fins a la present.

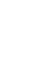

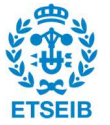

- o JUGADORES. Llistat de tots els jugadors i entrenadors que conformen l'equip. És possible seleccionar els jugadors per obtenir informació més concreta dels seus resultats en 10 categories diferents.
- o HORARIOS. Pantalla dedicada a mostrar els resultats dels partits de les jornades passades i indicar l'hora, el dia i la localització dels partits de les jornades futures. En el cas que el partit ja hagi tingut lloc, és possible prémer sobre el resultat per obtenir-ne informació més concreta. En aquest cas, s'enllaça a l'usuari directament amb la pantalla HORARIOS continguda a la pantalla COMPETICIONES.
- o IMAGENES. Pantalla on es mostren en format mosaic les fotografies del partit.

A la part superior dreta d'aquesta pantalla apareix un botó que enllaça a l'usuari amb la pantalla on és possible seleccionar la preferència d'equip perquè la pugui canviar en cas que ho desitgi.

- MÁS. Pantalla d'ajustos. Està conformada 5 seccions:
	- o NOTICIAS. Enllaç directe amb la pantalla NOTICIAS.
	- o IMAGENES. Enllaç directe amb la pantalla IMAGENES.
	- o NOTIFICACIONES. Permet que l'usuari activi les notificacions de les notícies de l'aplicació en general i que gestioni de quins equips concrets vol rebre notificacions.
	- o CENTRO DE SUBSCRIPCIONES. Ofereix l'opció d'activar o desactivar la possibilitat que l'aplicació elabori un perfil basat en els hàbits de navegació de l'usuari per personalitzar-ne l'experiència.
	- o CONDICIONES LEGALES. Explicació de les condicions d'ús de l'aplicació.
	- o OTRAS APPS. Mostra altres aplicacions relacionades amb la temàtica del futbol i que estan relacionades amb La Liga. Es presenten en format botó i al pressionar-les s'enllaça directament amb la plataforma de descàrrega d'aplicacions del telèfon mòbil.
	- o SÍGUENOS EN. Enllaç directe en format botó a les xarxes socials de La Liga.

#### **PUNTUACIONS**

L'aplicació ha estat puntuada per 228.890 persones i la seva valoració global ha estat de 4,5 sobre 5, que equival a 9 sobre 10.

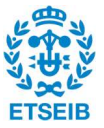

Finalment, com a conclusió de l'estudi realitzat i per concatenar tota la informació de forma resumida i visual, s'ha realitzat una taula on apareixen totes les funcionalitats esmentades i en la que es determina si les aplicacions concretes disposen o no d'aquella funcionalitat.

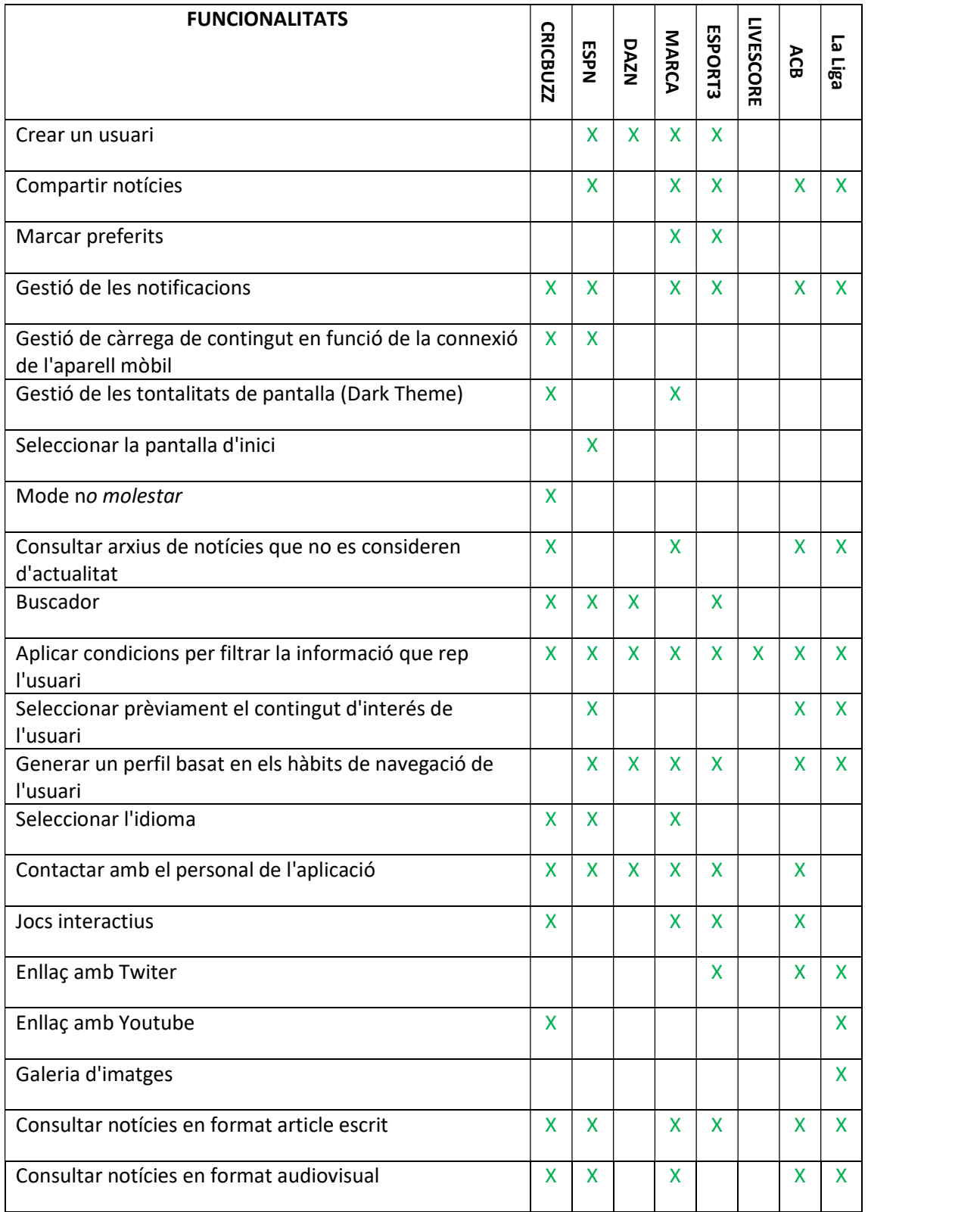

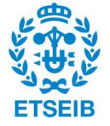

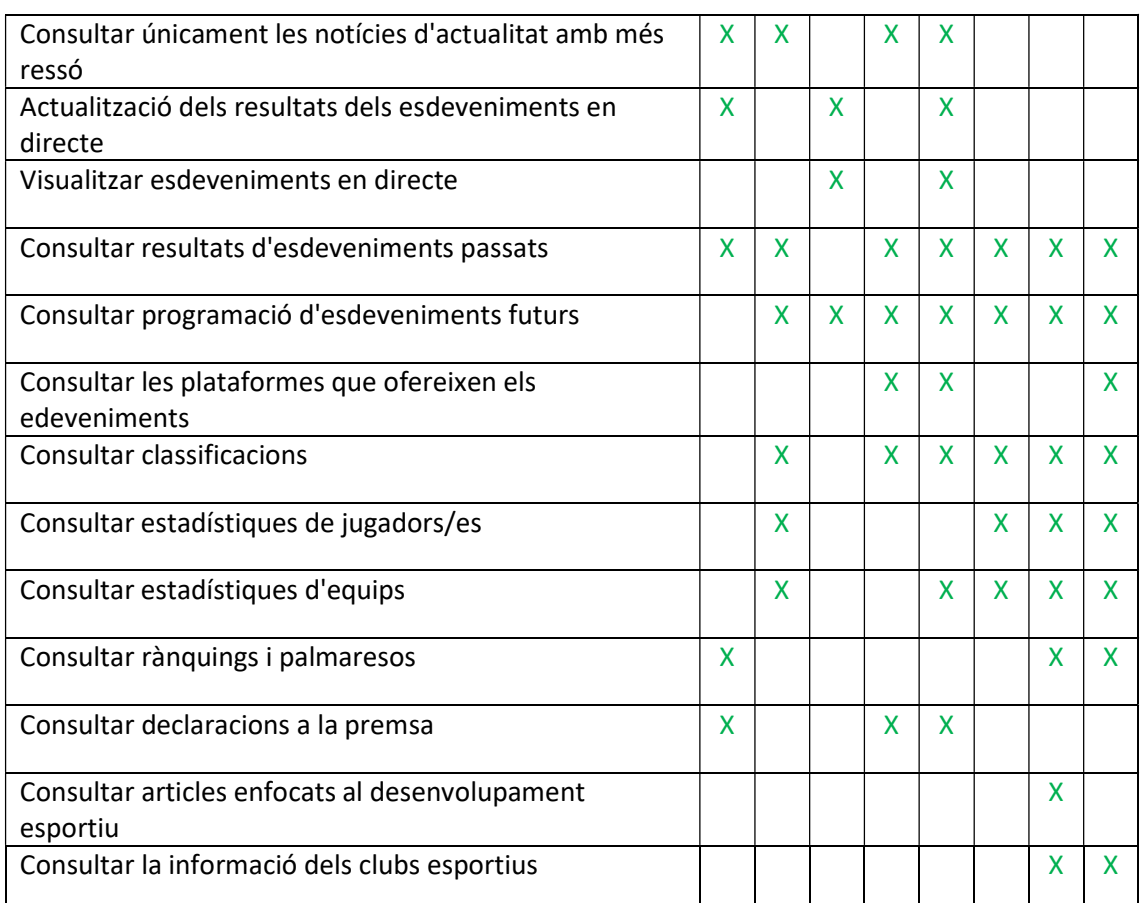

Taula 2.3.1.1: Resum de l'estudi de casos.

#### 2.3.2 Material design

Es defineix el concepte de Material design com un sistema de disseny creat per Google amb l'objectiu d'oferir una experiència digital d'alta qualitat per Android, iOS, Flutter, i els espais web. (material.io, 2021)

Aquest sistema de disseny està basat en la unificació de la part visual i operativa de l'ecosistema de tots els productes per generar uniformitat i coherència. D'aquesta manera, l'experiència de l'usuari és similar en fer ús de qualsevol de les plataformes.

A continuació es mostra quins són els paràmetres que cal tenir en compte a l'hora de desenvolupar una aplicació seguint l'estructura de Material design de Google.

Es determina que totes les imatges usades en aquest apartat s'han extret de (material.io, 2021).

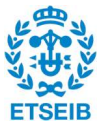

#### LAYOUT

El layout del Material design afavoreix la coherència entre les plataformes mitjançant l'ús d'elements i espaiats uniformes en funció dels diferents entorns i mides de pantalla.

Les mesures de l'espai i el disseny general s'alineen amb una quadrícula de 8dp, mentre que els elements més petits com ara les icones, s'alineen amb quadrícules de 4dp.

#### Columnes, glutters i marges

#### Columnes i glutters

Els elements que conformen una aplicació estan situats en àrees de la pantalla que contenen columnes. Les mides d'aquestes columnes es defineixen mitjançant percentatges, preferiblement a valors fixes, per garantir l'adaptació a totes les mides de pantalla.

L'espai entre aquestes columnes és el que anomenem glutters: tenen com a funció separar el contingut mostrat a les columnes. És recomanable que, com més gran siguin les pantalles, més amples siguin els espais i, de la mateixa forma que amb les columnes, la seva localització no ve determinada per una zona concreta a la pantalla sinó que és possible modificar-la per garantir l'adaptació a la pantalla.

Cal tenir en compte que, a nivell visual, l'ample dels glutters ofereix a l'usuari informació sobre el contingut que està visualitzant. Per exemple, en la Imatge 1, la mida dels glutters imposa que el contingut que s'ofereix forma part d'un mateix grup o col·lecció. A la Imatge 2, per contra, l'amplada dels glutters dona als elements una individualitat dins la col·lecció.

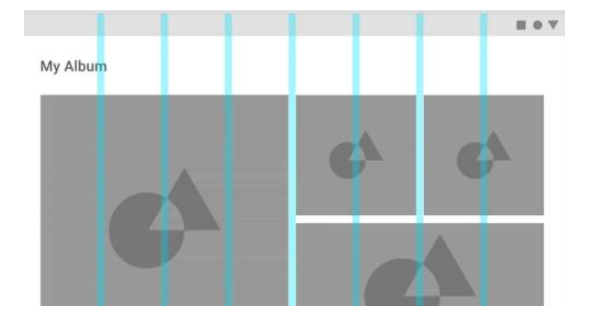

Imatge 1: Distribució de glutters per elements d'una mateixa col·lecció.

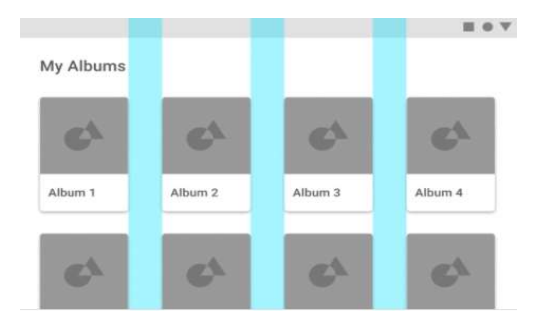

Imatge 2: Distribució de glutters per elements individuals.

#### Marges

Els marges són l'espai entre el contingut i les vores dreta i esquerra de la pantalla. Les mides dels marges són valors fixes i, de la mateixa forma que amb els glutters, com més gran sigui la pantalla més amples han de ser els marges per crear més espai blanc al perímetre del contingut.

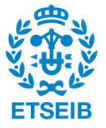

| AMPLE DE       | <b>TIPUS DE</b>   | <b>NOMBRE DE</b> | <b>AMPLE DELS</b> | <b>AMPLE DELS</b> |
|----------------|-------------------|------------------|-------------------|-------------------|
| PANTALLA       | <b>DISPOSITIU</b> | <b>COLUMNES</b>  | GLUTTERS*         | MARGES*           |
| $360 - 399$ dp | Telèfon           | 4 columnes       | 16 dp             | 16 dp             |
|                | mòbil             |                  |                   |                   |
| $600 - 719$ dp | Tauleta           | 8 columnes       | 24 dp             | 24 dp             |
|                | petita            |                  |                   |                   |
| 840 – 959 dp   |                   | 12 columnes      | 24 dp             | 24 dp             |
|                | Tauleta gran      |                  |                   |                   |
|                |                   |                  |                   |                   |

Taula 2.3.2.1: Paràmetres generals de layout en funció de la pantalla del dispositiu.

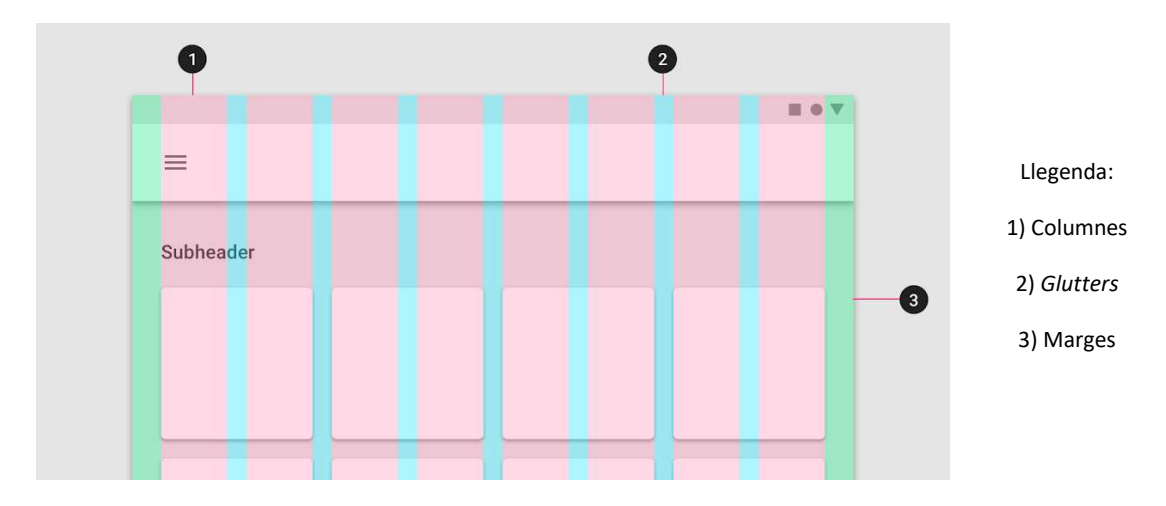

Imatge 3: Paràmetres de Layout per una pantalla de 600dp.

#### Distribució i mètodes d'espaiat

Regions d'interfície d'usuari (UI)

Les regions de la interfície d'usuari són elements emergents que no es mostren a la pantalla principal si l'usuari no en fa un ús explícit. En són exemples el contingut que apareix després de realitzar un slide, les barres de contingut o la navegació lateral.

Aquestes regions han de ser coherents en tots els dispositius i han d'adaptar-se al contingut ja mostrat prèviament al seu ús.

De regions UI en trobem dos tipus:

- Regions permanents: regions UI que es poden mostrar fora de la regió de contingut principal. Aquestes regions no poden col·lapsar i només mostren contingut quan hi ha espai a la pantalla.
- Regions persistents: regions UI que es poden mostrar en qualsevol moment i que poden mantenir-se visibles mentre es fa ús de la pantalla principal tenint en compte que quan apareixen en condensen el contingut. Quan una regió UI persistent és visible, la seva visibilitat no es veu afectada si l'usuari interacciona amb altres elements de la pantalla.

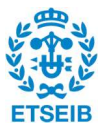

#### Padding

El terme padding refereix a l'espai entre dos elements UI. Es pot mesurar en horitzontal o en vertical.

Aquesta separació és més ampla que l'espai de glutters i serveix per diferenciar els elements i per facilitar-ne l'accés evitant que l'usuari realitzi l'acció determinada en un altre UI.

En termes de Material design no es mostra cap norma en quant la mida de l'espaiat, però sí que es determina que la seva mesura ha de ser en increments de 4dp o 8dp.

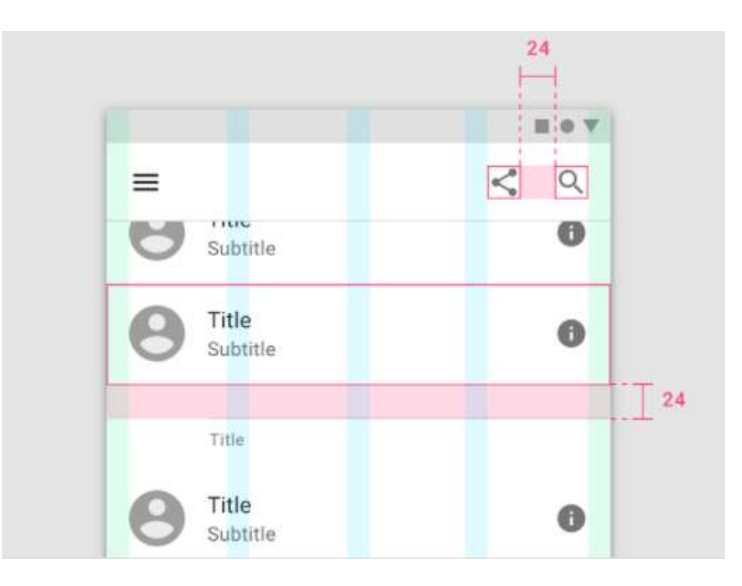

Imatge 4: Padding de 24 dp remarcat en color vermell.

#### Dimensions

En la distribució de tots els elements d'una pantalla ha d'existir coherència entre l'element, la seva dimensió i la relació de mides amb els altres elements amb els quals interacciona o comparteix pantalla.

Aquestes dimensions no segueixen cap regla establerta, ja que responen a l'amplada de la pantalla.

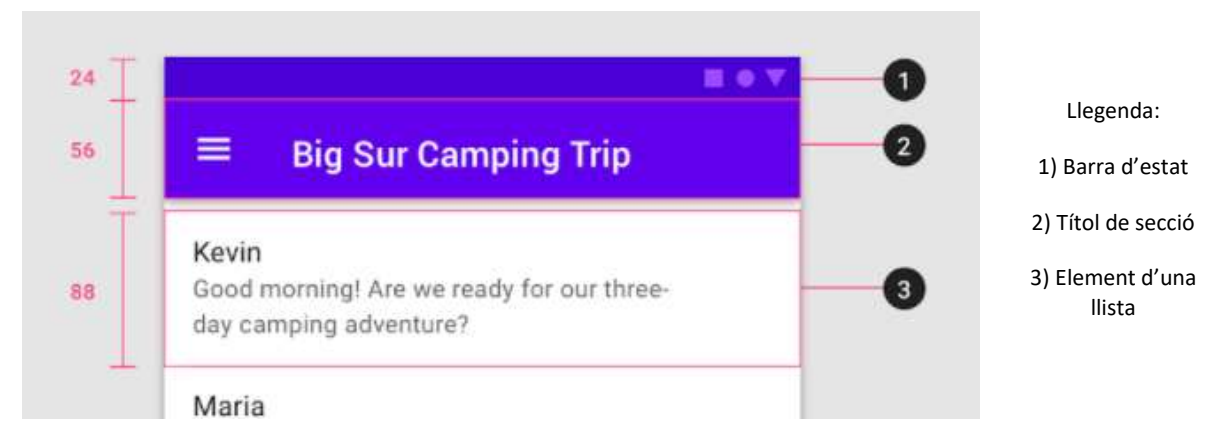

Imatge 5: Exemple de les dimensions de tres elements diferents.

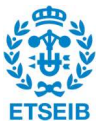

#### Alineaments

Entenem com a alineació la disposició dels elements en l'entorn de la pantalla de contingut.

Els elements UI que es disposen en una llista vertical, han de mantenir el *padding* constant entre ells, alhora que situar-se a la mateixa distància i de forma paral·lela als marges laterals de la pantalla.

Els elements UI que es disposen en seguiment horitzontal, han de mantenir també el padding constant, han de situar-se a la mateixa distància i de forma paral·lela als marges superiors i han de trobar-se centrats els uns amb els altres.

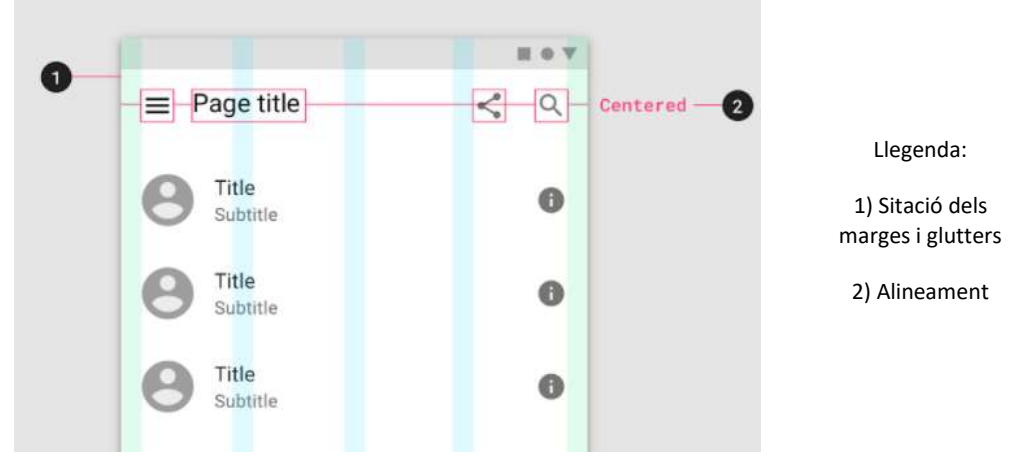

Imatge 6: Exemple de relació entre alineaments, marges i glutters.

#### Keylines

Les keylines són eines d'alineament en forma de línies verticals que serveixen per situar elements que es troben fora de la distribució del layout. Es mesuren des del marge esquerre de la pantalla i amb increments de 8dp.

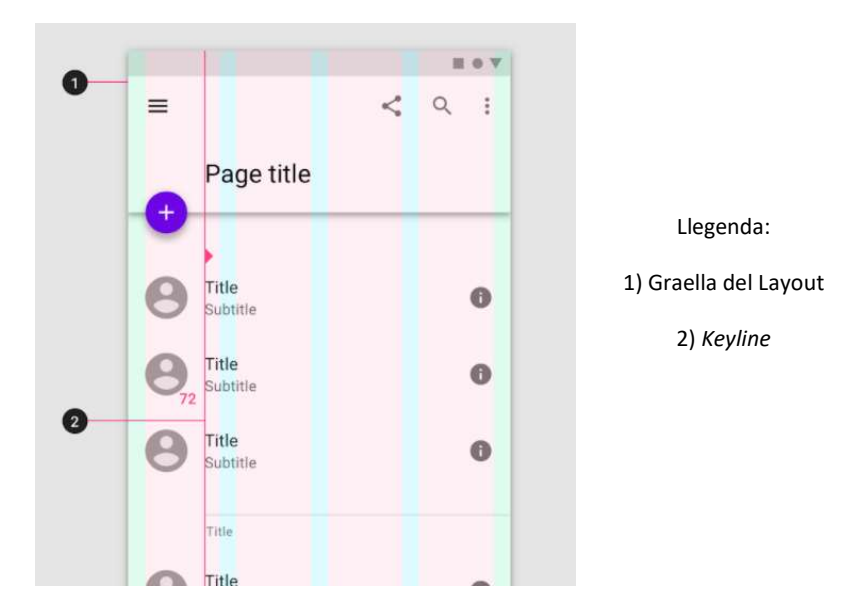

Imatge 7: Exemple de keyline situada a 72 db.

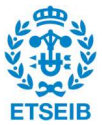
### Contenidors i touch targets

Entenem per contenidors superifices destinades a sostenir elements UI.

Els contenidors poden ser flexibles i escalar la seva mida per donar cabuda als elements UI que contenen, o poden ser rígids i retallar la imatge original de l'element perquè aquest encaixi amb la mida del contenidor.

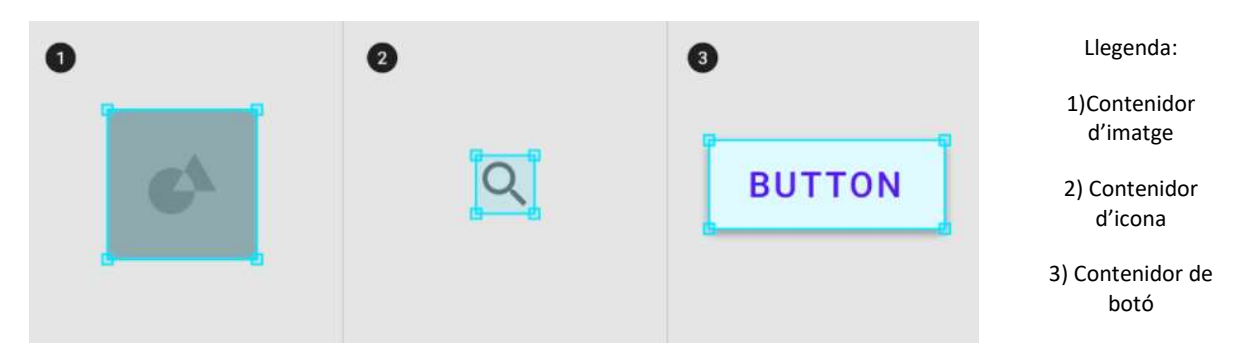

Imatge 8: Exemples de contenidors per diferents elements UI.

### Ràtios

S'entén per ràtio la relació entre l'amplada i l'alçada d'un element que s'escriu com amplada:alçada.

Per garantir la consistència del layout, és imprescindible que els elements com imatges, icones o botons segueixin un esquema de ràtios proporcionat.

Les ràtios més recomanades pels elements UI són 16:9, 3:2, 4:3, 1:1, 3:4, i 2:3.

### Densitat

### Densitat global

Quan es parla de la distribució global en termes de densitat es refereix a la localització dels elements respecte als altres elements que conformen el *layout*. La forma en què l'usuari interacciona amb els components determina la densitat global que, alhora, influeix en la distribució de tots els components a l'espai del layout.

En casos en què l'usuari ha d'interactuar amb una àmplia quantitat d'elements o amb elements de grandària elevada, la densitat de la distribució ha de ser baixa per garantir la visió adequada de tots els elements presents a la pantalla.

A la Imatge 9 es pot veure una distribució de baixa densitat d'elements amb un ràtio elevat on es garanteix la còmoda visibilització de tots aquests. Per contra, la Imatge 10 mostra els mateixos elements, però amb una distribució global d'alta densitat que dificulta separar el contingut de cada element i, per tant, no ofereix una bona experiència a l'usuari.

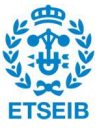

| e<br><b>OVERVIEW</b> | Accounts    |                           |   | ł                        | Alerts                                                                     | i |
|----------------------|-------------|---------------------------|---|--------------------------|----------------------------------------------------------------------------|---|
| Ŝ                    |             | \$12,132.49               |   |                          | Heads up, you've used up<br>90% of your Shopping<br>budget for this month. | F |
| <b>ACCOUNTS</b>      | Checking    | 1234<br>Home Savings 5678 |   | \$2,215.13<br>\$8,676.88 | You've spent \$120 on ?<br>Restaurants this week                           | F |
| 2<br>BILLS           | Car Savings | 9012                      | Ŝ | 987.48                   | You've spent \$24 in                                                       | Ξ |
|                      | Vacation    |                           | Ś | 253.00                   | ATM fees this month                                                        |   |
| ıl.                  | Clothes     | 0640                      | Ś | 64.56                    | Your checking account is 4%                                                | ₩ |
| <b>BUDGET</b>        | Food Funds  | 8406                      | Ŝ | 18.66                    | higher than this time last<br>month                                        |   |

Imatge 9: Exemple de distrubució global de baixa densitat.

| e<br><b>OVERVIEW</b> | <b>Accounts</b> |             |   |          |       | Alerts                                                                  |   |
|----------------------|-----------------|-------------|---|----------|-------|-------------------------------------------------------------------------|---|
| Ś                    |                 | \$12,132.49 |   |          |       | Heads up, you've used up 90% of<br>your Shopping budget for this month. | Ξ |
| <b>ACCOUNTS</b>      | Checking        | 1234        | Ś | 2,215.13 |       | You've spent \$120 on ?Restaurants                                      | F |
|                      | Home Savings    | 5678        | Ŝ | 8,676.88 |       | this week                                                               |   |
| 2<br><b>BILLS</b>    | Car Savings     | 9012        | Ś | 987.48   |       | You've spent \$24 in<br>ATM fees this month                             | Ξ |
|                      | Vacation        | 1891        | Ś | 253.00   |       |                                                                         |   |
| ıl.                  | Clothes         | 0640        | Ś |          | 64.56 | Your checking account is 4% higher<br>than this time last month         | Ξ |
| <b>BUDGET</b>        | Food Funds      | 8406        | Ś |          | 18.66 | Increase ?tax deduction! Assign ?                                       |   |
|                      | Coffee          | 7756        | Ś |          | 2.45  | categories to 16 unassigned ?<br>$t$ rononotiono                        | Ξ |

Imatge 10: Exemple de distrubució global d'alta densitat.

En casos on l'usuari vol acomplir una tasca comparativa o visualitzar tots els elements d'una llista, la densitat dels components es maximitza per garantir la visió efectiva de tots els components alhora que la mostra del màxim nombre en una sola pantalla.

Aquest fet es prova a les imatges 11 i 12, on augmentant la densitat dels components és possible obtenir tota la informació desitjada i poder-la visualitzar tota alhora.

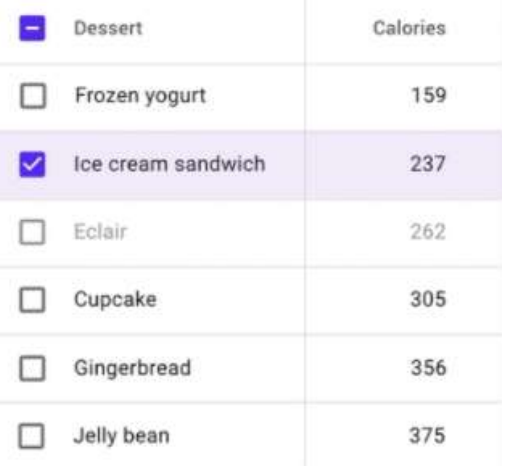

| E      | Dessert            | Calories |
|--------|--------------------|----------|
| П      | Frozen yogurt      | 159      |
| ◡      | Ice cream sandwich | 237      |
| U      | Eclair             | 262      |
| П      | Cupcake            | 305      |
| U      | Gingerbread        | 356      |
| П      | Jelly bean         | 375      |
| П      | Gummy bears        | 138      |
| $\Box$ | Cheesecake         | 461      |
|        | Brownie            | 357      |

Imatge 11: llista amb elements de baixa densitat.<br>Imatge 12: llista amb elements d'alta densitat.

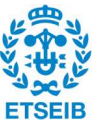

Finalment, en casos on l'objectiu és focalitzar la informació en una zona concreta, la densitat ha d'augmentar al màxim per mantenir l'atenció de l'usuari en l'espai desitjat alhora que es garanteix la visualització de tota la informació en una mateixa pantalla i en una mateixa zona dins d'aquesta.

A la Imatge 13 es mostra un calendari en el qual es vol remarcar una etapa temporal. En aquest cas és important augmentar la densitat per garantir que tots els elements involucrats es visualitzin d'una sola vegada.

|               | September 2018 |                      |  |  |             |              |     | October 2018 |    |                   |                |                   |     |
|---------------|----------------|----------------------|--|--|-------------|--------------|-----|--------------|----|-------------------|----------------|-------------------|-----|
|               |                | SMTWTFS              |  |  |             |              |     | SMTWTFS      |    |                   |                |                   |     |
|               |                |                      |  |  |             | $\mathbf{1}$ |     |              |    | $1\quad 2\quad 3$ | $\overline{A}$ | 5 <sup>°</sup>    | 6   |
| $\mathcal{P}$ |                | 3 4 5 6 7            |  |  |             | -8           |     | 78           |    |                   |                | 9 10 11 12 13     |     |
|               | 9 10 11        |                      |  |  | 12 13 14 15 |              |     | 14 15        | 16 | 17                | 18             | 19                | -20 |
| 16            | 17 18          |                      |  |  | 19 20 21 22 |              | 21. |              |    |                   |                | 22 23 24 25 26 27 |     |
|               |                | 23 24 25 26 27 28 29 |  |  |             |              | 28  | 29           | 30 |                   |                |                   |     |
| 30            |                |                      |  |  |             |              |     |              |    |                   |                |                   |     |

Imatge13: Exemple d'aplicació de distribució de màxima densitat.

# Densitat dels components

Per garantir una bona experiència d'usuari és primordial la cohesió entre la densitat global (o distribució global) i la densitat dels components. Quan s'ajusta la densitat d'un dels components s'ha de tenir en compte com afecta aquest ajust a la resta del layout, alhora que al determinar la densitat global s'ha de tenir en compte la dels components que conformaran el layout per no mostrar una pantalla buida o excessivament atapeïda.

La densitat dels elements es mesura amb una escala que comença al 0 i decrementa cap a nombres negatius incrementant així la densitat dels elements. Per cada element que baixa a l'escala, l'amplada del component disminueix 4dp.

A la Imatge 14 es mostra un element posicionat al 0 en l'escala de densitats. Aquesta amplada permet visualitzar tots els components de la icona i garanteix una correcta experiència sensorial a l'usuari. Per contra, la Imatge 15 mostra una densitat de -4, fet que provoca que la icona mostrada tingui una amplada insuficient i que part dels elements sobresurtin d'aquesta, oferint una impressió estètica i sensorial no desitjada.

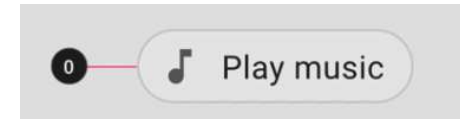

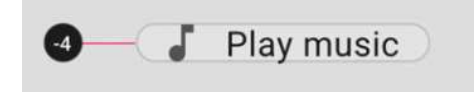

Imatge 14: Exemple d'icona amb densitat 0. Imatge 15: Exemple d'icona amb densitat -4.

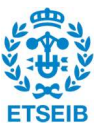

Un altre factor a tenir en compte quant a la densitat dels elements, a part dels termes estètics o de visualització, és l'accessibilitat dels elements.

Si un component és altament dens, dificultarà a l'usuari el seu ús, ja que aquest no disposarà de l'espai suficient per poder realitzar l'acció corresponent a l'element.

La mida dels elements que compleix el touch target o límits tàctils és de 48 x 48dp. A la Imatge 16 es mostren 3 casuístiques que compleixen el touch target: la imatge 1 té una mida d'icona de 40 dp i deixa de marge 8dp que segueixen sent útils per activar l'element en cas que es pressioni en la seva zona. La imatge 2, mostra les mides per una icona més petita que segueixen entrant dins els límits i la imatge 3, amb una mida de 36dp per l'element i de 48 dp pel touch target, també garanteix la visibilització dels elements de la icona alhora que presenta un correcte límit tàctil.

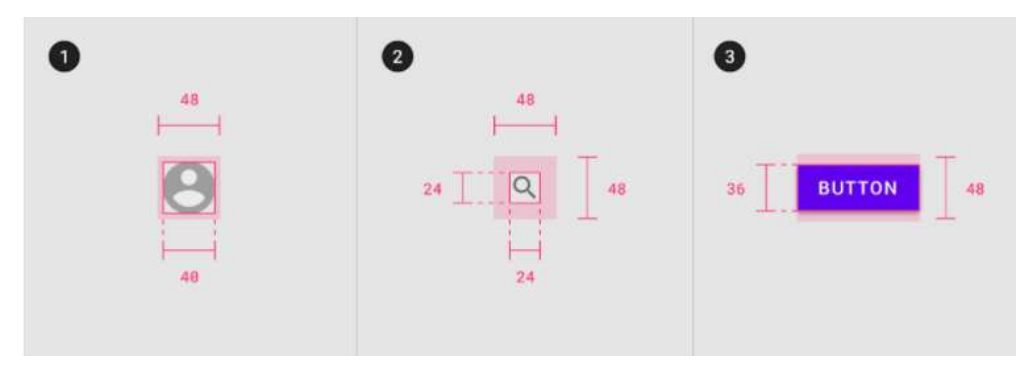

Imatge 16: Exemples de diferents touch targets.

# Densitat i distribució de text

Pel que fa a la densitat en el text, es defineix com l'espai d'interlineat i l'espai entre paraules. Per evitar encavalcaments en la lectura o confusió en la importància o significat del missatge expressant mitjançant el text, és imprescindible que l'usuari trobi el contingut separat i espaiat correctament.

La densitat de text té una relació intrínseca amb la tipografia d'aquest, element del qual es parlarà més endavant en aquest mateix apartat.

A la Imatge 17 podem observar que amb un interlineat que segueix consonància (44 dp entre títol de secció, títol de contingut i contingut) i que ofereix una densitat de 32 dp entre línies de contingut, l'experiència d'usuari és la idònia per poder realitzar el procés de comprensió. Per altra banda, com es mostra a la Imatge 18, la dissonància entre densitats i l'alta densitat entre elements del contingut generen una sensació d'aglomeració i dificulten la diferenciació d'elements.

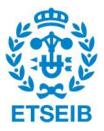

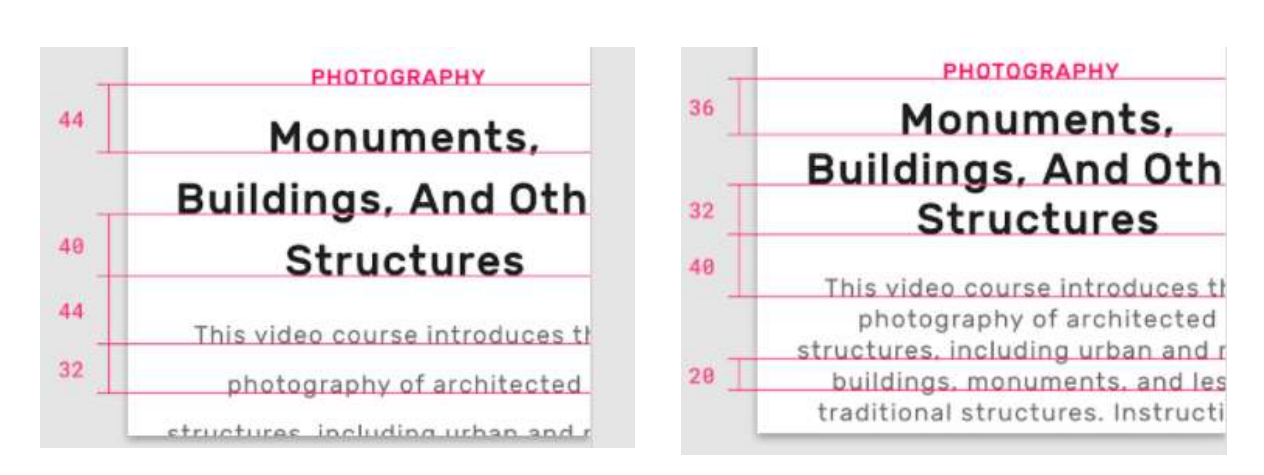

Imatge 17: Exemple d'interlineat amb consonància. Imatge 18: Exemple d'interlineat amb dissonància.

#### **TIPOGRAFIA**

#### Fonts

Per facilitar a l'usuari la identificació de cada element del text, al llarg de la pantalla es mostren diferents categories segons el missatge que volen introduir. Les fonts usades varien en funció de la categoria del missatge.

#### Headlines o títols

Els títols són el text més gran de tota la pantalla i es reserven per missatges curts, importants i que serveixin de resum del contingut posterior.

Existeixen 6 rangs de títols diferents que s'utilitzen segons el contingut que introdueixen. Pels rangs superiors de *headlines*, és possible i recomanable usar fonts expressives del tipus display o script per captar l'atenció de l'usuari, ja que funcionen com a títol d'articles o com a únic contingut escrit a la pantalla (vegis Imatges 19 i 20). Per rangs inferiors de headlines, que s'utilitzen com a títol de pantalla dins d'una aplicació, és recomanable fer ús de fonts neutrals com ara sans serif (vegis Imatge 21).

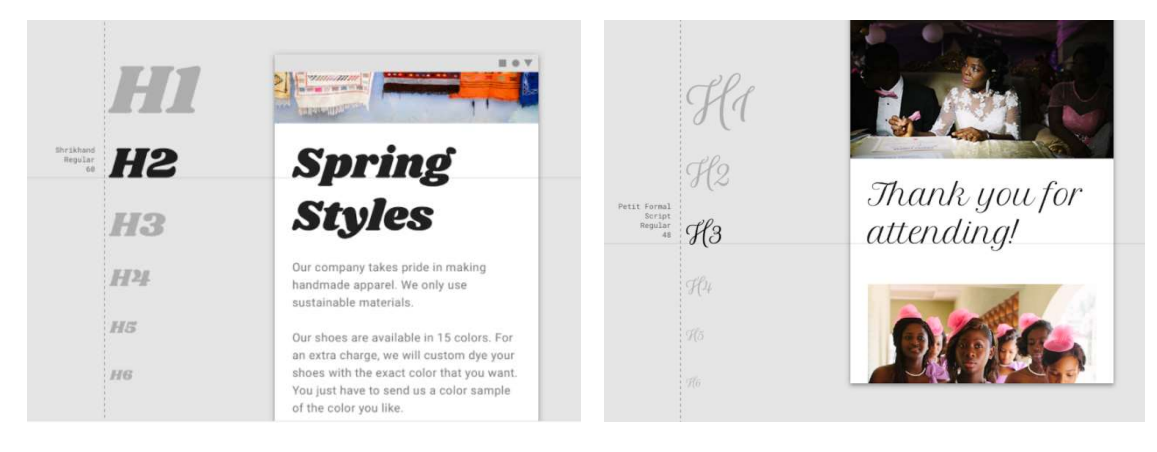

Imatge 19: Exemple de font per la categoria headlines. Imatge 20: Exemple de font per la categoria headlines.

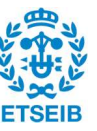

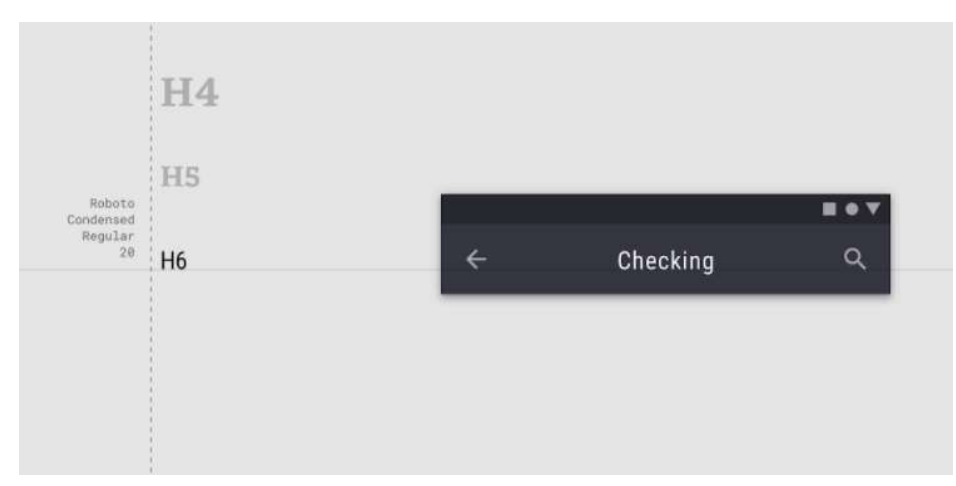

Imatge 21: Exemple de font per la categoria headlines.

### **Subtítols**

Els subtítols són la categoria que ofereix a l'usuari una breu explicació sobre el títol previ: es reserven per missatges amb un èmfasi mitjà i de llargada curta i només mostren dos rangs, ja que la seva funció és acotada.

És per això que es recomana fer ús de fonts neutrals del tipus sans serif (vegis la Imatge 22) i evitar fonts expressives que incloguin estils amb display, amb tipologia manuscrita o amb estils script (vegis la Imatge 23).

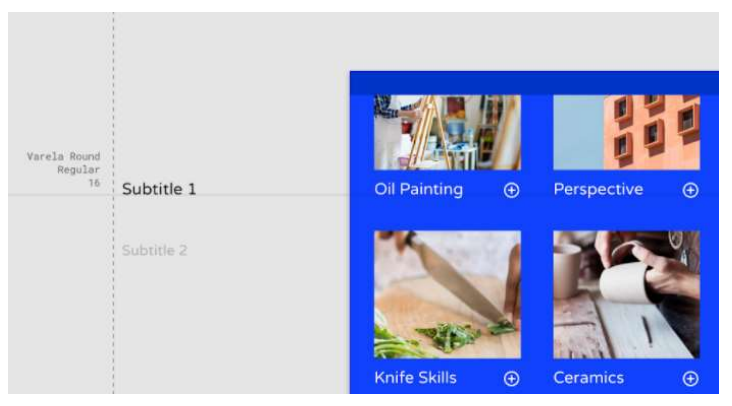

Imatge 22: Exemple de font recomanada per la categoria de subtítols.

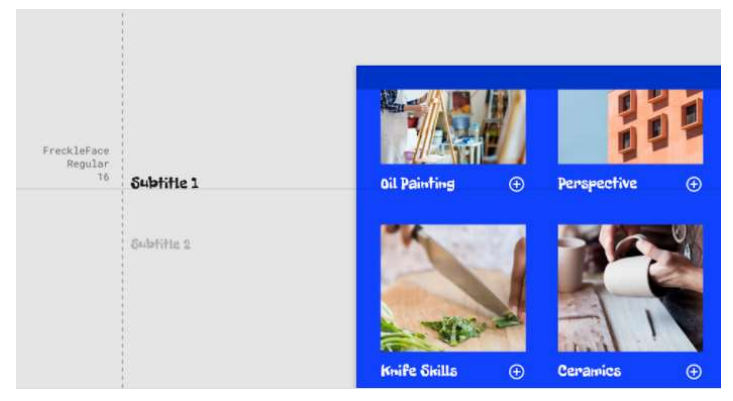

Imatge 23: Exemple de font no recomanada per la categoria de subtítols.

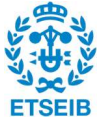

# Cos

La categoria de cos es reserva pel desenvolupament del missatge. Té dos rangs perquè, d'igual forma que els subtítols, la seva funció és acotada.

Al ser contingut extens, es recomana utilitzar mides de text petites i fonts neutres com sans o serif sans (vegis la Imatge 24) i evitar fonts expressives (vegis la Imatge 25).

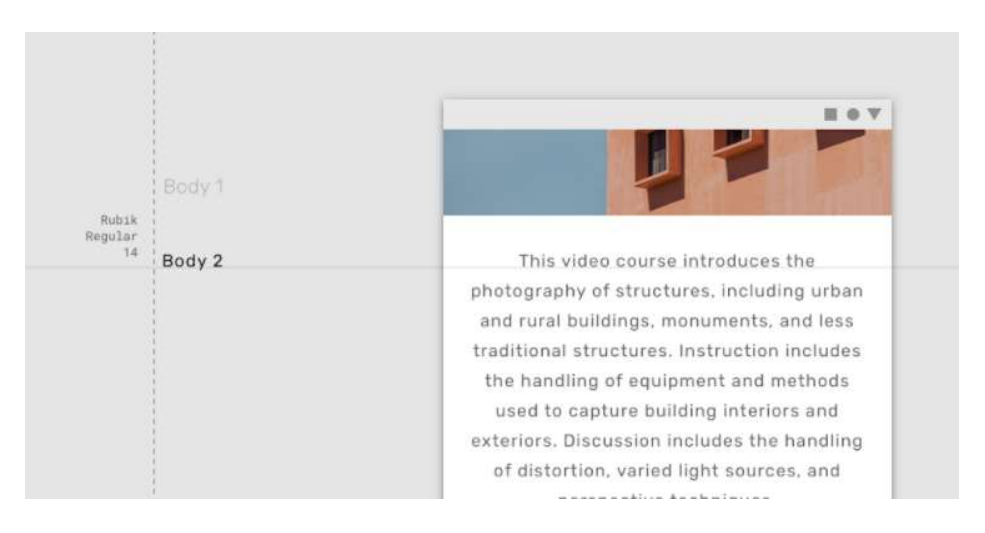

Imatge 24: Exemple de font recomanada per la categoria de cos.

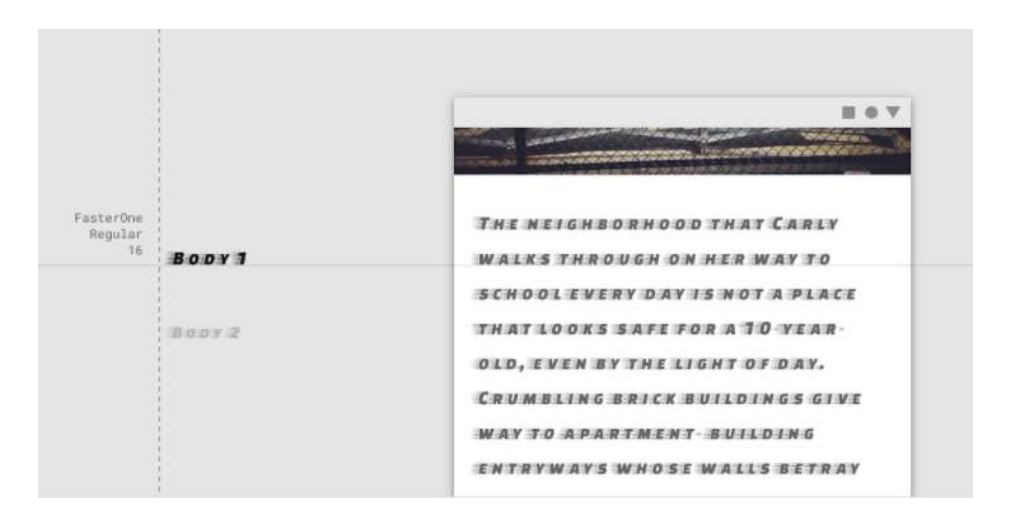

Imatge 25: Exemple de font no recomanada per la categoria de cos.

# Botons

El text adreçat a botons està enfocat a indicar a l'usuari quina acció correspon a l'element UI que acompanya.

Es recomana fer ús de fonts neutres com sans serif acompanyades amb simbologia (vegis la Imatge 26) i s'evita fer ús de tipologies amb display, escriptura manuscrita o estils script, ja que acostumen a presentar un gruix de lletra molt elevat i l'espai del botó és molt acotat (vegis la Imatge 27).

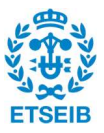

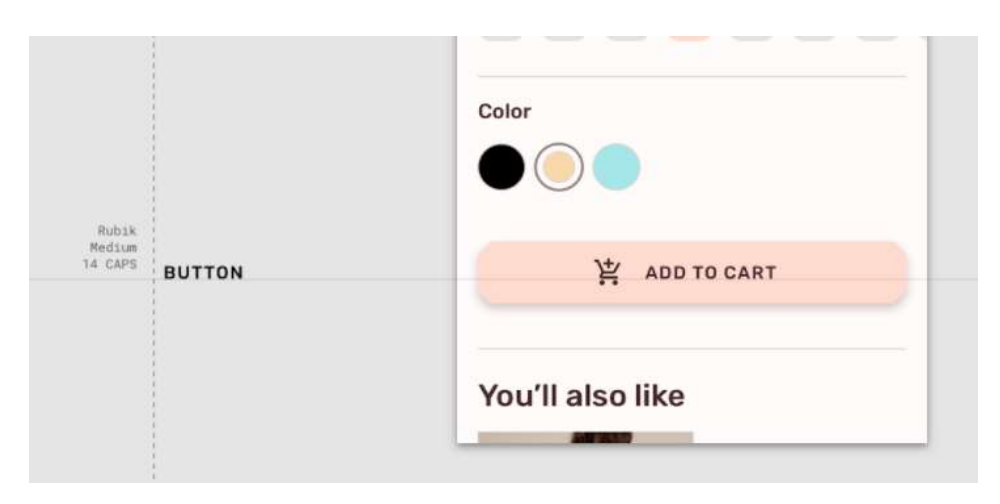

Imatge 26: Exemple de font recomanada per la categoria de botons.

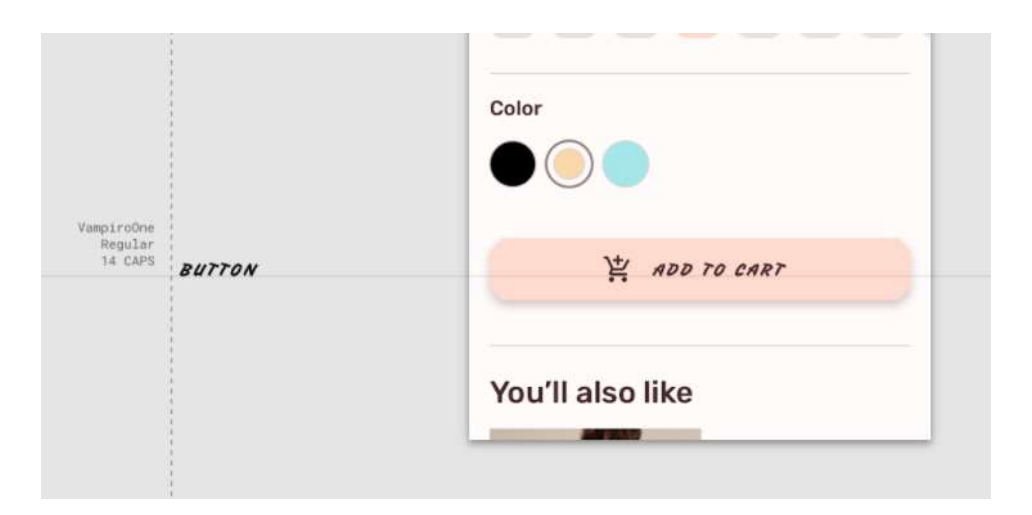

Imatge 27: Exemple de font no recomanada per la categoria de botons.

### Mides

Tota tipografia té un rang de mides específic que es redimensiona segons la mida demandada, no només pel que fa a la mida de les lletres que conformen les paraules, sinó també l'espaiat entre lletres i l'espaiat entre paraules.

Aquesta variació en les mides dins d'una mateixa font constant en tot el layout, permet que l'usuari diferenciï de forma eficaç el tipus de contingut que es presenta a la pantalla i potencia els factors de tipografia que s'han esmentat anteriorment per cada categoria de text que es pot presentar en una pantalla.

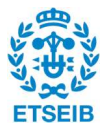

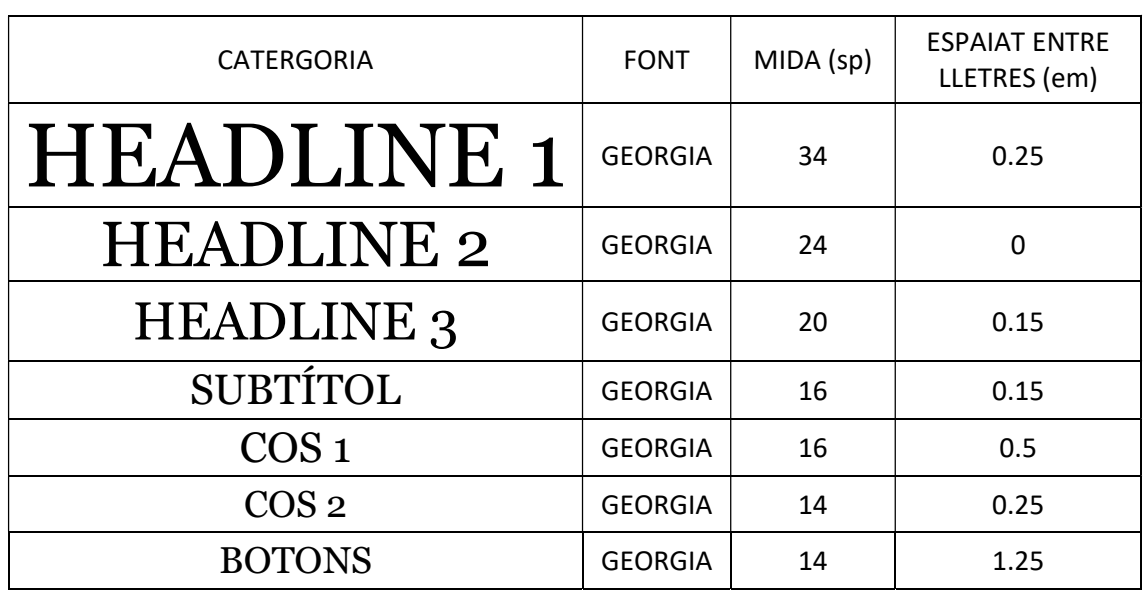

Taula 2.3.2.2: Mides tipogràfiques segons la categoria de text.

#### Línies de text: llargada i amplada d'interlineat

Primerament cal tenir en compte que l'aplicació a desenvolupar està enfocada a telèfons mòbils i que la mida estàndard de pantalla de telèfon mòbil actualment és de 5,2 a 5,7 polsades (norfipc.com, 2021).

Per poder determinar la llargada de les línies que conformen un text i l'amplada d'interlineat, també és necessari puntualitzar que aquests valors varien segons la mida de la tipografia usada. A la Imatge 15 es mostra que, per una mida de 14 sp (1), l'amplada de línia és de 20 dp i el nombre de paraules per línia és d'entre 6 i 8 paraules. Per contra, si la mida de text és superior, de 20 sp (2), augmenta l'amplada de línia a 28 dp i el nombre de paraules es redueix fins a entrar al rang de 4 a 5 paraules per línia.

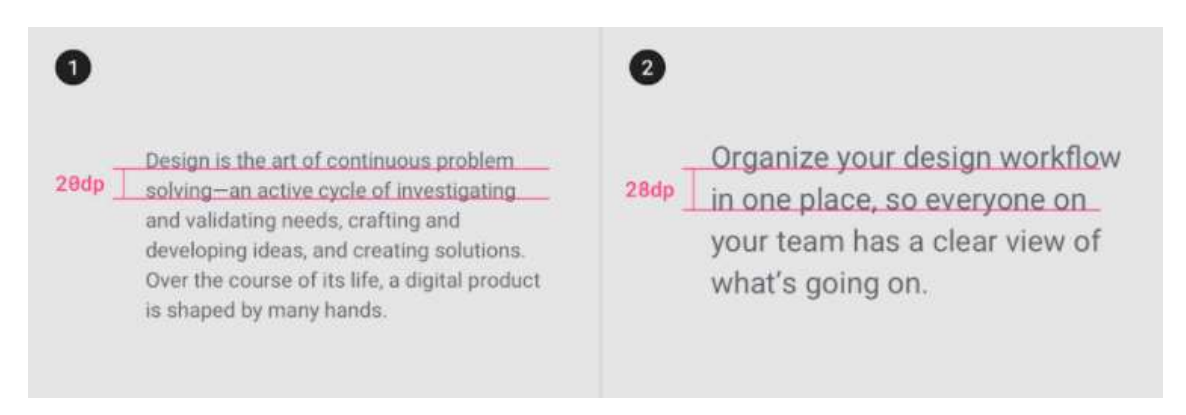

Imatge 28: Exemple de mides de línia segons la mida tipogràfica.

Es conclou que, per la mida de pantalles i tenint en compte que la mida de text pel cos és de 14 sp, el nombre de lletres per línia es troba entre 8-10 paraules per línia i que l'amplada de línia és de 20 dp.

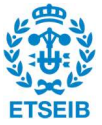

#### ICONOGRAFIA

S'entén com a icona un pictograma de geometria i aspecte molt senzill que permet a les persones que el visualitzen entendre només amb la imatge el concepte que representa. Cada icona es redueix a la seva expressió mínima per només mostrar les característiques essencials del que vol representar.

| + ◇ ✓ 荘 □ ※ % ± プ 員 章 章 ■                          |  |  |  |  |  |  |
|----------------------------------------------------|--|--|--|--|--|--|
| ←△✅⊙▒<≫○↑▣♀№回                                      |  |  |  |  |  |  |
| <b>★ ◇ □ <del>↓</del> ⊞ ↓ Y ⊙ <i>★</i> ♥ ± ❷ 鼻</b> |  |  |  |  |  |  |
| ≡ ⊙ Э ⊕ (▒ ╿ Ӫ ▩ sub <b>↑ Ⴒ ё ё</b>                |  |  |  |  |  |  |
| C ☆ ô ⊡ @ ★ ô Q ★ <b>ヽ △ ♡</b> ⊟                   |  |  |  |  |  |  |
| <b>SPOSOZODE SPOSE</b>                             |  |  |  |  |  |  |
| Q △ ⊡ ⊞ ⊕ ▲ ▶ <i>⊫ ♀</i> ▲ ▶ ■ ■                   |  |  |  |  |  |  |

Imatge 29: Diferents exemples d'iconografia.

#### Geometria

Les icones han de tenir formes geomètriques marcades i simètriques per potenciar una imatge consistent i clara tot i ser de mides petites, i han d'estar desenvolupades amb línies gruixudes i en negreta.

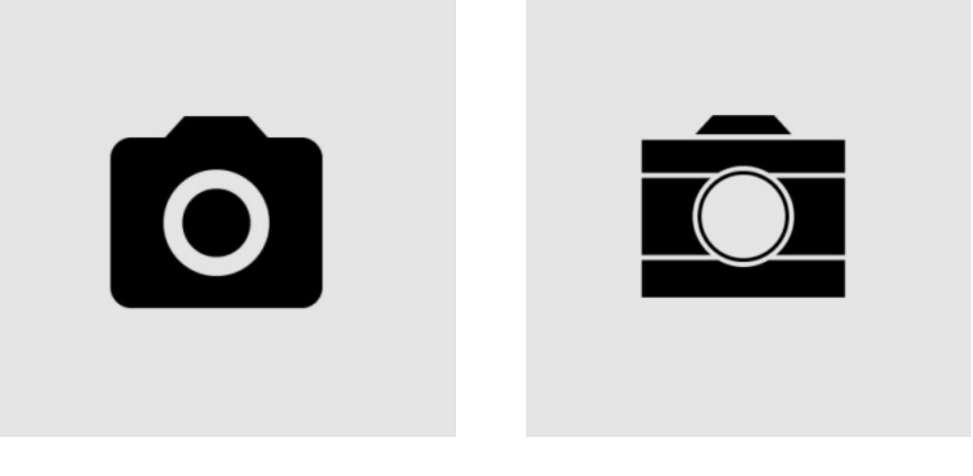

Imatge 30: Exemple d'icona amb geometria símetrica i línies en negreta.

Imatge 31:Exemple d'icona amb geometria amb línies primes i sense negreta.

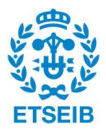

#### Mida de les icones

Tenint en compte que les icones s'han d'integrar dins del layout i compartir espai amb altres components, la mida de les icones ha de ser de 24 x 24 dp, amb l'excepció dels layouts amb molta densitat, que es permet que siguin de 20x20 dp.

El contingut de les icones es troba en un espai conegut com a live area i que es troba envoltat per la zona de padding de la icona, marge que es deixa entre la icona en qüestió i el següent element que apareix al layout.

L'espai complet de la icona que engloba la live area i la zona de padding es coneix com a trim area. Així com les mides de les dues parts que la conformen poden variar segons la densitat de la icona, cap part de la icona pot estendre's més enllà de la trim area.

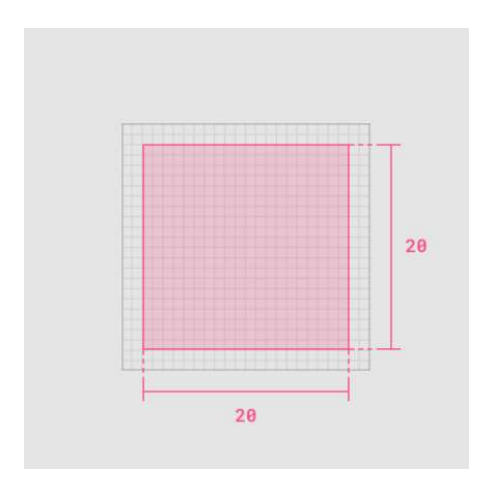

Imatge 32: Mida de live area estàndard. Imatge 33: Mida de padding estàndard.

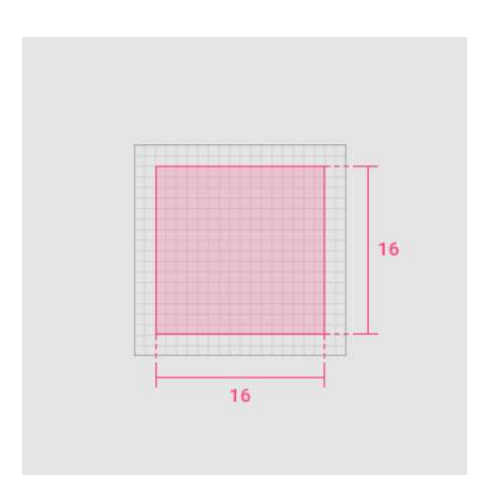

Imatge 34: Mida de live area densa. Imatge 35: Mida de padding dens.

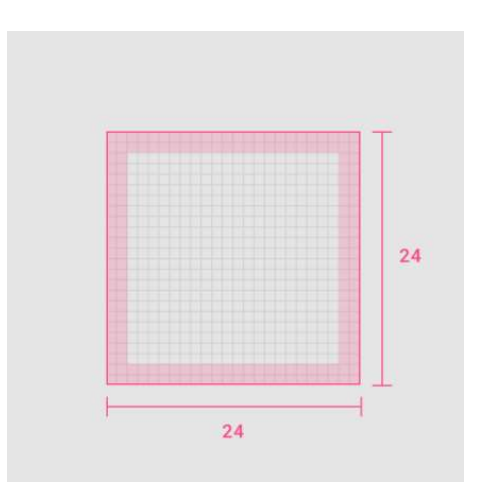

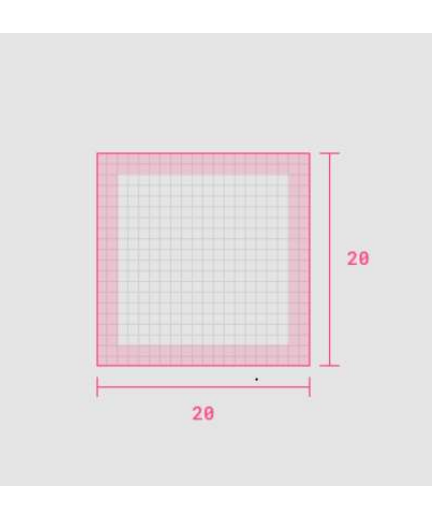

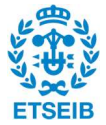

### Formes bàsiques

Pel desenvolupament d'icones que siguin consistents en el missatge que volen transmetre i mantinguin concordança entre elles, s'han desenvolupat formes bàsiques que, en utilitzar-les com a guia, es garanteix la consistència visual desitjada.

Aquestes formes bàsiques es fonamenten en dos conceptes:

- Grid: graella que estableix la quadrícula en la que incorporar la icona. Cada quadrat que conforma aquesta graella representa un píxel.
- Keylines: línies que conformen l'estructura bàsica i principal de les icones. Keylines específiques es troben presents per desenvolupar les formes bàsiques (cercles, quadrats i rectangles) i per servir de guia en posicions diagonals o perpendiculars.

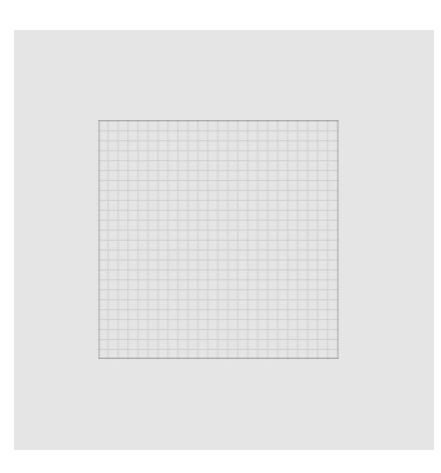

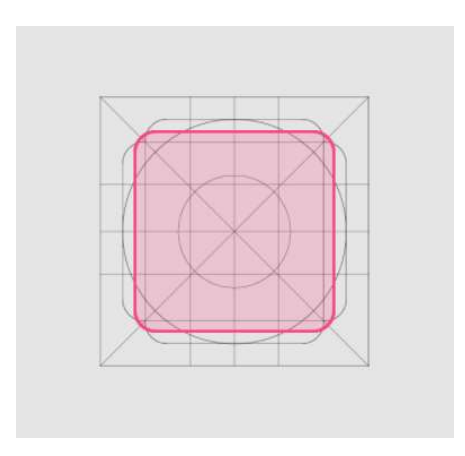

Imatge 38: Exemple d'estructura quadrada per una icona.

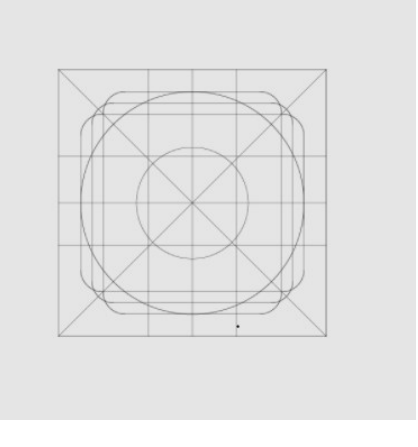

Imatge 36: Grid per la creació d'icones. Imatge 37: Keylines per la creació d'icones.

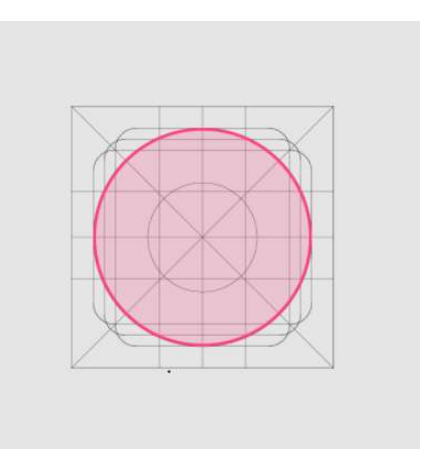

Imatge 39: Exemple d'estructura circular per una icona.

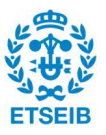

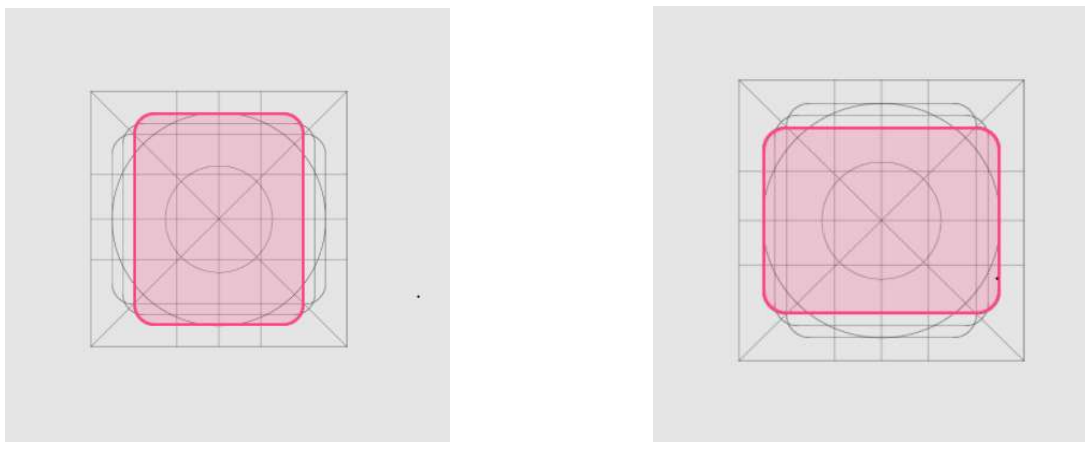

Imatge 40: Exemple d'estructura rectangular vertical per una icona.

Imatge 41: Exemple d'estructura rectangular horitzontal per una icona.

Per mitjà de la combinació de les keylines i posicionant-les de forma coincident fent que l'eix X i l'eix Y encaixin amb els píxels del grid sense decimals, és possible crear diferents tipus d'icones:

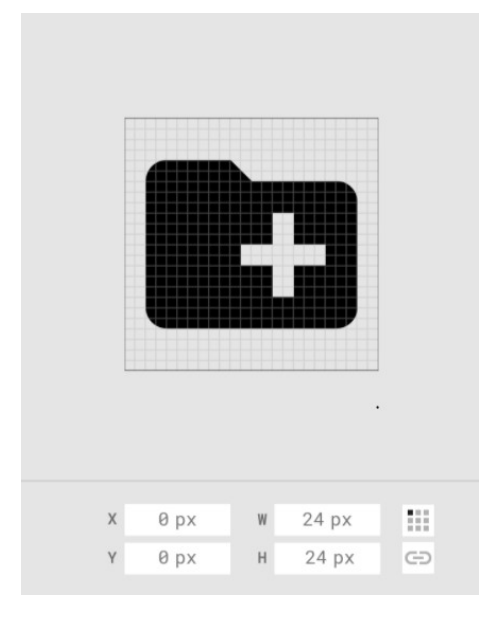

Imatge 42: Exemple d'icona coincident amb la distribució de píxels.

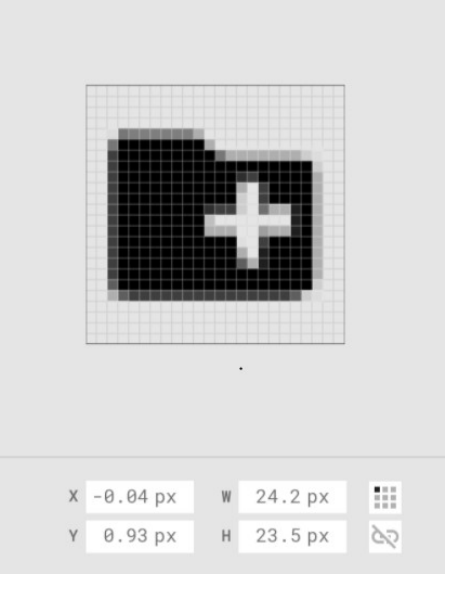

Imatge 43: Exemple d'icona no coincident amb la distribució de píxels.

### Disseny

Les icones tenen una anatomia concreta que permet determinar les característiques de cada element que les conforma.

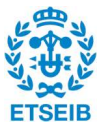

La Imatge 44 mostra tots els elements de l'anatomia d'una icona:

- 1. Terminal total
- 2. Cantonada exterior
- 3. Àrea interior
- 4. Terminal lateral
- 5. Cantonada interior
- 6. Àrea de marge

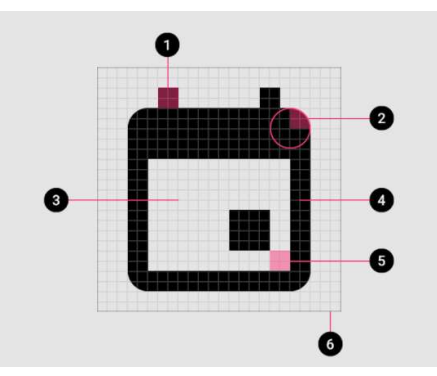

Imatge 44: Anatomia d'una icona.

### Terminals totals, laterals i interiors

Els terminals, independentment que siguin corbes o angles punxeguts, interiors o exteriors, sempre tenen la mateixa mida: 2dp. Tot i això, es recomana utilitzar sempre terminals amb angles rectes o punxeguts.

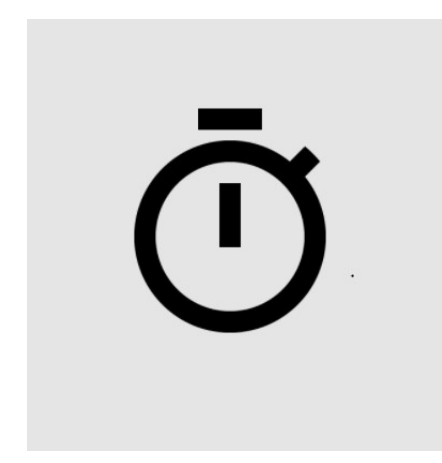

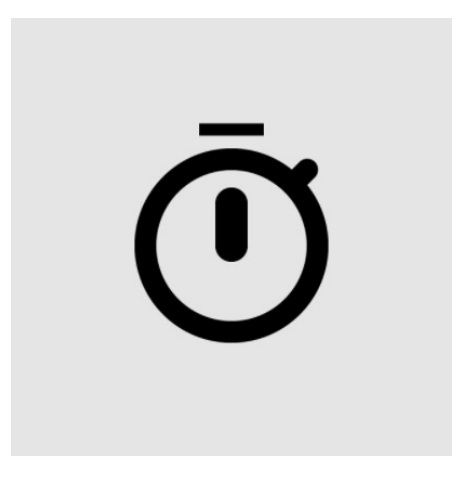

Imatge 45: Exemple de terminals rextangulars. In a limatge 46: Exemple de terminals corbats.

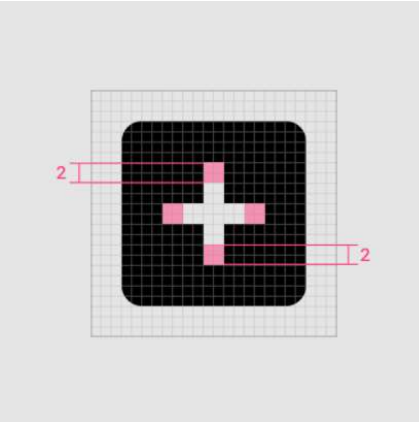

Imatge 47: Exemple d'icona amb mides de terminal correctes.

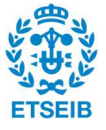

#### Cantonades

Els radis de les cantonades són, per defecte, de 2dp.

Les cantonades interiors han de ser quadrades, mai arrodonides, mentre que les cantonades exteriors és recomanable que siguin arrodonides.

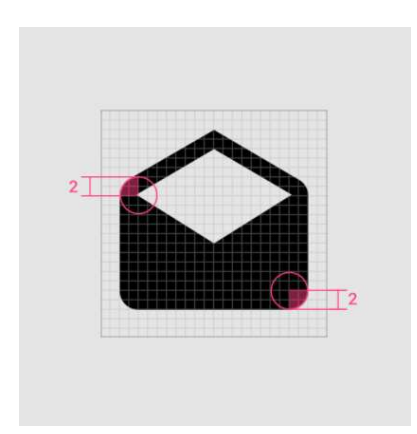

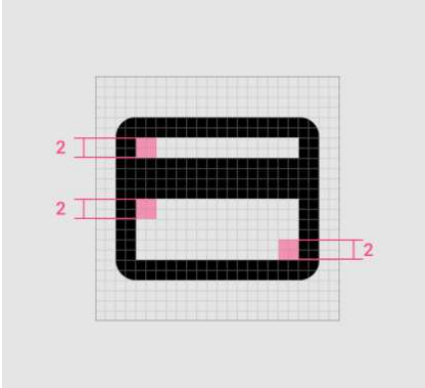

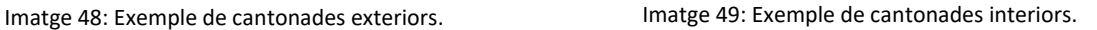

#### Icones complexes

Si una icona requereix detalls d'alta complexitat, és necessari elaborar ajustos als paràmetres que s'han esmentat de mida i disseny.

Aquests ajustos es coneixen com a correccions òptiques i han d'utilitzar formes geomètriques en les quals es basin les icones senzilles.

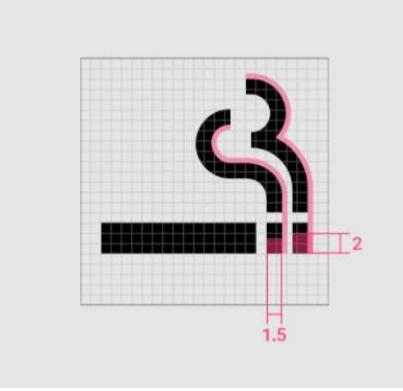

Imatge 50: Exemple de correcció òptica.

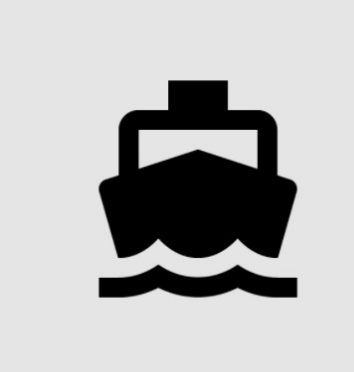

Imatge 51: Exemple d'adaptació a formes geomètriques senzilles per icones complexes.

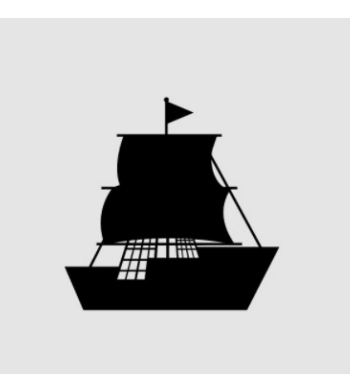

Imatge 52: Exemple de no adaptació a formes geomètriques senzilles per icones complexes.

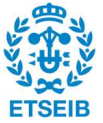

# 2.4 POSICIONAMENT

Un cop realitzat l'estudi de mercat generalitzat per tenir una noció ampliada de quines són les funcionalitats principals que conformen les aplicacions dedicades a temàtiques esportives, es procedeix a reduir el perímetre d'estudi per focalitzar-lo en les aplicacions que es presenten com a competència de l'aplicació a desenvolupar per poder determinar de forma comparativa quines són les funcionalitats que marcaran els trets distintius i atractius pels usuaris.

# 2.4.1 Mapa de percepció

A continuació es realitza la determinació de quines són les aplicacions que es presenten com a competència.

Per mitjà d'un mapa de percepció es realitza una comparativa de les aplicacions presentades a l'estudi de mercat i d'altres que no s'han considerat en aquest perquè no oferien contingut rellevant ni innovador a nivell de funcionalitats, però que són possibles candidates a ser competència de l'aplicació a desenvolupar.

Els dos paràmetres que es tenen en compte pel desenvolupament del mapa de percepció són:

- Oferta de contingut relacionat amb l'esport femení.
- Oferta de notícies d'actualitat esportiva.

Per poder situar les aplicacions al mapa de percepció, primerament s'ha elaborat una taula on es tenen en compte els dos paràmetres esmentats anteriorment ponderats amb valors de l'1 (mínim) al 10 (màxim) per mitjà d'un estudi que mostra el percentatge de notícies relacionades amb l'esport femení d'entre totes les notícies que es presenten.

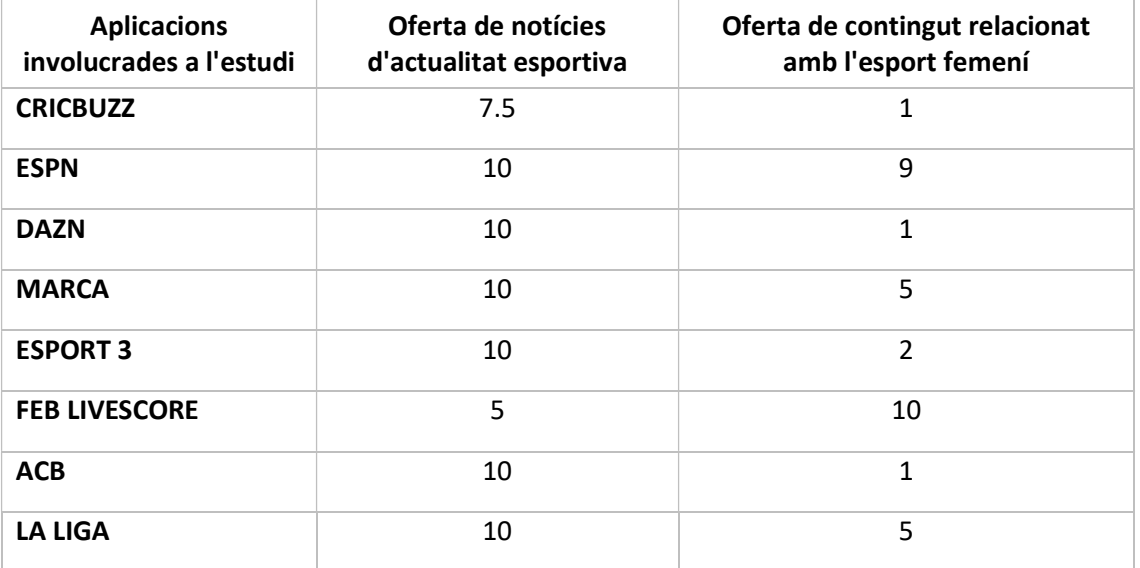

Aquest estudi es troba a l'Annex 1.

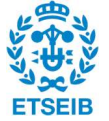

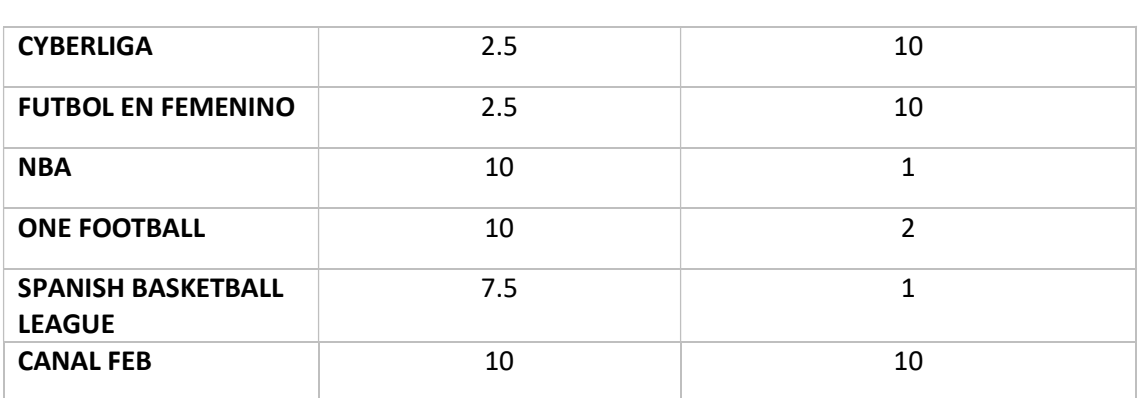

Taula 2.4.1.1: Ponderació dels paràmetres per l'elaboració del mapa de percepció.

S'obté aleshores el mapa de percepció:

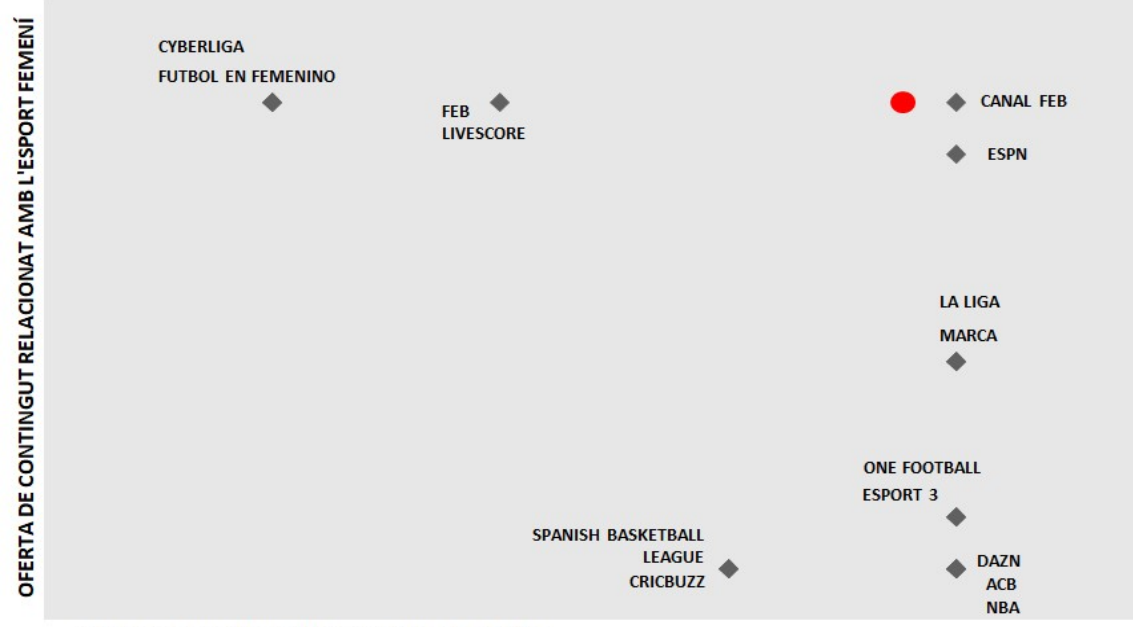

OFERTA DE NOTÍCIES D'ACTUALITAT ESPORTIVA

Figura 2.4.1.1: Mapa de percepció.

El punt que es mostra en color vermell correspon a la localització de l'aplicació a desenvolupar dins del mapa de percepció. S'observa que aquesta ve determinada per l'oferta de contingut en format de notícies d'actualitat íntegrament relacionades amb l'esport femení.

En aquest punt és possible determinar quines aplicacions es mostren com a competència, ja que són les que es troben a nivells similars dels dos paràmetres d'estudi del mapa de percepció:

- CANAL FEB (Google Play Store, 2021). Aplicació informativa que ofereix notícies de totes les lligues masculines i femenines de la Federación Española de Baloncesto, alhora que també ofereix la possibilitat de visualitzar esdeveniments en directe.

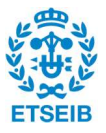

- ESPN (Google Play Store, 2021). Aplicació enfocada a oferir notícies esportives a escala mundial, abastant més de 50 lligues de 15 esports diferents.

Es desenvolupa aleshores una nova taula de funcionalitats exclusivament amb les aplicacions que es presenten com a competència per poder trobar quines són les que s'han de tenir en compte per poder desenvolupar una aplicació competitiva amb el mercat actual, alhora que es remarquen quines funcionalitats ha de tenir l'aplicació per ser innovadora i generar interès als futurs usuaris.

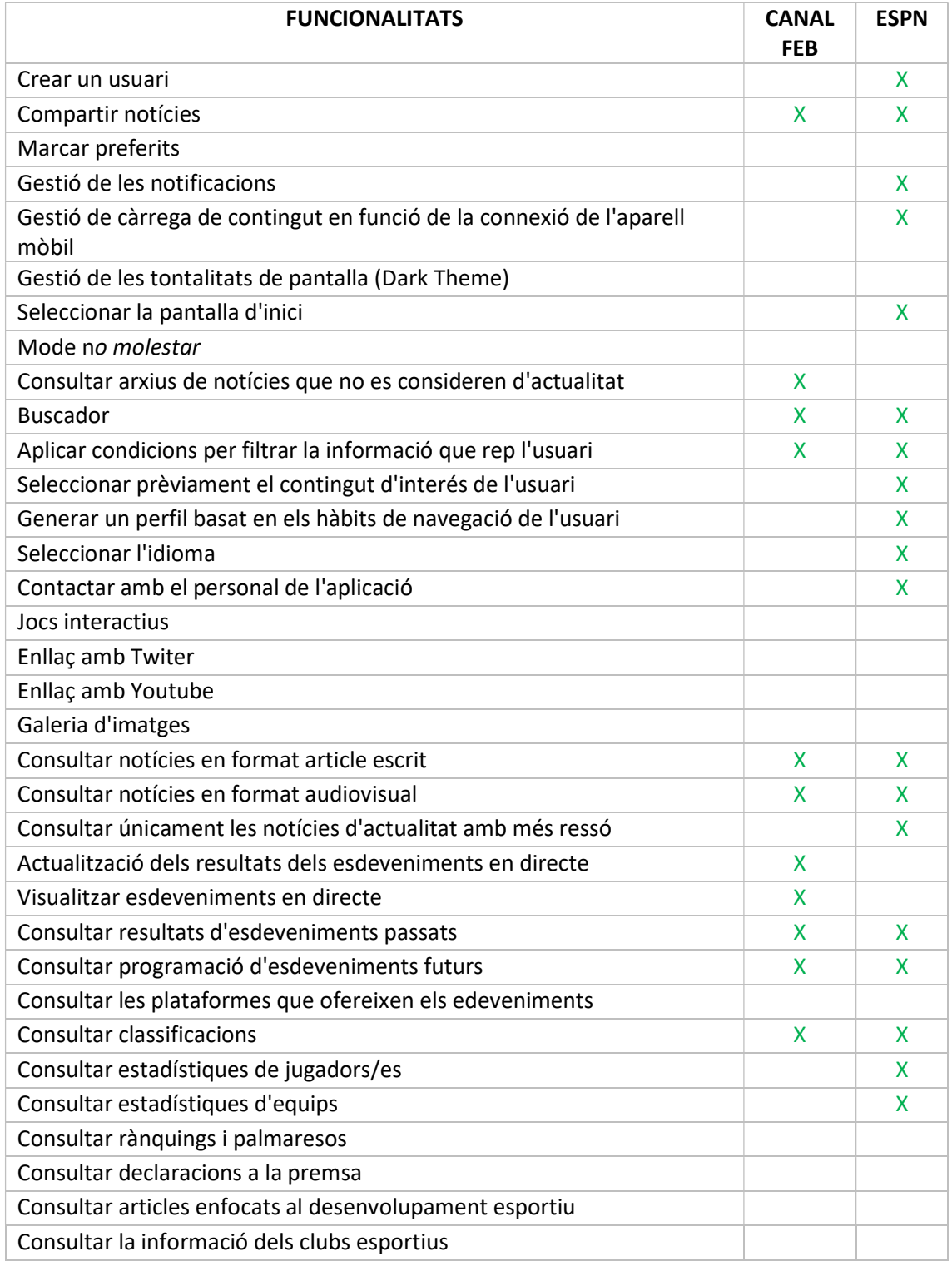

Taula 2.4.1.2: Funcionalitats de les aplicacions competència.

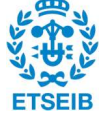

# 2.4.2 Anàlisi per matriu DAFO

L'anàlisi per matriu DAFO (o FODA) és un mètode de planificació estratègica enfocat a proporcionar informació necessària per la implementació d'accions i mesures correctives, i pel desenvolupament de projectes de millora. (El análisis DAFO y los objetivos estratégicos, 2011)

El nom respon als quatre elements que s'avaluen pel desenvolupament de l'anàlisi:

- 1. Debilitats: factors negatius d'origen intern.
- 2. Amenaces: factors negatius d'origen extern.
- 3. Fortaleses: factors positius d'origen intern.
- 4. Oportunitats: factors positius d'origen extern.

Aquesta anàlisi concreta per matriu DAFO es troba enfocada en la recerca de necessitats o mancances en termes de funcionalitats de l'aplicació a desenvolupar enfront aquelles que es mostren com a competència. És per això que aquest estudi es realitza posteriorment al desenvolupament del mapa de percepció, ja que el seu estudi de resultats permet determinar amb claredat quines són les funcionalitats de les aplicacions competència.

Per la realització de la matriu d'impacte, primerament cal identificar quins són els factors que conformen cada element:

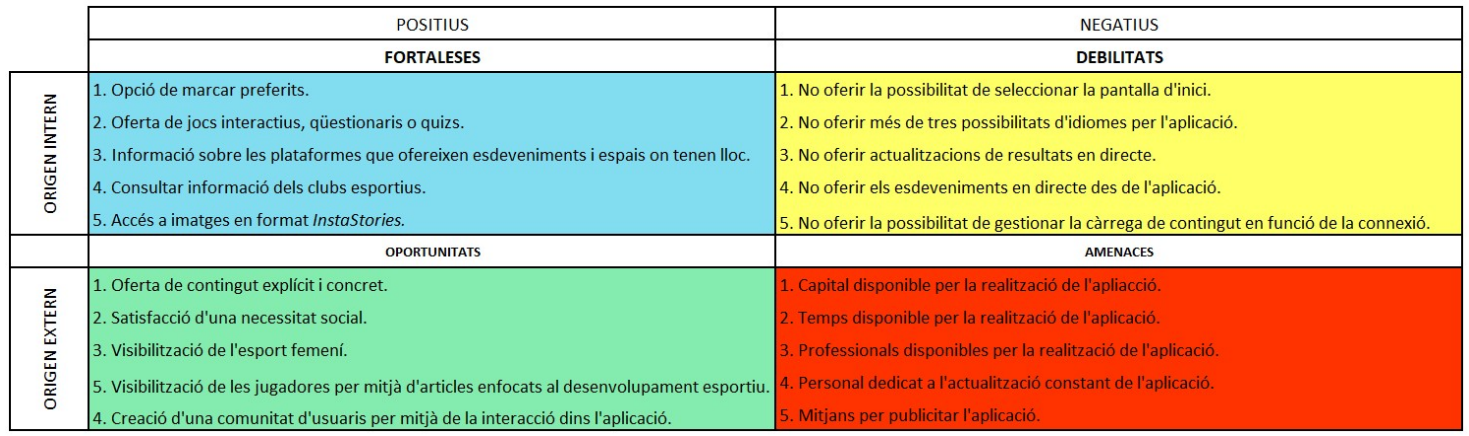

Figura 2.4.2.1: Identificació de factors per la matriu DAFO.

Seguidament, es procedeix a realitzar la matriu DAFO per mitjà de la ponderació comparativa dels diferents elements, amb valors pertanyents al rang de l'1 al 5, sent l'1 el mínim i el 5 el màxim.

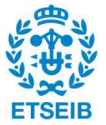

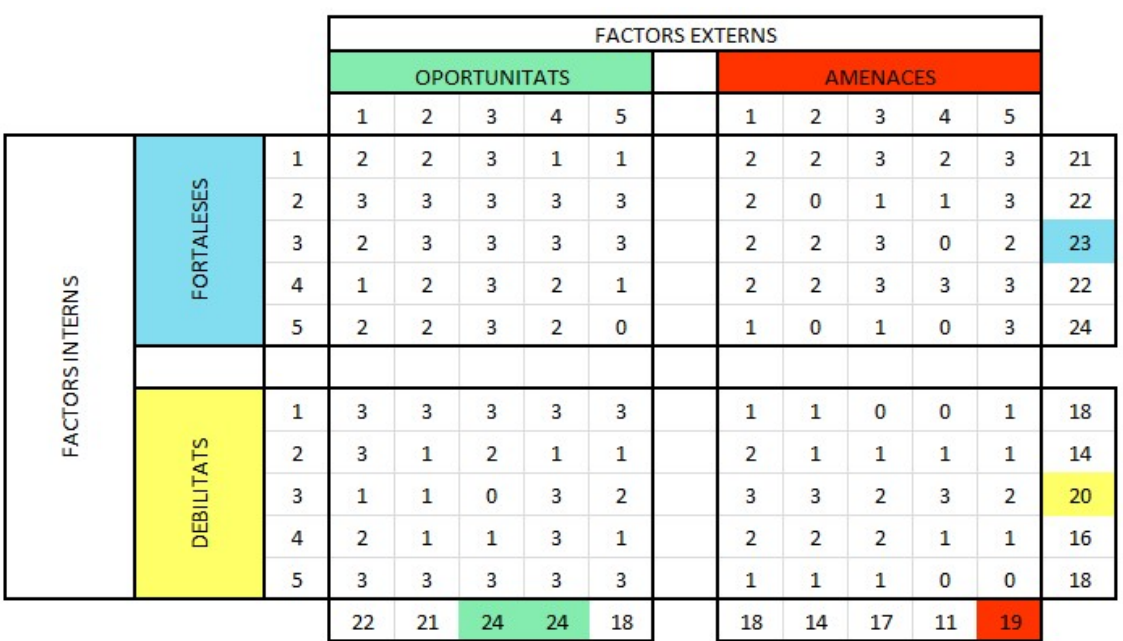

Figura 2.4.2.2: Matriu DAFO.

Realitzada la matriu, és possible identificar que la major fortalesa és la possibilitat d'oferir les plataformes on es reproduiran els esdeveniments alhora que informar a quins espais físics tindran lloc, i que les dues majors oportunitats són la visibilització de l'esport femení i de les seves jugadores. També es mostra que la major debilitat és no oferir actualitzacions dels resultats en directe i la major amenaça és la manca de mitjans per poder publicitar i donar a conèixer l'aplicació.

# 3. ALTERNATIVES DE DISSENY

# 3.1 DEFINICIÓ DEL PERFIL DE L'USUARI

Un cop realitzat l'estudi de mercat i el procés de posicionament per conèixer quines són les funcionalitats que presenten les aplicacions esportives i les aplicacions que es presenten com a competència, juntament amb les fortaleses i oportunitats de l'aplicació a desenvolupar per mitjà d'una matriu DAFO, es procedeix a iniciar un procés d'entrevistes en profunditat per poder concretar els perfils d'usuari i les funcionalitats que aquests demanden en una aplicació relacionada amb l'esport femení.

Les entrevistes realitzades es troben a l'Annex 2 i permeten definir que els potencials usuaris i usuàries de l'aplicació presenten el següent perfil:

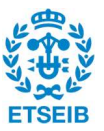

Persones interessades en l'esport femení, ja sigui des d'una visió de practicants d'algun esport de forma professional o amateur, entrenadors o entrenadores d'etapes de formació, amateurs i professionals, persones involucrades en l'esport des de visions externes com podrien ser fisioterapeutes o preparadors físics i persones que amb anterioritat havien practicat algun esport o havien estat involucrades en la pràctica esportiva.

Mitjançant entrevistes en profunditat a persones que compleixen els requisits del perfil d'usuari, és possible determinar quines són les funcionalitats a partir del plantejament d'opcions de funcionalitats per l'aplicació a desenvolupar i l'anàlisi de la concordança en les respostes obtingudes.

# 3.2 ARBRE DE FUNCIONALITATS DE L'APLICACIÓ

Partint de què l'objectiu de les funcionalitats de l'aplicació és visibilitzar l'esport femení, es troben quatre grans grups funcionals que després es desglossen en altres funcionalitats més concretes.

A continuació es mostra la llista de totes les funcionalitats agrupades en les quatre funcionalitats principals.

# Creació d'un perfil d'usuari

- 1. Inici de sessió
	- 1.1 Vinculació amb un correu electrònic
	- 1.2 Vinculació amb un compte de Google o Facebook
	- 1.3 Creació d'una contrasenya d'accés pròpia
		- 1.3.1 Opció de canviar la contrasenya
	- 1.4 Creació d'un perfil propi de l'usuari
		- 1.4.1 Determinació d'un nom identificador
		- 1.4.2 Establiment d'una imatge identificadora (opcional)
	- 1.5 Opció de mantenir la sessió oberta (predeterminat)
- 2. Creació d'un perfil basat en els hàbits de navegació
	- 2.1 Selecció dels equips preferits de l'usuari
	- 2.2 Selecció de les categories preferides de l'usuari
	- 2.3 Selecció de les competicions preferides de l'usuari
	- 2.4 No selecció de preferències: rebre tot el contingut

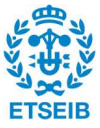

# 3. Marcar favorits

- 3.1 Creació d'un arxiu personal on s'emmagatzema el contingut marcat com a preferit
- 3.2 Creació de carpetes dins l'arxiu de preferits per classificar el contingut
- 3.3 Opció d'eliminar contingut marcat com a preferit
- 4. Interacció amb altres usuaris de l'aplicació
	- 4.1 Creació de grups d'usuaris per realitzar desplaçaments als pavellons esportius
		- 4.1.1 Afegir participants a un grup ja creat
		- 4.1.2 Bloquejar l'entrada de participants en un grup ja creat
		- 4.1.3 Eliminar un grup en cas que siguis l'únic usuari
		- 4.1.4 Sortir del grup

# 5. Compartir notícies i contingut

- 5.1 Compartir contingut via correu electrònic
- 5.2 Compartir contingut via Whatss-App
- 5.3 Compartir contingut via Facebook
- 5.4 Compartir contingut via Twitter
- 5.5 Compartir contingut via Instagram
- 6. Participació en qüestionaris dins l'aplicació

6.1 Creació d'un rànquing dels usuaris amb les puntuacions obtingudes i el temps emprat

- 6.1.1 Consultar la classificació del primer a l'últim i viceversa
- 6.1.2 Consultar tota la classificació

6.2 Opció de crear qüestionaris públics relacionats amb el contingut de l'aplicació (abans de fer-los públics, passaran per un filtre de contingut)

6.3 Opció de compartir amb altres mitjans (vegis punt 5) els resultats del rànquing de puntuacions dels participants

# Control de configuració de l'aplicació

1. Gestió de les notificacions

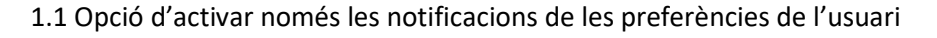

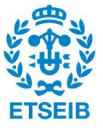

- 1.2 Opció d'activar notificacions per cada publicació de contingut
- 1.3 Opció de desactivar les notificacions
- 2. Consulta de les condicions legals
- 3. Opció de canviar l'idioma de l'aplicació i en el que s'ofereix el contingut escrit
	- 3.1 Selecció de contingut en llengua castellana
	- 3.2 Selecció de contingut en llengua catalana
	- 3.3 Selecció de contingut en llengua anglesa
- 4. Opció d'activar els subtítols i seleccionar-ne l'idioma pel contingut audiovisual
- 5. Canvi del nom identificador
- 6. Canvi de la imatge identificadora
- 7. Edició de les preferències de contingut
- 8. Activar o desactivar el Black theme
- 9. Tancar sessió
- 10. Eliminar el compte de l'aplicació

### Informació sobre els esdeveniments esportius femenins

- 1. Accés al resultat d'esdeveniments passats
	- 1.1 Accés a les estadístiques globals dels equips
	- 1.2 Accés a les estadístiques personals de cada jugadora
	- 1.3 Accés als articles escrits relacionats amb aquell esdeveniment en cas que n'hi hagi

1.4 Accés al contingut audiovisual relacionat amb aquell esdeveniment en cas que n'hi hagi

2. Accés a la programació d'esdeveniments futurs

2.1 Informació de les plataformes que televisen els esdeveniments, indicant el dia i l'hora en què seran televisats

2.2 Informació sobre la localització on es realitzaran els esdeveniments i el dia i l'hora on tindran lloc

2.2.1 En cas de tenir usuari, possibilitat d'informar la voluntat d'anar a veure un esdeveniment per poder crear un grup (vegis punt 4.3)

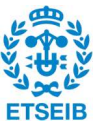

3. Accés a les classificacions de diferents lligues

3.1 Accés a classificacions de les lligues o competicions que es disputen en el moment de la consulta

3.2 Accés a classificacions de lligues o competicions passades

Accés a contingut general relacionat amb l'esport femení

- 1. Accés a notícies en format escrit
	- 1.1 Accés a cròniques de partits o esdeveniments
	- 1.2 Accés a entrevistes a jugadores
	- 1.3 Accés a les històries esportives o al recorregut esportiu de les jugadores
- 2. Accés a notícies en format audiovisual
	- 2.1 Accés a vídeos resum de les millors accions dels partits
	- 2.2 Accés a les declaracions de les jugadores després dels partits
- 3. Accés a informació de notícies de ressò: format InstaStory
- 4. Accés a contingut no considerat d'actualitat per mitjà d'un buscador

# 3.3 ARBRE DE FALLADES DE L'APLICACIÓ

Un cop determinades les funcionalitats de l'aplicació, el següent pas consisteix a analitzar els possibles errors per acabar desenvolupant una aplicació robusta i que tingui en compte totes les casuístiques que la puguin portar a la fallada.

És per això que es desenvolupa l'arbre d'errors, partint de la base que la fallada principal és en el funcionament de l'aplicació i que aquesta es desglossa en altres fallades que la poden arribar a provocar.

De la mateixa forma que en l'arbre de funcionalitats, a continuació es mostra una llista de totes les possibilitats de fallada agrupades en cinc grups d'errors principals.

Fallada en l'accés a l'aplicació

1. Fallada en la connexió

1.1 Falta de connexió a una xarxa Wi-Fi

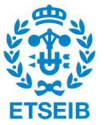

- 1.2 Falta de dades mòbils
- 1.3 Falta de cobertura mòbil

### Fallada en l'inici de sessió

- 1. Impossibilitat de crear un usuari
	- 1.1 No disponibilitat d'un correu electrònic
	- 1.2 No disponibilitat d'un compte Google o Facebook
	- 1.3 Introduir erròniament el correu electrònic
- 2. Error en l'accés un cop ja s'ha creat l'usuari
	- 2.1 No recordar la contrasenya d'accés
	- 2.2 No mantenir la sessió oberta preestablerta
	- 2.3 Creació d'un nom d'usuari ja existent

### Fallada en la configuració d'usuari predeterminada

- 1. Fallada en el filtratge del contingut en quant les preferències de l'usuari
	- 1.1 No oferir totes les lligues, competicions i equips vigents en el moment de l'elecció
	- 1.2 Impossibilitat d'editar les preferències
	- 1.3 Error en el procés de filtratge
		- 1.3.1 Oferir contingut no marcat com a preferència
		- 1.3.2 No oferir el contingut marcat com a preferència
- 2. Fallada en el contingut marcat com a preferit
	- 2.1 No generació de l'arxiu amb tot el contingut marcat com a preferit
	- 2.2 Impossibilitat d'eliminar contingut marcat com a preferit
	- 2.3 Impossibilitat de crear carpetes per classificar el contingut
- 3. Fallada en el procés d'interacció entre usuaris
	- 3.1 Fallada en la creació de grups
		- 3.1.1 Negar a un usuari l'entrada a un grup amb capacitat d'entrada

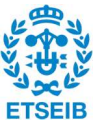

3.1.2 Possibilitar a un usuari l'entrada a un grup sense capacitat d'entrada

3.2 Eliminar un grup del qual l'usuari no n'és l'únic

4. Fallada en l'opció de compartir contingut

4.1 Error de sincronització amb les plataformes per les quals es pot compartir contingut (vegis punt 2.4.3 apartat 5)

4.2 Permetre que una persona no usuària comparteixi contingut

4.3 No habilitar la vista del contingut a la persona que el rep compartit (sigui o no sigui usuària)

5. Fallada en els qüestionaris

5.1 Introducció totes les respostes incorrectes als qüestionaris

5.2 Fallada en la correcció automàtica dels qüestionaris

5.2.1 Marcar com a errònia una resposta correcta

- 5.2.2 Marcar com a correcta una resposta errònia
- 5.3 Fallada en la generació d'una classificació dels usuaris que hi participen

5.3.1 Fallada en la determinació de respostes correctes

- 5.3.2 Fallada en la determinació del temps emprat per resoldre el qüestionari
- 5.3.3 Inversió de la classificació en les dues opcions d'ordenació
- 5.4 Fallada en la creació de qüestionaris públics
	- 5.4.1 Impossibilitat de crear un qüestionari
	- 5.4.2 Errors en el filtratge de contingut dels qüestionaris

5.4.2.1 Fer públic un qüestionari amb contingut no relacionat amb l'aplicació

5.5 No permetre compartir els rànquings de les competicions dels qüestionaris pels mitjans establerts (vegis punt 2.4.3 apartat 5)

# Fallada en la configuració global de l'aplicació

- 1. Fallada en la gestió de les notificacions
	- 1.1 Que l'usuari rebi notificacions que havia predeterminat com a bloquejades

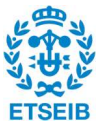

- 2. Impossibilitat de consultar les condicions legals que impliquen l'ús de l'aplicació
- 3. Fallada en la configuració de l'idioma

3.1 Fallada en la configuració de l'idioma de l'aplicació i en el que s'ofereix el contingut escrit

3.1.1 Impossibilitat de seleccionar l'idioma desitjat per l'usuari

3.2 Fallada en la configuració dels subtítols pel contingut audiovisual

3.2.1 Impossibilitat de seleccionar l'idioma desitjat per l'usuari

3.2.2 Mostrar subtítols quan aquests han estat desactivats

- 4. Fallada en la configuració del perfil d'usuari
	- 4.1 Fallada en el canvi de nom identificador
		- 4.1.1 Oferir la possibilitat d'establir un nom d'usuari ja existent
		- 4.1.2 Impossibilitat de canviar el nom identificador
	- 4.2 Fallada en el canvi de la imatge identificadora
		- 4.2.1 Impossibilitat de canviar la imatge identificadora
		- 4.2.2 No oferir com a opcional que l'usuari disposi d'imatge identificadora

# Fallada en l'oferta de contingut

- 1. Fallada en la informació dels esdeveniments esportius femenins
	- 1.1 Error en l'accés a contingut relacionat amb esdeveniments passats

1.1.1 No disponibilitat d'estadístiques globals dels equips o d'estadístiques personals de cada jugadora de l'esdeveniment seleccionat per l'usuari

1.1.2 No disponibilitat dels articles escrits en el moment de l'esdeveniment ni del contingut audiovisual

1.2 Error en l'accés a la programació d'esdeveniments futurs

1.2.1 Oferir informació errònia

1.2.2 No oferir informació sobre les plataformes que televisen els esdeveniments

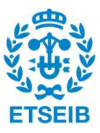

1.2.3 No oferir informació sobre la localització on es realitzaran els esdeveniments

 1.2.4 No oferir informació sobre com arribar als pavellons on tindran lloc els esdeveniments

- 2. Fallada en l'accés a contingut relacionat amb l'esport femení
	- 2.1 Fallada en l'accés a les classificacions

2.1.1 No disponibilitat de classificacions de lligues passades

2.1.2 No disponibilitat de classificacions de lligues que es disputen en el moment de la consulta

2.2 No oferir contingut actualitzat o de ressò en l'esport femení

2.3 Oferir contingut erroni

2.4 No oferir la possibilitat de consulta única d'esdeveniments d'actualitat amb més ressò

2.5 Fallada del buscador de contingut

2.6.1 No disposar d'arxius de contingut on poder trobar les cerques dels usuaris

2.6.2 Errors en l'algoritme de cerca per coincidència de paraules

2.6.2.1 Oferir contingut que no era l'objectiu de la cerca

2.6.2.2 No oferir contingut per falta de coincidència en els termes de cerca i els d'identificació

D'entre tots aquests possibles errors de l'arbre de fallades, en podem diferenciar els que no recauen en el desenvolupament de l'aplicació (fallades de connexió i no disponibilitat d'un correu electrònic o compte de Google o Facebook) dels que provenen de l'ús de l'aplicació.

Sobre aquests darrers és sobre els que es treballa per poder oferir una solució i evitar que succeeixin per mitjà de la creació de funcionalitats, elements UI i introducció de contingut que els resolguin i evitin. Pel que fa als problemes de caràcter informàtic i de programació, recauen sobre la persona encarregada de realitzar la programació de l'aplicatiu.

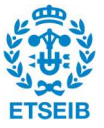

# 4. PROTOTIPATGE DE L'APLICATIU

Un cop determinades les funcionalitats requerides pel desenvolupament de l'aplicatiu perquè aquest satisfaci les necessitats dels usuaris, es procedeix a elaborar-ne un prototip per poder navegar per l'aplicació i explorar-ne les funcionalitats.

El resultat final d'aquest prototip té origen en la iteració mitjançant proves amb potencials usuaris, des del primer model de prototip fins al model final que és el que es mostrarà a continuació. Aquestes proves amb usuaris es troben a l'Annex 3, juntament amb els models originals de prototips sobre els quals s'ha iterat a partir de les seves propostes.

El desenvolupament del prototip s'ha realitzat amb l'eina de prototipatge Figma, creant una pantalla per cada funcionalitat i, posteriorment, enllaçant aquestes pantalles entre elles per poder navegar per l'aplicatiu, obtenint així el següent mapa global de l'aplicació:

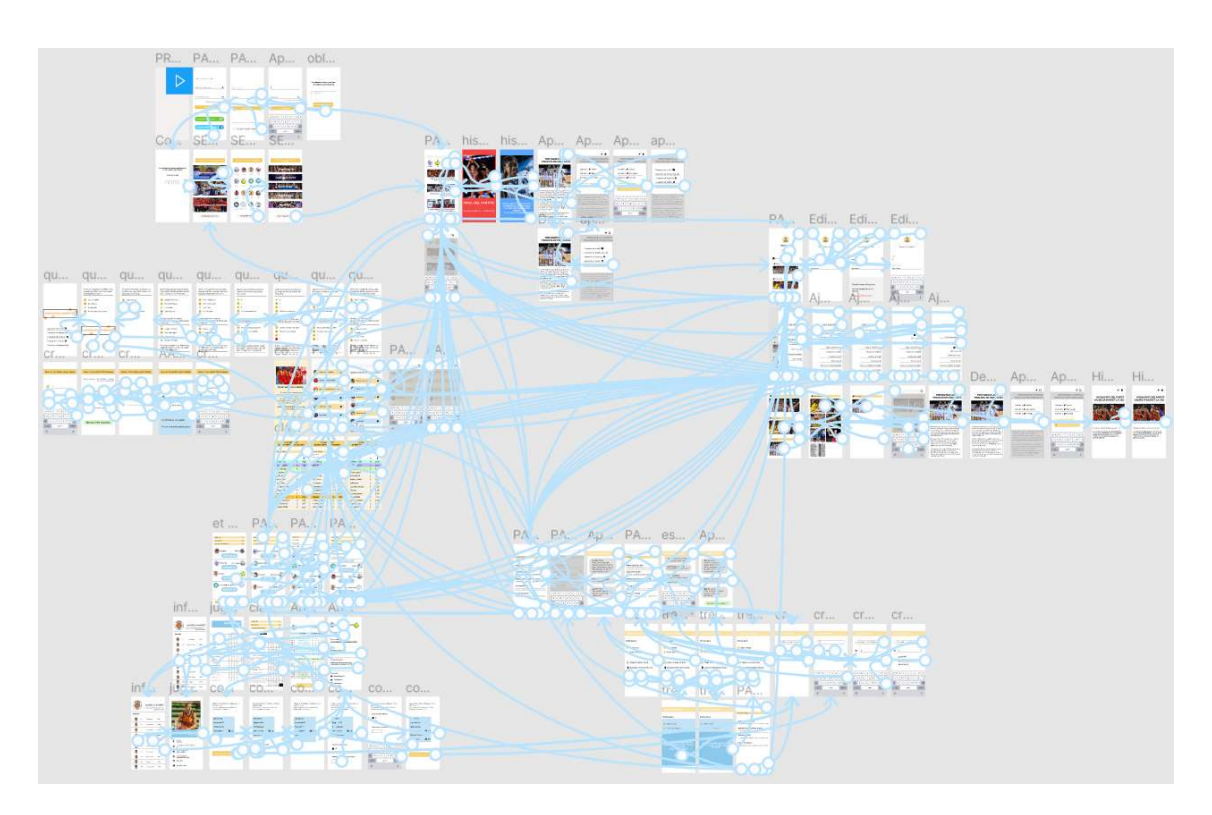

Imatge 53: Mapa global del prototip de l'aplicatiu

# 4.1 CREACIÓ D'UN PERFIL D'USUARI

En la pantalla que es mostra a la imatge 1 de l'Annex 4 és possible veure les funcionalitats d'inici de sessió amb correu electrònic, amb Google o amb Facebook, juntament amb la creació d'una contrasenya d'accés pròpia. Com es presenta a la imatge 2 de l'Annex 4, un cop l'usuari ha creat el compte s'envia al seu correu electrònic un codi de confirmació, sobretot per evitar casos d'error en la introducció del correu electrònic.

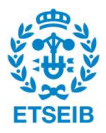

A més, en aquesta pantalla també apareix l'opció d'iniciar sessió en cas que l'usuari ja disposi d'un compte, però estigui iniciant sessió en un nou dispositiu o hagi tancat la sessió anteriorment. Per defecte, la sessió es manté oberta en el dispositiu de descàrrega. Com es veu a la imatge 3 de l'Annex 4, introduint el correu electrònic i la contrasenya és possible iniciar la sessió. En cas que l'usuari vulgui canviar la contrasenya o l'hagi oblidat, té l'opció de refer-la a partir d'un correu electrònic que s'envia al correu electrònic amb el qual va crear el compte, com es mostra a la imatge 4 de l'Annex 4.

L'opció de crear un compte ofereix a l'usuari múltiples avantatges que fan de l'aplicatiu un espai basat en les seves preferències i els seus hàbits de navegació.

Com es mostra a les imatges 5, 6 i 7 de l'Annex 4, l'usuari pot escollir les seves categories, equips i lligues preferides perquè el contingut s'adeqüi a les seves preferències.

A més, també permet la creació d'un perfil propi de l'usuari amb un nom identificador (que de forma predeterminada es crearà per afinitat al correu electrònic introduït i que posteriorment es podrà modificar quan l'usuari ho desitgi sempre que el nom introduït no sigui ja un nom d'usuari existent) i amb una imatge identificadora (imatges 8, 9 i 10 de l'Annex 4).

Tenir un compte també permet marcar com a favorites les notícies que l'usuari desitgi i que després es creï un arxiu on apareguin totes les notícies preferides, com es pot veure a les imatges 8, 11 i 12 de l'Annex 4. Per fer-ho, l'usuari haurà de marcar (en cas que desitgi afegir-ho a preferits) o desmarcar (en cas que vulgui eliminar-ho de preferits) una icona que es trobarà a la part superior dreta de totes les notícies. En cas d'afegir-la a preferits, també es presenta l'opció de guardar la notícia en una carpeta ja existent o de crear-ne una de nova (imatges 13, 14 i 15 de l'Annex 4).

Els usuaris de l'aplicació també poden accedir als ajustos d'aquesta per fer-la més còmode i que encaixi més amb les seves preferències (imatge 16 de l'Annex 4): l'usuari té la possibilitat de gestionar notificacions (imatge 17 de l'Annex 4), seleccionar l'idioma de l'aplicació (imatge 18 de l'Annex 4) i els subtítols del contingut audiovisual (imatge 19 de l'Annex 4) que s'activaran en cas que l'usuari ho requereixi. També té la possibilitat d'editar les preferències que havia seleccionat al principi pressionant sobre el botó "Edita les preferències" que el redirigirà a les pantalles de selecció que apareixen en crear un compte per primer cop (imatges 5, 6 i 7 de l'Annex 4). És en aquest espai on l'usuari pot tancar la sessió i eliminar el compte de l'aplicació. En cas que desitgi realitzar la darrera opció, se'l redirigirà a un qüestionari extern perquè especifiqui els motius de l'eliminació del compte per poder treballar en millores futures.

Finalment, en aquesta pantalla l'usuari podrà consultar les condicions legals (aquestes es troben explicades amb extensió a l'apartat 5 de la memòria):

- Polítiques de privacitat: es determina el tipus d'informació recopilada, com s'utilitza aquesta informació, com es comparteix i quina és la base legal pel tracte de les dades, què succeeix amb les dades en cas que s'elimini el compte i quina és la resposta davant requeriments legals.

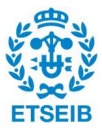

- Condicions d'ús: es determina el contracte que regeix l'ús de l'aplicatiu. Aquestes també inclouen els serveis que proporciona l'aplicatiu, el seu preu i els períodes de renovació, duració i cancel·lació.

# 4.2 PARTICIPACIÓ EN QÜESTIONARIS DINS L'APLICACIÓ

Pel fet que el perfil de l'usuari de l'aplicació encaixa amb esportistes o persones que participen activament com a aficionades de l'esport, és possible determinar que seran persones competitives, en major o menor rang.

Per aquest motiu es decideix incorporar dins l'aplicació un espai que faci de nexe entre la competició entre usuaris i l'aprenentatge en termes d'esport femení.

Com es pot veure a la imatge 20 de l'Annex 4, en seleccionar la pantalla dels qüestionaris, apareixen diverses opcions per contestar. Alhora, també apareixen dues icones que permeten crear un nou qüestionari i consultar únicament les classificacions.

A la part superior, es mostra una icona de cerca que permet buscar entre tots els qüestionaris per mitjà de la coincidència entre els termes introduïts i el títol dels qüestionaris (imatge 21 de l'Annex 4).

Quan l'usuari pressiona sobre un dels qüestionaris, primerament apareix una nova pantalla on s'explica el seu funcionament (imatge 22 de l'Annex 4). En pressionar el botó de "GO!", es mostra una nova pantalla on apareixen les diferents qüestions i les seves respectives respostes, d'entre les quals només una és correcta. En cas que l'usuari encerti la resposta, aquesta es marcarà en color verd. En el cas contrari, ho farà de color vermell (imatge 23 de l'Annex 4).

Un cop acabat el qüestionari, apareix el nombre de respostes correctes, l'opció de compartir el resultat en una icona que es troba a la part inferior esquerra de la pantalla i l'opció de veure la classificació de l'usuari en aquell determinat qüestionari en una icona a la part inferior dreta (imatge 24 de l'Annex 4).

En pressionar sobre l'opció de compartir el contingut apareix una pantalla on es determinen les plataformes que ho permeten. Quan l'usuari pressiona una de les opcions, se'l redirigeix a la nova plataforma perquè pugui compartir-ho.

Per altra banda, en pressionar sobre l'opció de veure les classificacions, s'obre una nova pantalla on es mostra la classificació d'aquell determinat qüestionari amb el nom de l'usuari que l'ha realitzat ressaltat per facilitar-ne la cerca (imatge 25 de l'Annex 4). També és possible invertir l'ordre de la classificació per veure-la endreçada del primer a l'últim classificat o de l'últim al primer, juntament amb l'opció de veure tota la classificació (imatges 26 i 27 de l'Annex 4).

En aquestes classificacions es mostra el nom d'usuari, el nombre de respostes correctes i el temps emprat per realitzar el qüestionari. També es ressalten les tres primeres (o tres últimes en cas que l'opció sigui aquesta) persones que apareixen en la classificació. Els colors d'aquest apartat són més vius i més variats, ja que la intenció és mostrar un espai lúdic.

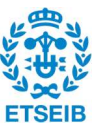

Com s'ha mencionat anteriorment, la pantalla principal de l'apartat de qüestionaris mostra l'opció de consultar les classificacions. Si es pressiona la icona amb forma de trofeu, s'obre una nova pantalla on apareixen tots els qüestionaris (imatge 28 de l'Annex 4) i en pressionar sobre un d'ells, es mostra la seva classificació en un format igual que el que es veu en les imatges 25, 26 i 27 de l'Annex 4.

Finalment, l'usuari també té l'opció de crear un nou qüestionari pressionant la icona amb el signe "+" que es troba a la part inferior dreta de la pantalla inicial de l'apartat de qüestionaris (imatge 20 de l'Annex 4). En fer-ho, s'obre una nova pantalla on es presenten els tres requisits per crear un qüestionari: introduir un títol, seleccionar una imatge de capçalera i crear les preguntes (imatge 29 de l'Annex 4).

Un cop l'usuari finalitza el procés de creació del qüestionari, aquest passa per un procés de validació per assegurar que compleix tots els requisits. L'usuari pot consultar-los pressionant l'enllaç del text de la part superior a la dreta de la pantalla principal de creació de qüestionaris. Durant el procés de creació aquest text desapareix, com es pot veure en les 29, 30 i 31 de l'Annex 4.

# 4.3 ACCÉS A CONTINGUT RELACIONAT AMB L'ESPORT FEMENÍ

En aquest grup de funcionalitats trobem tot el contingut en format de notícia que s'ofereix a l'usuari. Aquest es mostra en la pàgina d'inici de l'aplicació, com es pot veure a la imatge 32 de l'Annex 4.

L'usuari pot accedir a aquestes notícies pressionant sobre elles. En realitzar aquesta operació, apareix una pàgina nova on es presenta la notícia sencera juntament amb les opcions de guardar la notícia (mostrada anteriorment a les imatges 8, 11 i 12 de l'Annex 4) i compartir-la en plataformes externes, com es mostra a les imatges 33 i 34 de l'Annex 4.

La informació que es mostra en aquestes notícies s'extreu de plataformes de notícies RSS de portals web esportius. Com a exemplificació d'un portal RSS, prenem el diari esportiu AS, que mitjançant un format XML permet accedir a les notícies en codi de programació. (https://as.com/rss/baloncesto/acb.xml, 2021). Les condicions legals del seu ús es troben al punt 5 de la memòria.

A la part superior de la pantalla es mostra el buscador. Aquest permet cercar entre totes les notícies que han estat publicades amb independència de la data de publicació, de manera que l'usuari pugui trobar el contingut que desitgi introduint paraules clau per assimilar la seva cerca amb el títol de la notícia o amb termes que es trobin en aquesta.

A la part superior de la pantalla es mostren les notícies en format InstaStory. Es presenten en format botó amb la imatge de l'escut del club que les protagonitza i a sota tenen escrit el seu nom. En pressionar-les, s'obre una nova pantalla on es presenta una notícia curta amb una imatge. Com es pot veure a les imatges 35 i 36 de l'Annex 4, aquesta notícia pot ser el resultat

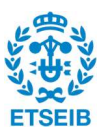

d'un partit que acaba de finalitzar del qual no hi ha crònica, o pot contenir més informació i estar enllaçada amb la crònica o contingut audiovisual corresponent a la notícia.

Aquestes notícies breus es presenten com a contingut de creació pròpia i les imatges utilitzades provindran de les mateixes fonts RSS esmentades anteriorment.

# 4.4 INFORMACIÓ SOBRE ESDEVENIMENTS ESPORTIUS FEMENINS

L'aplicació disposa d'una pantalla dedicada íntegrament a informar sobre la programació dels esdeveniments futurs i els resultats dels esdeveniments passats.

Primerament, a la pantalla principal el que veiem és el que es mostra a la imatge 37 de l'Annex 4: els partits que tenen lloc a la jornada actual, oferint la programació dels que no s'han disputat i els resultats i estadístiques dels que ja ho han fet. A més, a la part superior es presenten tres barres de selecció on l'usuari pot escollir la temporada, la competició i la jornada de la qual consultar informació, com es mostra a les imatges 38 i 39 de l'Annex 4.

En pressionar sobre un dels marcadors que representen un esdeveniment que ja ha tingut lloc, s'obre una pantalla on es presenten les estadístiques resumides del partit, com es mostra a la imatge 40 de l'Annex 4. A més, a la part inferior d'aquesta pantalla s'ofereix l'opció de consultar la classificació global de tots els equips per aquella competició, com es pot veure a la imatge 41 de l'Annex 4. En aquesta pantalla, també és possible modificar la temporada, competició i jornada perquè l'usuari pugui consultar la classificació que desitgi.

Si l'usuari vol obtenir informació sobre les estadístiques completes d'una jugadora concreta, les pot obtenir pressionant sobre el nom d'aquesta. Així, s'obrirà una nova pantalla on es mostri tota la informació de l'actuació d'aquella jugadora en aquell partit (imatge 42 de l'Annex 4).

En cas que l'opció de l'usuari sigui consultar la programació d'un esdeveniment que no ha tingut lloc, en pressionar el botó indicat com a PROGRAMACIÓ s'obrirà una pantalla com la que es mostra a la imatge 43 de l'Annex 4.

En aquesta, es mostren els dos equips que disputaran el partit, s'indica quin és el local i quin és el visitant, l'horari (dia i hora) de l'esdeveniment i la seva ubicació i per quines plataformes web o televisives s'emetrà el partit.

En cas que l'usuari vulgui adquirir informació sobre el club, podrà obtenir-la pressionant sobre la imatge d'aquest. En aquest punt, s'obrirà una nova pantalla on es presentin totes les jugadores de l'equip amb la informació bàsica sobre aquestes i, a la part superior, el seu compte en xarxes socials i la pàgina web on venen productes relacionats amb el club (imatge 44 de l'Annex 4). Si l'usuari vol obtenir informació concreta sobre alguna jugadora particular, l'obtindrà en pressionar sobre el seu nom o fotografia, com es mostra a la imatge 45 de l'Annex 4.

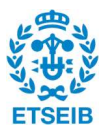

La informació referent als resultats i programació dels partits, les estadístiques de les jugadores i les classificacions de les diferents competicions, ha estat extreta de la plataforma web de la Federación Española de Baloncesto (FEB) (http://www.lfendesa.es, 2021)

Amb l'objectiu d'oferir aquesta informació de forma immediata un cop els esdeveniments hagin acabat, aquesta no es desenvoluparà com el contingut escrit o audiovisual sinó que s'extraurà la informació mitjançant l'accés a Open Data.

Ja que actualment la FEB no presenta l'opció d'accés a Open Data (tot i que previsiblement començaran a oferir aquesta opció a l'accés a les dades), es pren com a exemple de funcionament i desenvolupament l'accés a Open Data que ofereix la Federació Catalana de Bàsquet (FCBQ). (https://www.basquetcatala.cat/pagina/8516/, 2021). Aquesta, ofereix als clubs esportius federats el servei de cessió de les dades informàtiques dels seus equips com ara resultats, classificacions i actes dels partits perquè puguin ser incorporades a la pàgina web o aplicació de l'entitat.

El funcionament és el següent: els clubs que decideixin tenir accés a aquestes dades, han d'abonar una mensualitat de 25 €/mes o de 30 €/mes en cas de voler disposar de les dades descarregables directament des de la mateixa web. Les dades s'ofereixen als clubs mitjançant crides REST GET i s'ofereixen les respostes en format json per tal que es republiquin a les webs o aplicacions. S'aconsella que les crides als serveis es realitzin des d'un servidor ip fix i no directament amb crides ajax de les màquines clients. Un cop es tenen les dades, aquestes s'han de pujar a l'aplicació o pàgina web, procés a càrrec de les persones programadores.

El més important en aquest procés de transferència de dades és la seva qualitat. En l'exemple que ens ocupa, la qualitat de l'Open Data que ofereix la FCBQ és de 3 estrelles sobre les 5 totals (https://5stardata.info/es/, 2021), seguint el mètode de classificació que es presenta a l'Annex 5.

Finalment, es presenta una opció que permet als usuaris apuntar-se a llistes si tenen la voluntat d'anar a veure el partit presencialment. En pressionar sobre la icona que conté un cotxe que es troba a la pantalla de programació d'un partit, s'obre una nova pantalla on es mostra una llista d'usuaris que volen anar a veure el partit, juntament amb la informació de si poden (o no) oferir un vehicle per anar-hi i de quantes places disposen (imatge 46 de l'Annex 4). També es presenta l'opció de crear un grup amb altres usuaris per poder parlar sobre el cas en qüestió. El funcionament dels grups s'explicarà més endavant.

Com es mostra a la imatge 47 de l'Annex 4, en cas que l'usuari vulgui apuntar-se a aquesta llista, haurà de pressionar sobre la icona de "+" i indicar si pot oferir vehicle i, en cas afirmatiu, de quantes places disposa. Finalment, s'afegeix el nom d'usuari i la quantitat de places en un vehicle propi que ofereix l'usuari a la llista (imatge 48 de l'Annex 4).

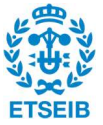

# 4.5 INTERACCIÓ AMB ALTRES USUARIS DE L'APLICACIÓ

L'usuari també té l'opció de poder interactuar amb altres usuaris via xat per poder concertar com anar a veure els partits en grup. Al xat de l'aplicació s'hi pot accedir per dues vies: la primera, és des de qualsevol de les pantalles pressionant la icona de la bafarada. Per mitjà d'aquesta opció s'accedeix a la pàgina principal del xat com es mostra a la imatge 49 de l'Annex 4. La segona, és des de la programació dels esdeveniments per apuntar-se a la llista per anar al partit. Amb aquesta, s'accedeix directament a la creació d'un nou grup sense passar per la pàgina d'inici (imatges 50 i 51 de l'Annex 4).

Des de la pàgina principal del xat de l'aplicatiu, l'usuari pot crear un grup nou pressionant a la icona de "+" per ser redirigit a la pantalla que es mostra a les imatges 50 i 51 de l'Annex 4.

L'usuari disposa d'un avís en cada xat on s'indica el nombre de missatges que té sense llegir. En cas que pressioni sobre el grup, aquest avís desapareixerà i s'obrirà una nova pantalla on es mostrin tots aquests missatges, com es pot veure a la imatge 52 de l'Annex 4. En cas que l'usuari no tingui cap avís, també podrà accedir als missatges del grup pressionant sobre el xat. Un cop dins el xat, és possible enviar missatges que es mostraran en pantalla amb un color diferent dels que han enviat altres usuaris (imatges 52 i 53 de l'Annex 4).

També és possible consultar la informació del xat pressionant els tres punts verticals que es presenten al costat dret del nom del grup. Realitzant aquesta acció, s'obre una pantalla com la que es mostra a la imatge 54 de l'Annex 4, on es presenten totes les opcions que l'usuari pot executar quan pertany a un grup: consultar el nom de la resta d'usuaris, afegir més usuaris al grup, bloquejar l'entrada d'usuaris en cas que ja s'hagi concretat el desplaçament al pavelló esportiu, sortir del grup o eliminar-lo en cas que sigui l'únic usuari (imatges 55 i 56 de l'Annex 4).

# 4.6 ENLLAÇOS ENTRE ELEMENTS

Finalment, es procedeix a determinar com s'han enllaçat aquestes pantalles per poder navegar dins l'aplicació per mitjà de la relació entre els elements.

Aquests enllaços es basen en dues metodologies:

- 1. On tap o en pressionar: Quan l'usuari pressiona sobre un element UI, immediatament se'l redirigeix cap a una nova pantalla. Com es mostra a la imatge 54, quan l'usuari pressiona sobre la fotografia d'una de les jugadores, s'obre una nova pantalla amb tota la informació de la jugadora seleccionada.
- 2. On drag o al lliscar: Quan l'usuari fa un *slide* en una pantalla, se'l porta a la pantalla on estava anteriorment per mitjà d'un lliscament entre les dues, ja sigui vertical o horitzontal. Com es mostra a la imatge 55, des de la pantalla de la jugadora a la qual l'usuari arriba pressionant sobre la seva imatge o nom, si es llisca d'esquerra a dreta, es torna a la pantalla anterior on es mostra tot el llistat de les jugadores.

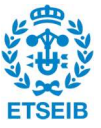

| informació valencia |     |                                                              |                 | jugadora                                                                   |                      |
|---------------------|-----|--------------------------------------------------------------|-----------------|----------------------------------------------------------------------------|----------------------|
| <b>TERRITORY</b>    |     | <b>VALENCIA BASKET</b><br>https://tienda.valenciabasket.com/ | @valenciabasket |                                                                            |                      |
| Plantilla           |     |                                                              |                 |                                                                            |                      |
|                     | #4  | Anna Gómez                                                   | BASE            |                                                                            |                      |
|                     | #5  | Cristina Ouviña                                              | BASE            |                                                                            |                      |
|                     | #6  | Lorena Segura                                                | <b>ESCORTA</b>  | #9                                                                         | <b>QUERALT CASAS</b> |
|                     | #8  | Rebecca Allen                                                | ESCORTA         |                                                                            | València Basket      |
|                     |     | Queralt Casas                                                | ESCORT          | $\times$<br>Interaction details                                            |                      |
| $40 \times 40$      | #10 | Leticia Romero                                               | <b>BASE</b>     | On tap $\vee$<br>$\odot$<br>$\rightarrow$ Navigate to $\sim$<br>jugadora v | tia Basket           |
|                     | #12 | Laura Juskaite                                               | ALER            | Animation                                                                  |                      |
|                     | #14 | Raquel Carrera                                               | PIVOT           | $\mathcal{V}$<br>Instant $\vee$                                            |                      |
|                     | #15 | Laura Gil                                                    | PÍVOT           | Preserve scroll position                                                   |                      |
|                     | #18 | Celeste T. Davis                                             | PÍVOT           | @queralt_casas                                                             |                      |

Imatge 54: Enllaç entre elements On tap.

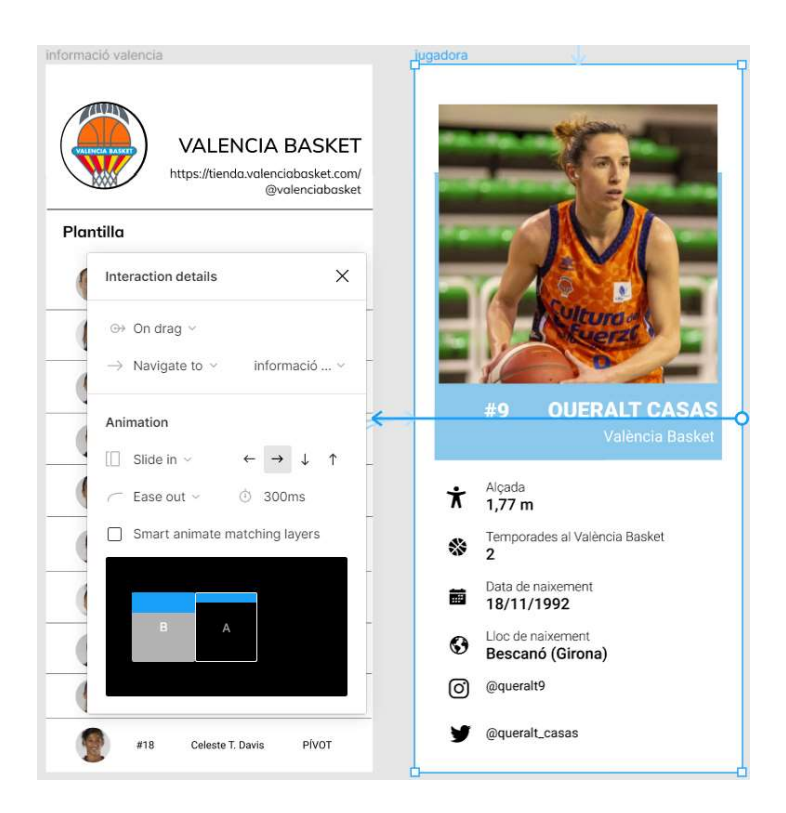

Imatge 55: Enllaç entre elements On drag.

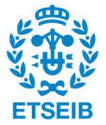
# 5. NORMATIVA I TERMES LEGALS

Per una banda, es recorda que, per fer ús de l'aplicació, l'usuari ha de registrar-se introduint un correu electrònic i una contrasenya o mitjançant Google o Facebook. És per això que cal contemplar les implicacions d'aquest fet mitjançant l'estudi dels paràmetres legals que s'han de tenir en compte pel que fa a la protecció de dades dels usuaris enregistrats i les condicions legals de l'aplicació.

Per l'altra, en fer ús d'Open Data per introduir les estadístiques dels partits i de portals amb notícies RRS (Really Simple Syndication o Rich Site Summary) per la creació de contingut en format escrit i audiovisual, és necessari avaluar quines implicacions i limitacions tenen aquests dos factors en l'àmbit legal i d'ús.

És per això que es desenvolupa l'estudi de les normatives aplicables que, per la magnitud de l'aplicació, es tradueixen a l'estudi de:

### 5.1 REGISTRE D'USUARI: PROTECCIÓ DE DADES

Segons el reglament de la Unió Europea 2016/679 del Parlament Europeu i del consell del 27 d'abril de 2016, relatiu a la protecció de les persones físiques en el que representa al tractament de dades personals i a la lliure circulació d'aquestes dades, i pel que deroga la Directiva 95/46/CE (Reglament general de la protecció de dades), (BOE, 2021) al fer ús de dades d'usuaris és necessari tenir en compte els següents articles, desenvolupats a l'Annex 6:

- 1. Article 5 (Capítol II: Principis) Principis relatius al tractament de les dades.
- 2. Article 6 (Capítol ll: Principis) Licitud del tractament.
- 3. Article 12 (Capítol lll: Drets de l'interessat; Secció 1: Transparència i modalitats) Transparència de la informació, comunicació i modalitats d'exercici dels drets de l'interessat.
- 4. Article 13 (Capítol lll: Drets de l'interessat; Secció 2: Informació i accés a les dades personals) Informació que s'haurà de facilitar quan les dades personals s'obtinguin de l'interessat.
- 5. Article 22 (Capítol lll: Drets de l'interessat; Secció 4: Dret d'oposició i decisions individuals automatitzades) Decisions individuals automatitzades, inclosa l'elaboració de perfils.

### 5.2 CONDICIONS LEGALS

En aquest cas, es considera que el desenvolupament de les condicions legals de l'aplicació estigui al càrrec d'una persona especialista en la seva elaboració, esdeveniment que es planteja com a un dels treballs futurs del projecte.

Tot i això, i seguint el reglament determinat pel BOE, es contemplen dos punts relatius al consentiment, desenvolupats a l'Annex 6. (BOE, 2021)

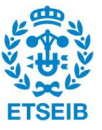

#### 5.3 OPEN DATA

Tenint en compte que les dades necessàries provenen majoritàriament de la Federación Española de Baloncesto, però que aquesta, pel moment, no presenta l'oferta d'Open Data, el seu ús s'exemplifica amb la Federació Catalana de Bàsquet, plataforma que sí que ofereix la possibilitat d'utilitzar el seu Open Data als clubs federats.

Les seves condicions impliquen pagar una mensualitat de 25 euros al mes +IVA o de 30 euros al mes +IVA en cas de voler disposar de les actes dels partits que juguen els equips del club descarregables directament des de la mateixa web des d'on es consulten les dades en format estadístiques. (https://www.basquetcatala.cat/pagina/8516/, 2021)

Un cop establert aquest acord, i havent formalitzat la qüestió per mitjà del contacte amb la FCBQ, es determina que no es presenten condicions d'ús ni cap mena de limitació, així que és possible fer ús de les dades obtingudes lliurement a les pàgines web o aplicacions dels clubs. S'estableix, però, una recomanació que determina que per termes de prestigi de l'aplicació, es recomana citar la procedència de les dades.

#### 5.4 PORTALS AMB NOTÍCIES RSS

Pel desenvolupament dels requeriments legals per l'ús dels portals amb notícies RSS, es pren com a exemple el mateix portal que s'ha usat a la memòria com a exemplificació de l'ús d'aquest tipus de plataformes de notícies: el diari esportiu AS (https://as.com/rss/baloncesto/acb.xml, 2021).

Per mitjà de la consulta directa a la plataforma AS, es determina que les notícies publicades en mitjans de comunicació, com qualsevol altra font documental i bibliogràfica, són de lliure disposició sempre que se citi la font i l'ús no sigui comercial. També es ressalta que, en cas que l'ús sigui acadèmic i no comercial, es pot fer ús de qualsevol dels articles publicats en AS mencionant l'origen de la informació.

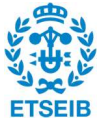

## 6. TEMPORALITZACIÓ DEL PROJECTE

Per poder planificar el desenvolupament del projecte i marcar quina és la inversió temporal per cada activitat que el conforma, en iniciar-lo es desenvolupa un diagrama de Gantt. D'aquesta forma, és possible estructurar l'avanç del projecte i reprogramar les activitats per poder arribar a l'objectiu final.

El diagrama de Gantt del projecte que pertoca és el següent, tenint en compte que el projecte té una duració de 18 setmanes, començant la segona setmana de febrer i finalitzant la segona setmana de juny de l'any 2021.

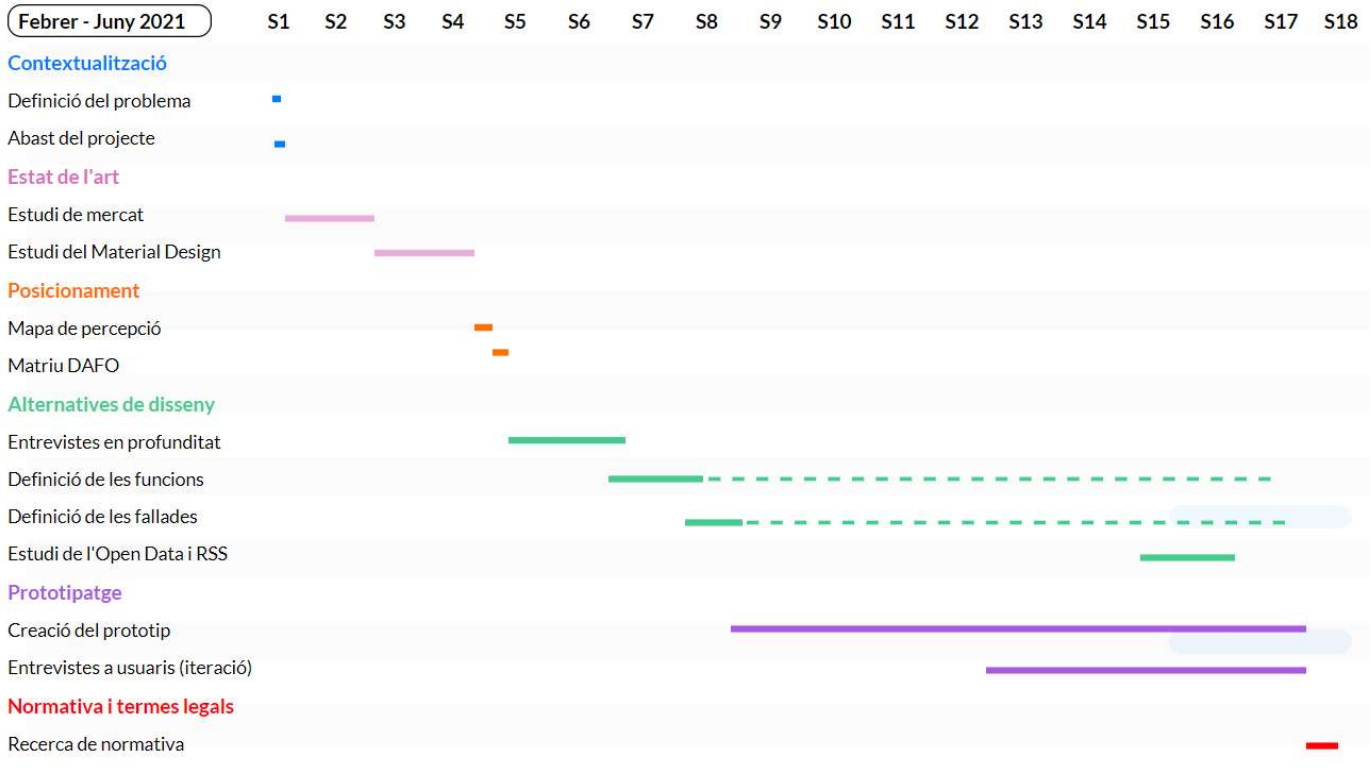

Figura 6.1: Diagrama de Gantt del projecte.

Es remarca que les línies presentades de forma discontínua expressen que, durant el procés d'iteració, es van realitzar modificacions en la primera llista de funcionalitats desenvolupada a través de les entrevistes en profunditat, però que en el període de temps marcat com a discontinu no es va treballar explícitament en aquella activitat.

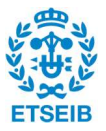

## 7. PRESSUPOST DEL PROJECTE

Un cop finalitzades totes les activitats que involucren al projecte i actualitzat el diagrama de Gantt, és possible determinar quin és el cost total del projecte per mitjà de la determinació de la implicació horària en cada activitat i l'establiment d'un preu/hora.

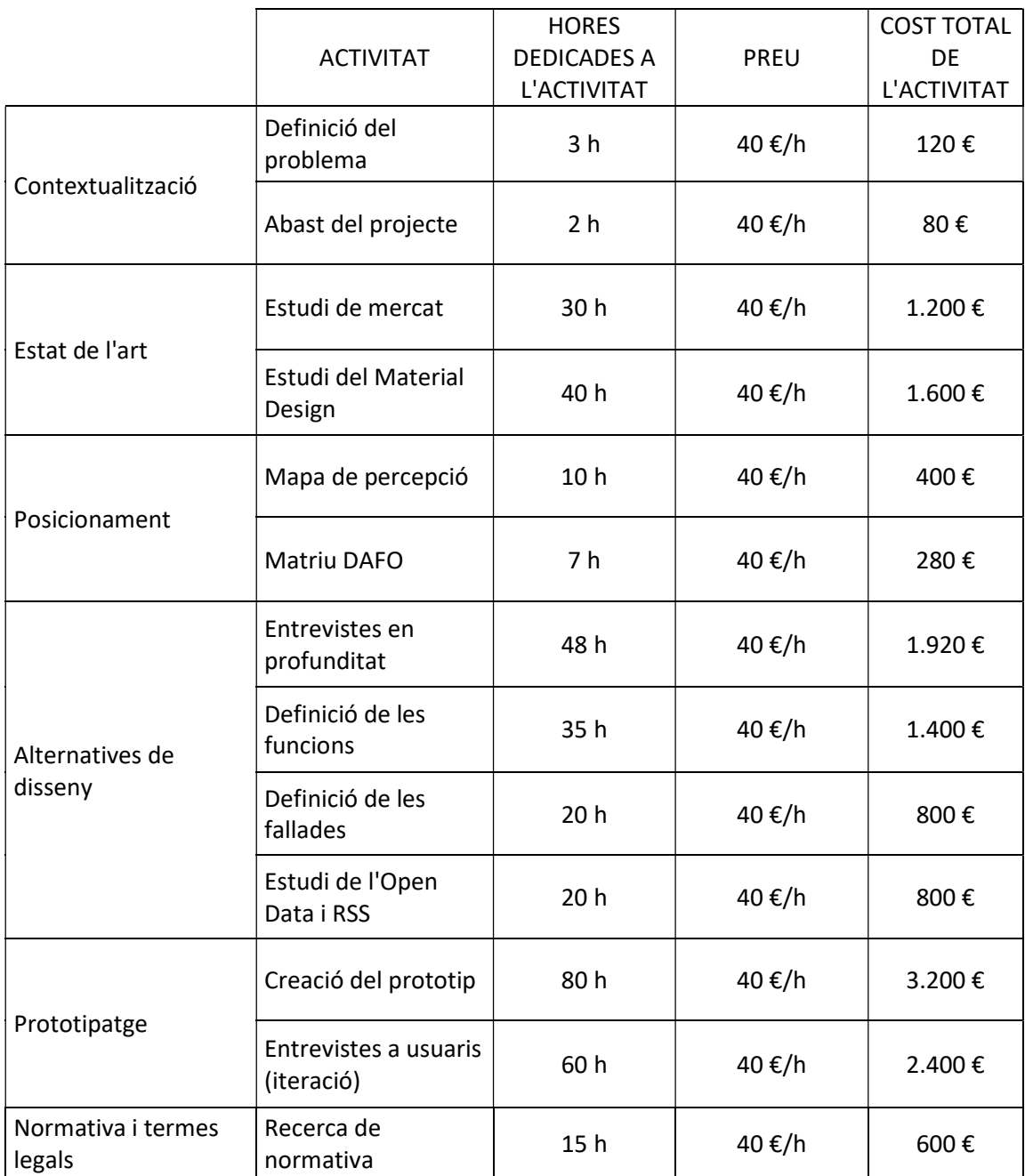

### TOTAL (SENSE IVA) 14.800  $\epsilon$

Taula 7.1: Costos del projecte.

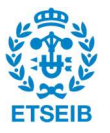

### 8. CONCLUSIONS

Per la determinació de les conclusions, es procedeix a analitzar un per un els objectius del projecte.

Posar en pràctica metodologies de projecte centrades en l'usuari.

Per desenvolupar una aplicació (o qualsevol producte) que ha de ser consumit per persones externes, és a dir, que ha de tenir usuaris, és primordial conèixer quines són les seves necessitats i requeriments. El fet de centrar el desenvolupament del projecte en els usuaris ha permès elaborar el prototip d'una aplicació que ha donat a un col·lectiu de persones una solució a un problema existent: la manca d'una aplicació que agrupés tot el contingut relacionat amb l'esport femení, més concretament, amb el bàsquet.

El fet de poder determinar quin és el perfil d'usuari, permet desenvolupar un gran nombre de funcionalitats per resoldre problemes concrets d'aquests usuaris i donar-los allò que necessiten i arribar, per tant, a tenir un volum de persones que consumirien aquesta aplicació.

Finalment, es té en compte el fet que el desenvolupament de l'aplicació s'ha basat en la realització d'entrevistes i que s'han aplicat modificacions als models inicials a partir de modificacions basades en les iteracions gràcies a conclusions extretes en les entrevistes.

Apropament i coneixement de l'usurari per mitjà de focus groups i entrevistes en profunditat.

En el cas present, no s'han realitzat entrevistes en format de focus groups ple fet que, en el moment en què era necessari desenvolupar-les, per causes de la pandèmia de la Covid-19, no era possible agrupar en un mateix espai a més de 10 persones de cercles diferents. No es va considerar l'opció de realitzar-ho online perquè hagués estat molt difícil gestionar els torns de paraula, les intervencions i les aportacions i, com que no es va veure clar que fent-ho d'aquesta forma s'anés a obtenir informació rellevant o clara, no es va tenir en compte aquesta opció.

Per altra banda, el que hauria d'haver-se desenvolupat per mitjà de focus group es va realitzar mitjançant entrevistes en profunditat.

Aquestes, van permetre conèixer molt més als potencials usuaris perquè les preguntes podien ser molt més personalitzades, fet que va suposar un punt molt positiu a l'hora de determinar quin era el perfil d'usuaris i poder anar enfocant cada cop més les entrevistes futures en persones que s'adeqüessin a aquest perfil.

En primera mà, la realització de les quatre entrevistes en profunditat a persones involucrades de forma professional en l'esport, va permetre arribar a la conclusió de què era un perfil molt interessat en aquesta aplicació, ja sigui per interès propi com per potenciar la seva visibilització i la de les seves companyes. Aquestes primeres entrevistes van permetre, a partir d'un llistat de possibles funcionalitats que s'havia desenvolupat a partir de l'estudi de mercat, determinar quines serien les principals funcionalitats que havia de tenir l'aplicació i eliminar d'altres funcionalitats que no eren rellevants ni necessàries.

Finalment, en realitzar entrevistes en profunditat a usuaris que entraven dins del perfil, però més des d'un punt de vista d'aficionats, es va poder iterar en el model de l'aplicació per poder arribar al prototip final i extreure conclusions que s'especificaran més endavant. Les persones entrevistades eren usuàries d'aplicacions relacionades amb l'àmbit esportiu, paràmetre que va resultar molt interessant perquè estaven familiaritzades amb l'ús d'aplicacions d'aquest tipus i coneixien molt bé què oferien i què els hi faltava.

77

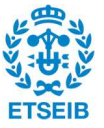

Realitzar un estudi de mercat: estudiar les aplicacions amb més rellevància dins l'àmbit esportiu.

Realitzar un estudi de mercat ha estat primordial per l'elaboració de les funcionalitats de l'aplicació i apropar-nos al que ja coneix l'usuari.

Aquest estudi es va centrar en diferents aplicacions esportives per veure quina era l'oferta (i per tant la demanda dels usuaris) de funcionalitats.

Primerament, es van estudiar les aplicacions esportives que més descàrregues tenien a nivell mundial en el moment de la recerca per saber a gran escala què era el que volien les persones usuàries d'aplicacions esportives. En aquest punt, es van treure idees com per exemple oferir notícies en format InstaStory o realitzar qüestionaris.

Després, es van estudiar les aplicacions de premsa esportiva local per entendre què volien més concretament els usuaris locals i què oferien les aplicacions relacionades amb noticiaris esportius, element principal de l'aplicació a desenvolupar. A partir d'aquest estudi es va arribar a la conclusió que els usuaris volien notícies en format de crònica escrita i en format audiovisual, que volien poder escollir preferències i que volien poder marcar notícies com a preferides per consultar-les després.

L'estudi va continuar amb l'aplicació de la Federación Española de Baloncesto per entendre quina era la demanda de funcionalitats de les persones aficionades al bàsquet estatal. D'aquí es va obtenir que era necessari oferir classificacions, estadístiques globals i estadístiques concretes de cada jugadora.

Finalment, es va estudiar l'aplicació de bàsquet masculí de la màxima categoria estatal per poder determinar els requeriments d'usuaris aficionats al bàsquet professional. Gràcies a aquest darrer estudi es va arribar a la conclusió que els usuaris volien conèixer als jugadors i saber informació d'ells més enllà de l'esportiva.

El fet de realitzar també un estudi de la competència amb mapes de percepció i matrius DAFO va permetre situar l'aplicació al mercat i determinar funcionalitats que la fessin competitiva amb la resta d'aplicacions d'actualitat i poder determinar quins eren els punts diferencials de l'aplicació que garantirien el seu èxit en el mercat.

Definir les funcionalitats de l'usuari.

Definir les funcionalitats prèviament a l'elaboració del prototip és bàsic per arribar a un bon resultat. Primerament perquè sense saber les funcionalitats no és possible determinar la funció de l'aplicació ni quins són els seus objectius. Després, oferir funcionalitats d'acord amb les necessitats dels usuaris fa l'aplicació molt més atractiva per les persones que posteriorment l'hauran de consumir. Finalment, definir les funcionalitats també permet definir els possibles errors de l'aplicació, element primordial per acomplir un projecte robust.

Estudiar l'Open Data associat a l'esport femení per treballar en la seva integració a l'aplicació mòbil.

Enfocar l'aplicació a oferir notícies i contingut basat en Open Data i en portals de notícies RSS fa l'aplicació molt més competitiva a nivell de mercat, ja que fer ús d'aquestes eines permet obtenir la informació de forma ràpida, eficaç i actualitzada i, per tant, poder-la oferir als usuaris just al moment en què els esdeveniments tenen lloc.

A més, els formats en els quals s'ofereix la informació, ja sigui l'Open Data estudiat de la FCBQ i les notícies RSS extretes del diari esportiu AS, són formats fàcilment manejables i que es poden introduir a una aplicació sense requerir una inversió de temps molt elevada, a part que són de fonts fiables que ofereixen contingut de qualitat.

També cal tenir en compte que es va plantejar l'opció d'oferir aquest contingut com a contingut

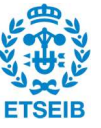

de creació pròpia, és a dir, a partir d'un equip de periodistes que elaboressin les notícies i les introduïssin a l'aplicació, però es va arribar a la conclusió que era molt més econòmic invertir en programació d'Open Data i notícies RSS, ja que era menys inversió de temps i de personal, alhora que la possibilitat de cometre errors era mínima.

- Crear un prototip de l'aplicació mòbil.

Quan la primera llista de funcionalitats estava determinada, crear un prototip va ser primordial per arribar realment a les funcionalitats finals de l'aplicatiu.

Sense l'elaboració del prototip, hauria estat molt més complicat arribar a una aplicació que satisfés totes les necessitats dels usuaris, ja que només explicant-les o llegint-les, però sense poder-ne fer ús i navegar, no s'hagués arribat al mateix nivell de comprensió per part de la persona entrevistada i, per tant, tampoc s'hagués arribat al mateix nivell d'objectivitat ni de crítica.

Aquesta diferència es veu molt clara entre els dos processos d'entrevista: en el primer procés, només es comentaven les funcionalitats i les persones involucrades opinaven des del paral·lelisme amb altres aplicacions que ja tenien, fet que va ser molt positiu per acabar d'elaborar la llista de funcionalitats, però en el segon procés, les potencials usuàries podien veure com funcionaven realment aquelles funcionalitats i determinar si la forma en què s'havien desenvolupat era realment la idònia per solucionar-les. Això sense el prototip no hauria estat possible.

Realitzar proves del prototip amb potencials usuaris: fer un testatge.

Deixar que potencials usuaris que encaixaven dins del perfil naveguessin pel prototip va permetre trobar errors d'interfície que estaven normalitzats durant el desenvolupament gràfic i que ja no saltaven a la vista després d'haver visualitzat nombrosos cops les pantalles durant la seva creació. En canvi, una persona que era el primer cop que les veia, notava clarament els errors.

A més, també va permetre incorporar i modificar funcionalitats que en un principi no es van tenir en compte, com per exemple afegir les xarxes socials de les jugadores, element que és molt interessant per donar-les a conèixer, o introduir les seves estadístiques.

El fet d'iterar també va permetre arribar a la millor solució consensuada per tots els usuaris que van realitzar la prova. Un clar exemple és aquest darrerament citat que, després de dues iteracions, es va arribar a la millor opció de totes.

Per mitjà de les iteracions que s'anaven desenvolupant a partir dels testatges, es va poder arribar a un model final en el qual els usuaris no presentaven queixes d'interfície ni de contingut i, en veure que el nombre de suggeriments anava disminuint o que cada cop aquestes eren més per punts de vista personals i no tan rellevants a nivell de prototip, es va aturar la iteració per donar com a bo el model final que s'ha presentat a la memòria.

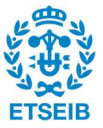

## 9. TREBALLS FUTURS

El desenvolupament dels treballs futurs s'enfoca, principalment en la millora del prototip desenvolupat, però també ho fa en els punts que s'haurien de tenir en compte per poder treure l'aplicació al mercat.

Primerament, es planteja com a treballs futurs finalitzar completament el prototip per poder continuar iterant amb usuaris sense aplicar una metodologia de qüestions guiades, és a dir, oferir a les persones entrevistades el prototip perquè puguin navegar lliurement. En aquest punt també es té en compte la necessitat de realitzar més iteracions amb més potencials usuaris per seguir treballant en els detalls i arribar a un prototip que no tingués suggeriments rellevants en un gran nombre d'usuaris.

També es presenta com a treball futur realitzar un focus group per poder posar en comú idees d'usuaris de diferents cercles per generar un debat i veure les conclusions a les quals arriben per mitjà de la comunicació entre ells i poder estudiar-les per valorar la seva incorporació en l'aplicatiu.

Seguidament, es treballaria en elaborar més funcionalitats que per qüestions temporals no s'han pogut desenvolupar, però que serien interessants i atractives pels usuaris, com ara (endreçades de més a menys importància):

- 1. Ampliar la informació no només a bàsquet, sinó a tots els esports femenins.
- 2. Ampliar la informació no només a esport estatal, sinó a nivell mundial.
- 3. Oferir l'opció de poder escollir els esports de preferència.
- 4. Oferir l'opció de poder escollir les regions de preferència.
- 5. Introduir un espai de comentaris dels usuaris en les publicacions.
- 6. Introduir un espai de comentaris dels usuaris en les publicacions.
- 7. Crear un espai d'informació sobre esdeveniments esportius oberts relacionats amb l'esport femení.
- 8. Fer una pantalla única per mostrar informació sobre els clubs, no només la pàgina web de compra i les xarxes socials.
- 9. Enviar notificacions als usuaris que avisin dels horaris dels esdeveniments dels equips marcats com a preferits.
- 10. Eliminar missatges ja enviats al xat.

Finalment, i degut a que aquests punts quedaven fora de l'abast del projecte, cal tenir en compte els conceptes de programació de l'aplicació, elaborar les condicions d'ús, realitzar campanyes de màrqueting i buscar finançament per l'aplicació.

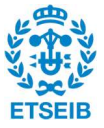

## AGRAIMENTS

Gràcies a totes les que heu participat: Clàudia, Irati, Míriam, Mònica, Héctor, Montse, Aina, Igor i Elna.

Al meu tutor, que ho ha fet tot molt fàcil.

Gràcies, Trigo. Gràcies, Paula. Gràcies, Iza. Sense vosaltres ara no estaria escrivint això.

Gràcies, Marina, Irina, Helena, Maria, Sara i Ari.

Gràcies, Bals. Des del primer dia fins a l'últim.

I gràcies als meus pares, que ara estaran buscant-se entre els noms. El meu major suport, és gràcies i per vosaltres.

I posada a dir, gràcies, Jana. Quin camí més bonic.

Per totes nosaltres, i com sempre, el deixo obert (

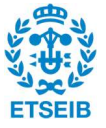

### BIBLIOGRAFIA

Apple. (s.f.). developer.apple.com. Obtenido de https://developer.apple.com/library/archive/documentation/DeviceInformation/Refer ence/iOSDeviceCompatibility/Displays/Displays.html

- BOE. (2021). https://www.boe.es/buscar/doc.php?id=DOUE-L-2016-80807. Obtenido de https://www.boe.es/buscar/doc.php?id=DOUE-L-2016-80807
- BOE. (2021). https://www.boe.es/doue/2016/119/L00001-00088.pdf. Obtenido de https://www.boe.es/doue/2016/119/L00001-00088.pdf

Díaz, A. P., & Matamoros, I. B. (2011). El análisis DAFO y los objetivos estratégicos.

- División de Estadística del Ministerio de Cultura y Deportes. (2019). Anuario de estadísticas deportivas.
- Google Play Store. (2021). Recuperado el Marzo de 2021, de https://play.google.com/store/apps/details?id=com.enetres.feb
- Google Play Store. (2021). Recuperado el Marzo de 2021, de https://play.google.com/store/apps/details?id=com.espn.score\_center
- Google Play Store. (2021). Recuperado el Febrero de 2021, de https://play.google.com/store/apps/details?id=com.cricbuzz.android
- Google Play Store. (2021). Recuperado el Febrero de 2021, de https://play.google.com/store/apps/details?id=com.espn.score\_center
- Google Play Store. (2021). Recuperado el Febrero de 2021, de https://play.google.com/store/apps/details?id=com.dazn
- Google Play Store. (2021). Recuperado el Febrero de 2021, de https://play.google.com/store/apps/details?id=com.iphonedroid.marca
- Google Play Store. (2021). Recuperado el Febrero de 2021, de https://play.google.com/store/apps/details?id=cat.esport3.eng
- Google Play Store. (2021). Recuperado el Febrero de 2021, de https://play.google.com/store/apps/details?id=com.meytel.febjv

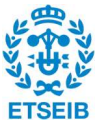

Google Play Store. (2021). Recuperado el Febrero de 2021, de https://play.google.com/store/apps/details?id=com.acb.www

Google Play Store. (2021). Recuperado el Febrero de 2021, de https://play.google.com/store/apps/details?id=es.lfp.gi.main

http://www.lfendesa.es. (2021). Obtenido de http://www.lfendesa.es/inicio.aspx

https://5stardata.info/es/. (2021). Obtenido de https://5stardata.info/es/

https://as.com/rss/baloncesto/acb.xml. (2021). Obtenido de https://as.com/rss/baloncesto/acb.xml

https://as.com/rss/baloncesto/acb.xml. (2021). Obtenido de https://as.com/rss/baloncesto/acb.xml

https://www.basquetcatala.cat/pagina/8516/. (2021). Obtenido de https://www.basquetcatala.cat/pagina/8516/

https://www.basquetcatala.cat/pagina/8516/. (2021). Obtenido de https://www.basquetcatala.cat/pagina/8516/

https://www.basquetcatala.cat/pagina/8516/. (2021). Obtenido de https://www.basquetcatala.cat/pagina/8516/

material.io. (2021). Recuperado el Marzo de 2021, de https://material.io/design/introduction

norfipc.com. (2021). Recuperado el Abril de 2021, de https://norfipc.com/celulares/medidaspantalla-resolucion-telefonos-celulares-tabletas.html

Romero de la Mata, A. (2019). El auge del deporte femenino y su repercusión en los medios de comunicación.

Vega, C. (2018). Tratamiento de los medios de comunicación sobre el deporte femenino.

Williams, K. (2020). Top Sports Apps Worldwide for January 2020 by Downloads.

Williams, K. (2020). Top Sports Apps Worldwide for January 2020 by Downloads.

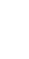